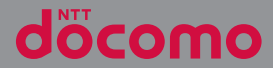

# XPERIA A2 SO-04F

'14.4 INSTRUCTION MANUAL

# **Introduction**

Thank you for your purchase of "SO-04F". For proper use of the SO-04F, read this manual carefully before and while you use the SO-04F.

## About manuals of SO-04F

In addition to this manual, the operations of SO-04F are described in "クイックスタートガイド (Quick Start Guide)" (in Japanese only) and "Instruction Manual" application of the terminal (in Japanese only).

#### ● "クイックスタートガイド (Quick Start Guide)" (Supplied accessories)

The initial operations and settings after purchasing the terminal, screen view contents and operations of main function are explained.

● "Instruction Manual" (Application of the terminal) Operations and settings of each function are explained. To use "Instruction Manual" application, from the Home screen,  $\blacksquare$  Instruction Manual]. When using for the first time, download and install the application according to the onscreen instructions. If you uninstall "Instruction Manual" application, access to Google Play from Play Store to download it again. From the Home screen, Tap [Play Store], search "取扱説明書 (Instruction Manual)" application to select, then install it following the onscreen instructions. You can use the application as an electronic book. You can also shift to actual operations by tapping the description in the contents or view reference contents.

## ● "Instruction Manual" (PDF file)

Operations and settings of each function are explained. It can be downloaded from NTT DOCOMO website.

http://www.nttdocomo.co.jp/english/support/ trouble/manual/download/index.html

\* You can download the latest information of "ク イックスタートガイド (Quick Start Guide)". The URL and contents are subject to change without prior notice.

## ❖**Note**

- ・ Reproduction or reprint of all or part of this manual without prior permission is prohibited.
- ・ Important information for SO-04F is posted in the following website. Be sure to check before using. http://www.sonymobile.co.jp/support/use\_support/ product/so-04f/

## Operation descriptions

In this manual, each key (key icon) operation is described with  $\circledcirc$ ,  $\bullet$  ,  $\bullet$  ,  $\circledcirc$  ,  $\circledcirc$  . And selection operations of the icons or function items on the touch screen are described as follows.

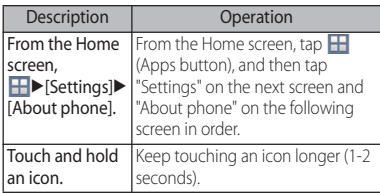

## ❖**Information**

- ・ In this manual, the instructions are described with the default Home screen. If you set the other application to the home screen, the operations may differ from the descriptions.
- ・ Display examples and illustrations used in this manual are just images for explanations and may be different from actual ones.
- ・ In this manual, the easier procedure is described for the functions and settings which have multiple operating procedures.
- ・ Please note that "SO-04F" is called "the terminal" in this manual.
- ・ In this manual, explanations for "docomo" as Home screen are provided (P.59).

# **Supplied accessories**

・ SO-04F (with warranty)

・ Desktop Holder SO21 (with warranty)

・ クイックスタートガイド (Quick Start Guide) (In Japanese only)

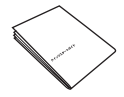

- ・ SO-04Fのご利用にあたっての注意事項 安全上/取り扱い上のご注意 (Notes on usage Safety/Handling precautions) (In Japanese only)
- ・ 1Seg antenna cable SO01

Optional devices (P.191)

# **Contents**

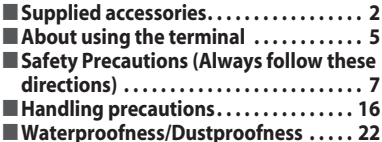

## Before Using the Terminal ... 28

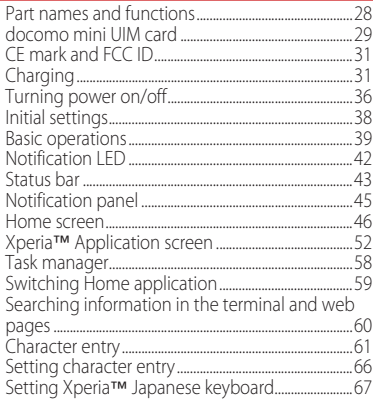

#### docomo LIVE UX ....  $\ldots$ . 72

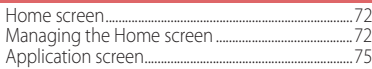

## Phone .......................78

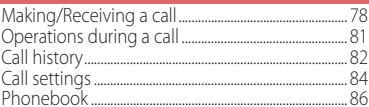

# Mail/Web browser . . . . . . . . . . . 91

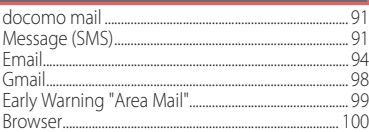

## Apps..........................103

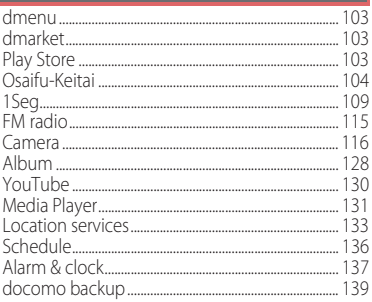

# **Settings . . . . . . . . . . . . . . . . . . . 142**

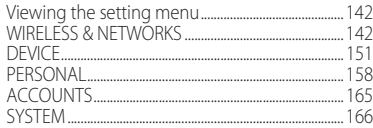

## **File management . . . . . . . . . . 168**

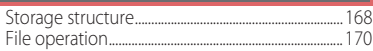

## **Data communication ....... 172**

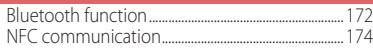

## **External device connection . 176**

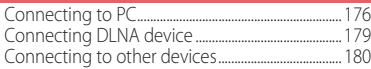

## **International roaming . . . . . . 182**

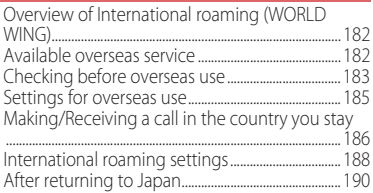

## **Appendix/Index. . . . . . . . . . . . 191**

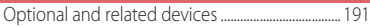

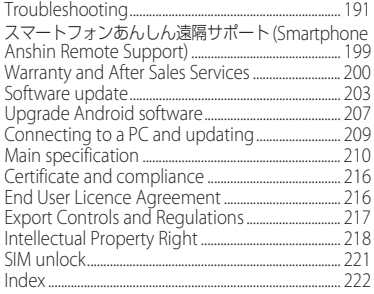

# **About using the terminal**

- ・ The terminal supports LTE, W-CDMA, GSM/ GPRS and Wireless LAN Systems.
- ・ Because a terminal operates using radio frequencies, it cannot be used inside a tunnel, underground, in a building or other locations where radio waves do not reach the terminal, in locations with weak radio wave condition, or out of Xi/FOMA service area. The services may not be available on high upper floors of high-rise apartments or buildings, even if you can see no obstructions around you. On occasion, your calls may become disconnected even in areas with strong radio wave condition, even if you are not moving, or even if there are 4-signal icon in the terminals display.
- ・ Because your terminal uses radio waves to communicate, it is possible that a third party may attempt to tap your calls. However, the LTE, W-CDMA, GSM/GPRS system automatically scrambles all calls through a private call feature. Therefore, even if third party successfully intercepts your call, they will only hear noise.
- The terminal operates on radio frequencies by converting voice into digital signals. If the caller moves into an area of adverse radio wave condition, the digital signal may not be restored accurately, and the voice received in the call may differ slightly from the actual voice.
- ・ Note down the information saved in the terminal in a separate note and keep it safely. Note that DOCOMO assumes no responsibility for any loss of saved contents of data resulting from malfunction, repair, changing of the model or other handling of the terminal.
- ・ You are recommended to save important data to microSD card.
- ・ As with PCs, some user-installed applications may disrupt the stability of the terminal performance, or unexpectedly transmit information via the Internet causing improper use of your location information as well as personal information recorded on the terminal. Therefore, verify the supplier and operating conditions of the applications to be used before using them.
- ・ This terminal has FOMA Plus-Area and FOMA HIGH-SPEED Area support.
- ・ The terminal does not support i-mode sites  $($ programs $)$  or  $i$ - $\alpha$ ppli.
- ・ The terminal automatically performs communication for synchronizing data, checking the latest software version, maintain connection with the server, etc. If you transmit a large amount of data such as downloading applications or watching video, a packet communication charge becomes high. Subscription of packet flat-rate service is highly recommended.
- ・ Depending on the applications or service you use, packet communication charge may be applied even in Wi-Fi communication.
- ・ Public mode (Driving mode) is not supported.
- ・ Setting the terminal to the silent mode does not mute sounds for shutter, playback of video or music, alarm, dial pad touch tones during a call, sound emitted when tapping [End call], etc.
- ・ The name of the operator is displayed on the lock screen (P.37).
- To check your phone number (own number), from the Home screen,  $\blacksquare$  [Settings]  $[About phone]$  [Status] to see "My phone number".
- ・ To check the software version, from the Home screen,  $\blacksquare$   $\blacktriangleright$  [Settings]  $\blacktriangleright$  [About phone].
- ・ If available memory in the microSD card or the terminal is low, running applications may not operate correctly. In that case, delete the saved data.
- ・ You can update software on the terminal to the latest one (P.203, P.209).
- ・ By upgrading Android software, the operating system (OS) may be versionupgraded for improving the terminal quality. For this reason, you always need to use the latest OS version. And some applications that used in the previous OS version may not be available or some unintended bugs may occur.
- ・ You can use the terminal only with docomo mini UIM card. If you have a UIM or FOMA card, bring it to a docomo Shop to replace.
- ・ Set password etc. for screen lock to ensure the security of your terminal for its loss (P.162).
- ・ If your terminal is lost, change your each account password to invalidate authentication using a PC to prevent other persons from using Google services such as Gmail, Google Play, etc., Facebook, Twitter, etc.
- ・ For services provided by Google, refer to Google Terms of Service. For other web services, refer to each terms of service.
- ・ Google application and service contents are subject to change without prior notice.
- ・ The terminal supports only sp-mode, mopera U and Business mopera Internet. Other providers are not supported.
- ・ To use tethering, subscription of sp-mode is required.
- ・ Packet communication charge when using tethering varies depending on the charging plan you use. Subscription of packet flat-rate service is highly recommended.
- ・ For details on usage charge, etc., refer to the following website. http://www.nttdocomo.co.jp/english/
- ・ Display is manufactured by taking advantage of highly advanced technology but some dots may be always or never lit. Note that, this shows characteristics of liquid crystal displays and not defects in the terminals.
- ・ DOCOMO is not liable to any failures or malfunctions for commercially available optional equipment.

# **Safety Precautions (Always follow these directions)**

- For safe and proper use of the terminal, please read the "Safety Precautions" prior to use. Keep the Manual in a safe place for future reference.
- ALWAYS observe the safety precautions since they intend to prevent personal injury or property damage.
- The following symbols indicate the different levels of injury or damage that may result if the guidelines are not observed and the terminal is used improperly.

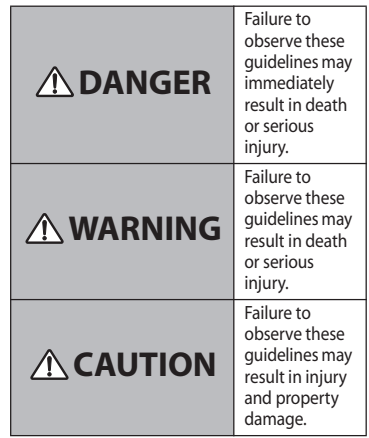

■ The following symbols indicate specific directions.

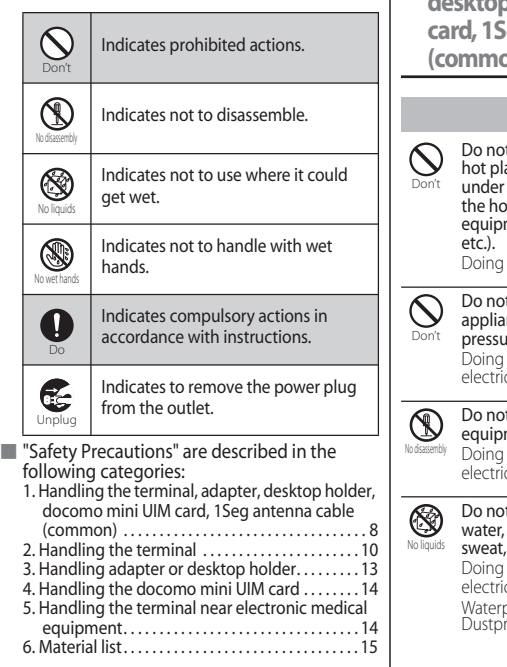

**1. Handling the terminal, adapter, desktop holder, docomo mini UIM ca** antenna cable **(common)**

# **DANGER**

t use, store or leave the equipment in aces (e.g. by the fire, near a heater, a kotatsu, in direct sunlight, in a car in

 $\theta$  t sun) (including wearing the ment by putting in a pocket of clothes

so may cause fire, burns or injury.

t place equipment inside cooking nce such as a microwave oven or highpressure containers.

so may cause fire, burns, injury or c shock.

t disassemble or modify the ment

so may cause fire, burns, injury or c shock.

t let the equipment get wet with drinking water, urine of pet animals, etc.

so may cause fire, burns, injury or r shock. proofness→P.22 "Waterproofness/<br>roofness"

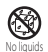

Do not allow liquid (water, drinking water, urine of pet animals, perspiration, etc.) to come into the charging jack or microUSB jack.

Doing so may cause fire, burns, injury or electric shock.

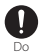

Use optional devices specified by NTT DOCOMO for the terminal.

Failure to do so may cause fire, burns, injury or electric shock.

# **WARNING**

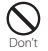

Do not subject the equipment to excessive force or throw it.

Doing so may cause fire, burns, injury or electric shock.

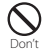

Do not allow the charging jack, microUSB jack or headset jack to touch conducting foreign substances (a piece of metal, pencil lead, etc.). Never allow these objects to get inside.

Doing so may cause fire, burns, injury or electric shock.

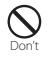

Do not cover or wrap the equipment with a cloth or bedding in use or while charging. Doing so may cause fire or burns.

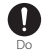

Power off the terminal before you step into a place where flammable gas can leak, such as gas stations. Stop charging if you charge the battery.

Gas may catch fire.

When using Osaifu-Keitai in a place such as a gas station, turn OFF the terminal before using it (When NFC/Osaifu-Keitai lock is activated, deactivate it before turning OFF the terminal).

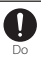

If you notice anything unusual about the equipment such as an unusual odor,

overheating, discoloration or deformation during operation, charging or storage, immediately perform the following measures.

- ・Remove the power plug from the power outlet or cigarette lighter
- ・Power off the terminal

Failure to do so may cause fire, burns, injury or electric shock.

# **CAUTION**

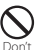

Do not place on an unstable or inclined platform.

Doing so may cause the device to fall and cause injury.

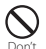

Do not keep in a place that is very humid, dusty, or subject to high temperature.

Doing so may cause fire, burns or electric shock.

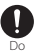

If children use the terminal, parents or guardians should give them the proper instructions for use. Make sure that they use the terminal as instructed. Failure to do so may cause injury.

0 Do

#### Keep the equipment out of the reach of babies and infants.

Failure to do so may cause accidental swallowing or injury.

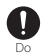

#### Be careful especially when using the terminal connected to the adapter continuously for a long time.

If you play a game, watch 1Seg, etc. for a long time while charging, the temperature of the terminal and adapter may rise.

If you are directly in contact with hot parts for a long period of time, it may cause your skin to become red, itchy, or develop a rash depending on your physical condition and also it may cause low-temperature burn.

# **2. Handling the terminal**

#### ■ Type of internal battery for the terminal is as follows.

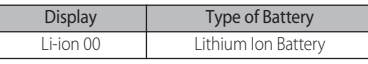

# **DANGER**

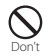

## Do not throw the terminal into fire.

Doing so may cause internal battery to ignite. burst, heat or leak.

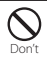

#### Do not stick a nail into the terminal, hit it with a hammer, or step on it.

Doing so may cause internal battery to ignite. burst, heat or leak.

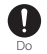

If the internal battery fluid etc. contacts eyes, immediately flush the eyes with clean water and see a doctor right away. Do not rub the eyes.

Failure to do so may cause blindness.

# **WARNING**

Don't

Do not turn on the light with the lighting luminescence part close to the eyes. Especially to shoot infants or young children, step away from them 1 m or more. Doing so may cause blurred vision. Or injury by dazzling eyes or surprising may occur.

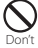

Do not allow a foreign substance such as water and other liquids, metal parts, or flammables to get in the docomo mini UIM card or microSD card slot on the terminal. Doing so may cause fire, burns, injury or electric shock.

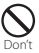

#### Do not turn on the light toward a driver of a car etc.

Doing so may disturb driving and cause an accident.

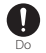

Power off the terminal in a place where the use is prohibited such as in airplane or hospital.

Failure to do so may affect electronic equipment and electronic medical equipment.

Follow the instructions of each medical facility for the use of mobile phones on their premises.

Prohibited acts such as mobile phone usage on board an airplane may be punished by law. If usage of mobile phones in an aircraft is admitted by setting airplane mode, etc., use the terminal under the direction of the airline. If the microLISB cable is connected into the microUSB jack for charging etc. with the terminal powered off, the terminal is automatically powered on although the operations are not available. Be careful not to connect the microUSB cable in a place where the use is prohibited such as in an airplane or hospital.

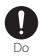

Always keep the terminal away from your ear when you talk setting the hands-free function.

Also, when you play game, play back music, etc. connecting the Earphone/Microphone, etc. to the terminal, adjust the volume adequately.

If the volume is too loud, it may cause difficulty in hearing. Moreover, if you barely hear the surrounding sounds, it may cause an accident.

Do

#### If you have a weak heart, set the vibrator or ringtone volume carefully.

Failure to do so may affect your heart.

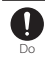

Do

If you are wearing any electronic medical equipment, check with the relevant medical electronic equipment manufacturer or vendor whether the operation may be affected by radio waves.

The radio waves from the terminal may affect electronic medical equipment.

#### $\mathbf 0$ Power off the terminal near electronic devices or equipment operating on high precision control or weak signals.

Failure to do so may interfere with the operation of electronic devices or equipment.

\* The followings are some electronic devices or equipment that you should be careful of: Hearing aids, implantable cardiac pacemaker, implantable cardioverter defibrillator, other electronic medical equipment, fire detector, automatic door, and other automatically controlled devices or equipment.

If you use an implantable cardiac pacemaker, implantable cardioverter defibrillator, or other electronic medical equipment, check with the relevant medical electronic equipment manufacturer or vendor whether the operation can be affected by radio waves.

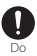

#### Be careful about broken glasses or exposed internal from the terminal if the display or the camera lens is broken.

Shatterproof film-applied hardened glass is used on the display surface and the acrylic resin is applied on camera lens so as not to be shattered when broken. But they may cause injury if you touch a cut surface or exposed portion mistakenly.

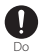

If the internal battery leaks or gives off a strange smell, immediately remove it from the vicinity of open flames.

The leaking liquid may ignite fire, catch fire, or explode.

# **CAUTION**

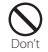

Do not swing the terminal around by holding 1Seg antenna cable, strap, etc.

The terminal may hit you or others and cause accident such as injury.

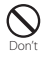

Do not use damaged terminal. Doing so may cause fire, burns, injury or electric shock.

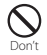

When using the motion sensor, check the safety around you, hold the terminal firmly, and do not shake it unnecessarily. May cause accident such as injuries.

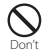

If the display is mistakenly damaged and when the liquid crystal runs out, do not get it on your skin such as face, hands, etc.

Doing so may cause blindness or injury on your skin.

If the liquid crystal gets in your eye or mouth. rinse with clean running water, and get medical treatment immediately. Also, if it gets on your skin or clothes, use something such as alcohol to wipe off and wash it with soap in clear water.

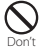

#### Do not discard the battery together with other garbage.

Doing so may cause igniting or environmental destruction. Bring the unnecessary terminal into a sales outlet such as docomo Shop. If your local municipality has a battery recycling program, dispose of them as provided for.

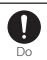

#### To use the terminal in car, check with automobile manufacturer or dealer to determine how the device is affected by radio waves before using.

In rare cases, using the phone in some vehicle models can cause the vehicle's electronic equipment to malfunction. In that case, stop using the terminal immediately.

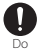

The use of the terminal may cause itching, rashes, eczema, or other symptoms depending on the user's physical condition. Immediately stop using and get medical treatment in such a case.

For material of each part →P.15 "Material list"

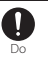

When watching the display, take a certain distance from the display in a fully bright place.

Failure to do so may reduce visual acuity.

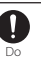

#### If fluid etc. leaks out from the internal battery, do not make the fluid contact with your skin of face or hands.

Doing so may cause blindness or injury on your skin. If the fluid etc. gets into your eyes or mouth, or contacts skin or clothes, immediately flush the contacted area with clean running water. If the fluid gets into the eyes or mouth, immediately see a doctor after flushing.

**3. Handling adapter or desktop holder**

# **WARNING**

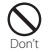

Do not use the adapter cord if it gets damaged.

Doing so may cause fire, burns or electric shock.

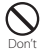

#### Do not use the AC adapter or desktop holder in a very humid place such as bathroom. Doing so may cause fire, burns or electric

shock.

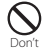

#### DC adapter is only for a negative ground vehicle. Do not use DC adapter for a positive ground vehicle.

Doing so may cause fire, burns or electric shock.

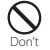

#### Do not touch the adapter if you hear thunder.

Doing so may cause electric shock.

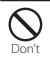

Do not short-circuit the charging jack while it is connected to the power outlet or cigarette lighter socket. Do not touch the charging jack with your hands, fingers, or any part of your body.

Doing so may cause fire, burns or electric shock.

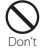

#### Do not place heavy objects on the adapter cord.

Doing so may cause fire, burns or electric shock.

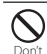

When you insert and remove the AC adapter from power outlet, do not contact a metal strap or other metal objects with the jack. Doing so may cause fire, burns or electric shock.

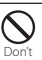

Do not put an excessive force up, down, left or right when the adapter is connected to the terminal.

Doing so may cause fire, burns, injury or electric shock.

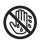

Do not touch the adapter cord, charging jack or outlet with wet hands.

Doing so may cause fire, burns or electric shock. No wet hands

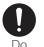

Use the adapter only on the specified power supply and voltage.

When charging the terminal overseas, use AC adapter for global use.

Failure to do so may cause fire, burns or electric shock.

- AC adapter : AC 100 V
- DC adapter : DC 12 V or 24 V (only for a negative-ground vehicle) AC adapter for global use : AC 100 V to 240 V

(Make sure to connect the adapter to a household AC power outlet.)

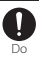

#### When the fuse in a DC adapter is blown, make sure to use the specified fuse.

Failure to do so may cause fire, burns or electric shock. For the specified fuse, see the users manuals that supplied with a DC adapter.

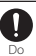

## Clean dust from the power plug.

Failure to do so may cause fire, burns or electric shock.

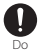

When you connect the AC adapter to the power outlet, insert it firmly.

Failure to do so may cause fire, burns or electric shock.

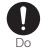

When you disconnect the power plug from the outlet or cigarette lighter socket, do not pull the adapter cord with excessive force. Instead, hold the adapter to disconnect. Failure to do so may cause fire, burns or electric shock.

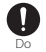

Remove or insert the adapter to the terminal evenly without applying excessive force. Doing so may cause fire, burns, injury or electric shock.

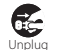

Always remove the power plug from the outlet or cigarette lighter when not using the adapter for an extended period. Failure to do so may cause fire, burns or electric shock.

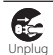

Immediately remove the power plug from the outlet or cigarette lighter socket if water or other fluids get into the adapter.

Failure to do so may cause fire, burns or electric shock.

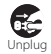

Before cleaning, remove the power plug from the power outlet or the cigarette lighter socket.

Failure to do so may cause fire, burns or electric shock.

**4. Handling the docomo mini UIM card**

# **CAUTION**

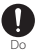

- Be careful of the cut surface when removing docomo mini UIM card.
- Failure to do so may cause injury.
- **5. Handling the terminal near electronic medical equipment**

# **WARNING**

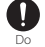

If you use an implantable cardiac pacemaker or implantable cardioverter defibrillator, keep the terminal 15 cm or more away from the implant at all times.

The radio waves from the terminal may affect the performance of electronic medical equipment.

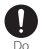

If you need to use electronic medical equipment other than implantable cardiac pacemaker or implantable cardioverter defibrillator outside medical facilities such as treating at home, check with the relevant medical electronic equipment manufacturer whether the operation may be affected by radio waves.

The radio waves from the terminal may affect the performance of electronic medical equipment.

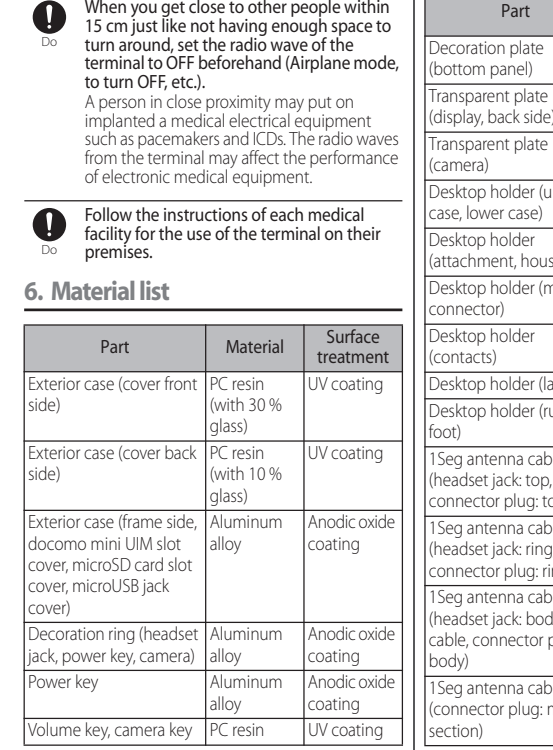

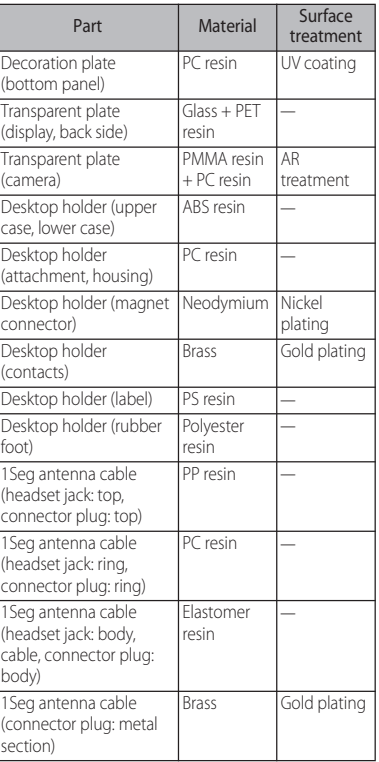

# **Handling precautions**

## ■ Common precautions

・ SO-04F is waterproof/dustproof, however, do not allow water or dust to seep into the terminal and do not allow accessories or optional devices to get wet or dust.

The adapter, desktop holder, docomo mini UIM card and 1Seg antenna cable are not waterproof/ dustproof. Do not use in a bathroom or other highly humid area or do not let rain touch. Or putting them on your body, humidity of perspiration may cause internal corrosion and malfunction. Note that malfunctions which are determined to be caused by water as result of inspections are outside the scope of the warranty. Since these conditions are outside of the scope of the warranty, a repair, if at all possible, is charged.

- ・ Clean the terminal with a dry soft cloth (such as used for cleaning eyeglasses).
	- Do not rub it roughly with a dry cloth. The display may be damaged.
	- Drops of water or dirt left on the display may cause stains.
	- Do not use alcohol, thinner, benzine, cleaning detergent, etc. to clean the terminal. These chemicals may erase the printing on the terminal or cause discoloration.

## ・ Clean the terminals occasionally with a dry cotton swab.

If the jack is soiled, connection gets worse and it may cause power to be turned off or insufficient battery charge, so clean the jack with a dry cotton swab etc. When cleaning, be careful not to damage the terminals.

・ Do not leave the terminal near the air conditioning vent.

Extreme temperature changes may produce condensation and corrode the internal parts of the terminal, causing it to malfunction.

• Make sure to use the terminal etc. without excessive force.

If you put the terminal in a bag full of items or sit down with the terminal in the pocket of your cloth, it may damage the display, internal circuit board, etc. and cause malfunction. If doing so while the external device is connected

to the microUSB jack or headset jack, it may damage the connector and cause malfunction.

・ Do not rub or scratch the display with metal.

The display may get scratched and it may cause malfunction or damage.

・ Read the users manuals supplied with optional devices.

## The terminal precautions

・ Do not press touch screen surface forcibly, or not operate with a sharppointed objects such as nail, ballpoint pen, pin, etc.

Doing so may cause damage of touch screen.

・ Do not use the terminal in extremely hot or cold places.

Use the terminal where the temperature ranges between 5℃ and 35℃ and humidity ranges between 45% and 85%.

- ・ Using the terminal near land-line phone, television or radio may cause interference in these electric appliances. Make sure to move far away from them when using the terminal.
- ・ Note down the information saved in the terminal in a separate note and keep it safely.

Under no condition will DOCOMO be held liable for any damaged or lost data saved in the terminal.

・ Do not drop or give a strong impact to the terminal.

Doing so may cause malfunction or damage.

・ Do not insert the plug of the external device into the microUSB jack or headset jack at the slant or pull it obliquely while connecting.

Doing so may cause malfunction or damage.

- ・ The terminal could become warm while in use and charging. This condition is not abnormal. You can continue using the terminal.
- ・ Do not leave the camera under direct sunlight.

If you do so, some of the elements may melt or become faded.

・ Usually, use the terminal with docomo mini UIM card slot cover, microSD card slot cover and microUSB jack cover closed.

Failure to do so may get dust or water inside and cause malfunction.

・ While microSD card is being used, do not take the card out and do not turn off the terminal.

Doing so may cause data loss or malfunction.

・ Do not let magnetic cards, etc. close to the terminal.

The magnetic data in cash cards, credit cards, telephone cards, floppy disks, etc. may be erased.

・ Do not bring strong magnetic objects close to the terminal.

Strong magnetic objects may cause misoperation.

・ The internal battery is a consumable part.

Replace the internal battery if the terminal has extremely short operation time on a full charge. though it may vary by operating conditions. For replacing internal battery, contact "Repairs" on the last page (in Japanese only) or DOCOMOspecified repair office.

- ・ Charge the battery in an environment with the proper ambient temperature (5 ℃ to 35℃).
- ・ The operating time of the internal battery varies depending on the operating environment and the

degradation level of the internal battery.

- ・ Be careful especially about the following points when preserving the terminal.
	- The battery is fully charged (immediately after the charging is complete)
	- The battery has run out (the terminal cannot power on)

The performance and life of the internal battery may deteriorate.

It is recommended that you store the battery with the remaining battery level of about 40% as a guide.

## ■ Precautions on the adapter, desktop holder

- ・ Charge the battery in an environment with the proper ambient temperature (5 ℃ to 35℃).
- ・ Do not charge in the following places. - Places that are very humid, dusty or exposed to strong vibrations
	- Near land-line phone or TV/radio
- ・ The adapter or desktop holder could become warm while charging. This condition is not abnormal.
- ・ When using the DC adapter for charging, do not turn off the vehicle engine.

Doing so may cause the vehicle battery run out.

・ When you use the power outlet with a mechanism to prevent the plug from

being removed, follow the instructions on the outlet's user's manual.

・ Do not subject the equipment to a strong impact. Do not deform the charging jack.

Doing so may cause malfunction.

- ・ Magnet is used for magnet connector of the desktop holder. Make sure that any iron sands or metal objects (clips etc.) are not adhered before attaching the terminal. Remove the foreign objects with a soft cloth etc., if any.
- ・ Do not close magnetic card such as cash card, commuter pass, etc. to the magnet connector of the desktop holder. Magnetism for the card may be affected and changed by magnetism of the desktop holder and the card may become unavailable.
- ・ Be sure to install the supplied attachment to the desktop holder for charging. The terminal cannot be charged on the Desktop Holder without attachment. Attachment 35A is attached to the Desktop Holder by default. Attachment 35B only supports terminal covers with "純正卓上ホルダ対応 (Compatible with genuine desktop holders)" mark and the terminal can be charged on the Desktop Holder with a compatible cover attached.
- docomo mini UIM card precautions
	- ・ Do not use unnecessary force to insert/ remove the docomo mini UIM card.
	- ・ Note that DOCOMO assumes no responsibility for malfunctions occurring as the result of inserting and using docomo mini UIM card with another IC card reader/writer.
	- ・ Always keep the IC portion clean when you use the card.
	- ・ Clean the terminal with a dry soft cloth (such as used for cleaning eyeglasses).
	- ・ Note down the information saved in the docomo mini UIM card in a separate note and keep it safely.

Under no condition will DOCOMO be held liable for any damaged or lost data saved in the terminal.

- ・ Take an expended docomo mini UIM card to sales outlet such as docomo Shop for proper disposal in order to protect the environment.
- ・ Do not carelessly damage, contact, or short-circuit an IC.

Doing so may cause data loss or malfunction.

・ Do not drop a docomo mini UIM card or subject it to impact.

Doing so may cause malfunction.

- ・ Do not bend a docomo mini UIM card or place a heavy object on it. Doing so may cause malfunction.
- ・ Do not insert the docomo mini UIM card on which any label or seal is stuck into the terminal.

Doing so may cause malfunction.

- **Bluetooth function precautions** 
	- ・ To secure the Bluetooth communication security, the terminal supports the security function compliant with Bluetooth standards, but the security may not be sufficient depending on the setting. Concern about the communication using the Bluetooth function.
	- ・ Please be aware that DOCOMO is not responsible for data leak when making data communications using Bluetooth.

### ・ Frequency band

The frequency band used by the terminal's Bluetooth/wireless LAN function is written as follows:

# 2 4FH1/XX8/DS4/OF4

- 2.4 : This radio equipment uses the 2400 MHz band.
- FH/XX/DS/OF: Modulation scheme is the FH-SS, other system, DS-SS, or OFDM system.
- 1 : The estimated interference distance is 10 m or less.
- 4 : The estimated interference distance is 40 m or less.
- 8 : The estimated interference distance is 80 m or less.
- $\blacksquare$   $\blacksquare$   $\blacksquare$  The full band between 2400 MHz and 2483.5 MHz is used and the band of the mobile identification device can be avoided.

Available channels vary depending on the country.

For use in an aircraft, contact the airline beforehand.

## ・ Bluetooth cautions

The operating frequency band of the terminal is used by industrial, scientific, consumer and medical equipment including microwave ovens, premises radio stations for identifying mobile units used in the manufacturing lines of plants (radio stations requiring a license), specified low power radio stations (radio stations requiring no license) and amateur radio stations (hereinafter referred to as "another station").

- Before using this equipment, confirm that "another station" is not being operated nearby.
- In the event of the terminal causing harmful radio wave interference with "another station", promptly change the operating frequency or stop radio wave emission by turning off the power, etc.
- If you have further questions, contact "General Inquiries" on the last page.

## Wireless LAN (WLAN) precautions

・ Wireless LAN (WLAN) exchanges information using radio waves, and allows you to freely establish LAN connection if you are within an area where radio wave reaches. On the other side, if you communicate without appropriate security settings, communications may be intercepted or hacked by malicious parties. It is recommended to make necessary security settings on your responsibility and expense.

### ・ Wireless LAN

Do not use wireless LAN near magnetic devices such as electrical appliances or AV/OA devices, or in radio waves.

- Magnetism or radio waves may increase noises or disable communications (especially when using a microwave oven).
- When used near TV, radio, etc., reception interference may occur, or channels on the TV screen may be disturbed.
- If there are multiple wireless LAN access points nearby and the same channel is used, search may not work correctly.

## ・ 2.4GHz device cautions

The operating frequency band of the WLAN device is used by industrial, scientific, consumer and medical equipment including home electric appliances such as microwave ovens, premises radio stations for identifying mobile units used in the manufacturing lines of plants (radio stations requiring a license), specified low power radio stations (radio stations requiring no license) and amateur radio stations (radio stations requiring a license).

- Before using the device, confirm that premises radio stations for identifying mobile units, specified low power radio stations and amateur radio stations are not being operated nearby.
- If the device causes harmful radio interference to premises radio stations for identifying mobile units, immediately change the frequency band or stop use, and contact "General Inquiries" on the last page for crosstalk avoidance, etc. (e.g. partition setup).

- If the device causes radio interference to specified low power radio stations or amateur radio stations, contact "General Inquiries" on the last page.

## ・ 5GHz device cautions

The terminal can use 3 frequency bands of 5.2GHz band (W52), 5.3GHz band (W53), 5.6 GHz band (W56).

- 5.2GHz band (W52/36, 40, 44, 48 ch)
- 5.3GHz band (W53/52, 56, 60, 64 ch)
- 5.6GHz band (W56/100, 104, 108, 112, 116, 120, 124, 128, 132, 136, 140 ch)

Using wireless LAN built-into the terminal in 5.2/ 5.3 GHz outside is prohibited by the Radio Law.

## FCC Caution:

Operation in the 5.15GHz to 5.25GHz frequency band is only permitted for indoor use.

For indoor and outdoor operation, connect your device to an FCC approved 5GHz WLAN access point.

- $FeliCa<sup>®</sup>$  and NFC reader/writer function precautions
	- ・ FeliCa and NFC reader/writer, P2P function of the terminal use weak waves requiring no licenses for radio stations.
	- ・ They use 13.56 MHz frequency band. When using other reader/writer or P2P function in your surroundings, keep the terminal away sufficiently from them. Before using the FeliCa reader/writer, confirm that there are no radio stations using the same frequency band nearby.

・ For use in an aircraft, contact the airline beforehand. In some countries, usage may be restricted. Confirm regulations etc. for the country/area you stay before using

## ■ Note

・ Do not use a remodeled terminal. Using a remodeled terminal violates the Radio Law/Telecommunications Business Act.

The terminal is compliant with rules on the technical standard conformance of specified wireless equipment based on the Radio Law/ Telecommunications Business Act, and as a proof of it, the "Technical Compliance Mark  $\mathcal{Q}$ " is depicted on the electronic nameplate of the terminal. To check the certificate, from the Home screen,  $\blacksquare$  > [Settings] > [About phone] > [Legal] information]>[Certificates].

If you remove the screws and alter the inside of the terminal, the technical regulations conformity certification becomes invalid. Do not use the terminal with the certification invalid, as it is a violation of the Radio Law and Telecommunications Business Act.

・ Be careful when using the terminal while driving.

Using a handheld mobile phone while driving will result in a penalty.

However, absolutely necessary cases such as rescue of a sick person or maintaining public's safety are exempted.

### ・ Use the FeliCa reader/writer function only in Japan.

FeliCa reader/writer function of the terminal conforms to Japanese radio standards. If you use this function overseas, you may be punished.

・ Do not alter the basic software illegally. It is regarded as the software modification and Repairs may be refused.

# **Waterproofness/ Dustproofness**

SO-04F provides waterproofness property of IPX5\*1, IPX8\*2 and dustproofness property of IP5X\*3 with docomo mini UIM card slot cover, microSD card slot cover and microUSB jack cover firmly attached.

- \*1 IPX5 means that a phone keeps functioning after applying a jet flow of 12.5 L/min. from every direction from a distance of approximately 3 m for at least 3 minutes using water nozzle in 6.3 mm inner diameter.
- \*2 IPX8 means that a phone keeps functioning after SO-04F is slowly submerged to depth of 1.5m in static tap water at room temperature, left there for approximately 30 minutes and then taken out.
- \*3 IP5X means a degree of protection that a communication device will securely maintain its operability even after it has been placed in an apparatus with grit and dust of diameters of 75 μm or less and shaken for 8 hours.

## **What you can do with waterproofness/dustproofness of SO-04F**

- ・ You can talk without an umbrella in the rain (for rainfall of 20 mm or less per hour).
	- Do not open or close docomo mini UIM card slot cover, microSD card slot cover or microUSB jack cover when your hands are wet or waterdrops are attached to the terminal.
- ・ You can wash the terminal when it gets dirt or stained with liquid other than tap water.
	- Wash the terminal with tap water at normal temperature (5℃-35℃) by weaker water flow (less than 6 L/min.) at distance of approximately 10 cm away from the tap or shower.
	- When washing the terminal, hold the docomo mini UIM card slot cover, microSD card slot cover and microUSB jack cover so as not to open, and wash the terminal with your hands, not using brush or sponge. After washing, drain the terminal before use (P.26).
- ・ You can use at a poolside. Do not throw water from the pool on the terminal, or soak it in pool water.

## **To ensure waterproofness/ dustproofness**

To avoid water ingress, be sure to observe the following points.

- ・ Do not throw any liquid other than room temperature tap water on the terminal, or soak it in such liquid.
- ・ Firmly close the docomo mini UIM cover, microSD card slot cover and microUSB jack cover. Even a fine obstacle (one hair, one grain of sand, tiny fiber, etc.) put between contact surfaces may allow water to enter.
- Do not poke the earpiece/notification LED. microphone/speaker, second microphone, headset jack or strap hole with a sharp object.
- ・ Do not let the terminal fall. It may become scratched causing the waterproof/dustproof performance to degrade.
- ・ The rubber gaskets of the inner side of the docomo mini UIM card slot cover, microSD card slot cover and microUSB jack cover play important roles for keeping waterproof/ dustproof performance. Do not remove or damage them. Also, prevent dust from adhering to them.

## Opening the docomo mini UIM card slot cover, microSD card slot cover and microUSB jack cover

Open the covers with your fingertip by the grooves.

## ■ Closing the docomo mini UIM card slot cover, microSD card slot cover and microUSB jack cover

Set back the cover in the direction of the arrow and press it in, then ensure there are no gaps.

It is recommended to replace the parts for maintaining waterproof/dustproof property once every two years regardless of whether any abnormality is present. DOCOMO replaces the parts as a chargeable service. Bring the terminal to a sales outlet such as a DOCOMO-specified repair office.

## **Important precautions**

Do not perform actions shown in the illustrations below.

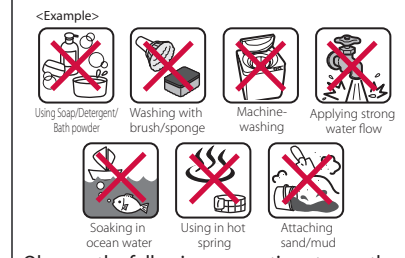

## Observe the following precautions to use the terminal properly.

- ・ Accessories and optional devices are not waterproof/dustproof.
- ・ Do not apply water flow stronger than allowed (water flow of 6L/min. or more : e.g., such water flow that gives you pain when applied to your skin directly from a faucet or shower). SO-04F provides IPX5 waterproofness, but doing so may cause malfunction.
- ・ If the terminal gets wet with salt water, sea water, refreshing beverage or mud or sand adhered, wash it immediately. If they dry out, it is hard to remove the dirt and it may cause damage or malfunction.
- ・ Do not put the terminal in hot water, use it in a sauna or apply hot airflow (from a hair dryer etc.) to it.
- ・ Do not move the terminal in water or slam the terminal against the surface of water.
- ・ If you put the terminal in tap water, be sure to have it within 30 minutes.
- ・ When you use the terminal in swimming pool, obey rules of the facility.
- ・ The terminal does not float on water.
- ・ Do not leave water on the terminal. In cold region, the terminal freezes up and may cause malfunction.
- ・ Do not leave water on the earpiece/ notification LED, microphone/speaker and second microphone. Such water may interfere with talking.
- ・ If the terminal gets splashed with water or other liquid while the docomo mini UIM card slot cover, microSD card slot cover or microUSB jack cover is opened, the liquid may get inside the terminal causing electric shocks or malfunction. Stop using the terminal, turn off the power and contact a DOCOMOspecified repair office.
- ・ If some or one of the rubber gaskets of the inner side of the docomo mini UIM card slot cover, microSD card slot cover or microUSB jack cover are damaged or deformed, have them replaced at DOCOMO-specified repair office.
- ・ Do not connect 1Seg antenna cable, earphones, etc. with the terminal wet with water. Doing so may cause malfunction.

DOCOMO does not guarantee actual operations under all states. Malfunctions deemed to be caused by inappropriate operation by the customer are not covered by the warranty.

## **Draining water from the terminal**

### When the terminal is wet, water may flow out after wiping it off; drain the water in the following steps.

a Hold the terminal firmly and wipe off moisture on the terminal surface and back side with dry, clean cloth etc.

**(2)** Shake the terminal approximately 20 times, firmly holding it, until there is no more water splattering.

**3**) Swing the terminal in about 10 times against dry. clean cloth etc. to wipe off water remaining in the earpiece/notification LED, microphone/speaker, second microphone, headset jack, power key, volume key, camera key, contacts for the desktop holder, each cover (docomo mini UIM card slot cover/microSD card slot cover/microUSB jack cover), etc.

- d Wipe off water drained from the terminal with dry, clean cloth etc., and dry naturally.
	- ・ Wipe off water drained from the terminal with dry, clean cloth etc., and dry naturally.
	- ・ Do not wipe off water remaining in gaps directly with a cotton swab etc.

・ Dry the terminal naturally for about 3 hours at room temperature.

# **Notes on charging**

## Check the following before and after charging.

- Check if the terminal is not wet. Never charge the battery when the terminal is wet.
- ・ Accessories and optional devices are not waterproof/dustproof.
- ・ When charging the battery when or after the terminal is wet, adequately drain it and wipe off water with a dry, clean cloth etc., before connecting the supplied desktop holder or opening the microUSB jack cover.
- ・ When the microUSB jack cover is opened for charging, close the cover firmly after charging. It is recommended to use the desktop holder for charging to prevent water or dust from seeping inside through the microUSB jack.
- ・ Do not use the AC adapter or desktop holder in a bathroom, shower room, kitchen, lavatory or other highly humid area. Doing so may cause fire or electric shock.
- ・ Do not touch the AC adapter or desktop holder with wet hands. Doing so may cause electric shock.

# **Part names and functions**

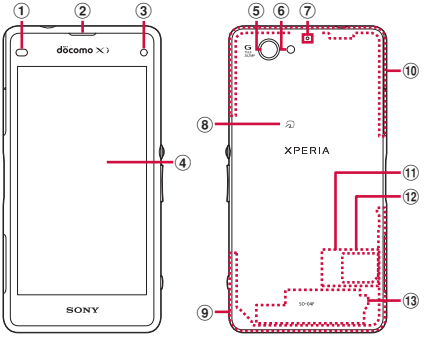

- a Proximity sensor : Detect the face to get close during a call and turn on or off the touch screen to prevent misoperation, or help auto brightness control.
- <sup>2</sup> Earpiece/Notification LED
- 3) Front camera lens
- d Touch screen
- **5** Speaker
- **6** Camera lens
- g FOMA/Xi/GPS antenna section\*1
- <sup>8</sup> Flash/Photo light
- $\circledcirc$  Nameplate<sup>\*2</sup>
- (10 Wi-Fi/Bluetooth antenna section<sup>\*1</sup>
- ft) FOMA/Xi antenna section<sup>\*1</sup>
- $\Omega$  mark
- m docomo mini UIM card
- 14 microUSB jack /docomo mini UIM card slot

15 Contacts for Desktop holder

 $^{\text{\tiny{\textregistered}}}$ 

o  $^\circledR$ 

- fil microSD card slot
- **17** Power key/Screen lock key
- 18 Volume key/Zoom key
- **19** Camera key
- **20** Headset jack
- u Second microphone : Reduce noise to make voice to be listened easily.

20

 $\overline{18}$  $\frac{16}{1}$   $\frac{1}{2}$   $\frac{1}{2}$ 

- 22 Strap hole
- 23 Microphone
- \*1 Antenna is built into the terminal. Covering around the antenna with your hand may affect the communication quality.
- \*2 Do not remove the nameplate with stickers of CE mark, FCC ID and IMEI information printed.

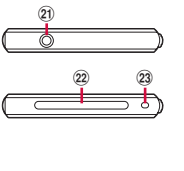

### ❖**Note**

- ・ Do not put a sticker etc. on the proximity sensor.
- ・ The back cover cannot be removed. Attempting to remove the back cover with excessive force may cause damage or malfunction.
- ・ The battery is built into the terminal and not removal.

# **docomo mini UIM card**

### The docomo mini UIM card is an IC card recorded user information such as your phone number etc.

- ・ You can use the terminal with docomo mini UIM card. If you have a UIM or FOMA card, bring it to a docomo Shop to replace.
- ・ When docomo mini UIM card is not inserted to the terminal, making calls, packet communication, etc. are not available.
- ・ For details on docomo mini UIM card, refer to the docomo mini UIM card manual.
- ・ When inserting/removing the docomo mini UIM card, make sure to power off the terminal (P.36).
- ・ Opening/closing docomo mini UIM card slot cover (P.23)

## Security codes of the docomo mini UIM card

There is a security code called PIN code in the docomo mini UIM card. The code is set to "0000" at subscription, which you can change by yourself (P.162).

## ❖**Information**

・ Please be careful not to touch or scratch the IC when you handle the docomo mini UIM card. Doing so may cause malfunction or damage.

## **Inserting docomo mini UIM card**

**1 Open the docomo mini UIM card slot cover, then hook your fingertip on the projection part of**  the tray (**0**) to pull the tray **straight out to remove it from the terminal.**

- **2 Set docomo mini UIM card into the**  tray with IC facing up (<sup>2</sup>), then **insert the tray with the card and press it all the way into the terminal.**
	- ・ Make sure the orientation of the corner cut and direction to insert.

**3 Close the docomo mini UIM card**  cover, firmly press  $\bigcirc$  parts and **make sure that there are no gaps between the terminal and cover.**

## **Removing docomo mini UIM card**

- **1 Open the docomo mini UIM card slot cover, then hook your fingertip on the projection part of the tray to pull the tray straight out to remove it from the terminal.**
- **2 Remove the docomo mini UIM card**  from the tray (**O**), then insert the **tray into the terminal and press it straight all the way.**
	- ・ Be careful about the direction to insert of the tray.

**3 Close the docomo mini UIM card slot cover, firmly press the cover and make sure that there are no gaps between the terminal and cover (P.30).**

# **CE mark and FCC ID**

**1 Open the docomo mini UIM card slot cover, and insert a fingernail into the hook at the edge of the label tray, then pull it out straight.**

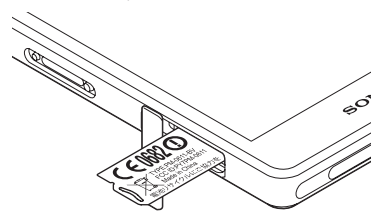

# **Charging**

The internal battery is not fully charged at the time of purchase.

・ Estimated charging time (P.211)

## **Operation time on full charge (estimate)**

## The charging time varies by the internal battery condition or operating environment.

・ "Continuous standby time", "Continuous call time" (P.213)

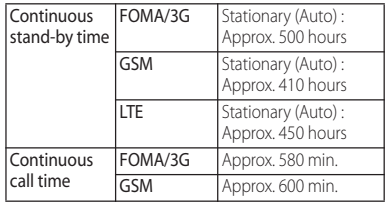

# **Life of the internal battery**

- ・ The internal battery is a consumable part. Each time the internal battery is recharged, the battery usage time per one charge gradually decreases.
- ・ When the battery usage time per one charge becomes about half of that at the time of purchased, replacing the internal battery is recommended because the internal battery is near the end of life.
- ・ Watching 1Seg etc. for a long time while charging may shorten the lifetime of the internal battery.

・ To check the charging performance, from the Home screen, tap **TP** [Settings] [About phone]>[Status]>[Battery life].

# **Before charging**

- ・ It is recommended to use the AC Adapter 04 (optional) for charging. For details on AC Adapter 04 (optional), see AC Adapter 04 (optional) manual.
- ・ The AC Adapter 04 (optional) is compatible with AC 100 V to 240 V. For using the terminal overseas, a plug adapter that fits the electrical outlets in the country you stay is needed. Do not use an electrical transformer for overseas use to charge the terminal.
- ・ Use a compatible AC adapter or microUSB cable for charging (P.191). If you use a charger other than compatible ones, charging may not be available or operations may not be performed correctly.
- ・ Insert and remove the AC adapter cable or microUSB cable slowly and evenly so that excessive force is not applied.
- ・ When charging starts, notification LED of the terminal turns on (P.42).
- ・ To check the battery level, see the status bar at the top of the screen or from the Home screen, tap  $\blacksquare$  [Settings] [About phone]>[Status] to see "Battery level".

・ When you start charging with the terminal powered off, the power turns on. However, you cannot operate the terminal. Power off the terminal in a place where the use is prohibited such as in airplane or hospital for this reason.

# **Charging with Desktop Holder**

### When using supplied Desktop Holder SO21 and AC Adapter 04 (optional) for charging, do the following procedures.

・ Be sure to attach the supplied attachment (Attachment 35A or Attachment 35B) to the Desktop Holder when charging (P.33). The terminal cannot be charged on the Desktop Holder without attachment.

**1 Insert a microUSB plug of the AC adapter into the charging jack on the back side of the desktop holder with the engraved side (B)**  facing up ( $\bigcirc$ ).

- **2 Unfold the power plug of the AC adapter and insert it into an outlet.**
- **3 Install the terminal to the Desktop Holder and move it left or right until it clicks.**
	- ・ When the terminal and the Desktop Holder are correctly connected, the notification LED of the terminal turns on (P.42).

- **4 When charging is complete, holding the desktop holder, lift the terminal up to remove.**
- **5 Remove the power plug of the AC adapter from the power outlet.**
- **6 Remove the microUSB plug of the AC adapter from the desktop holder.**

**Attaching/Removing the attachment**

## **Attaching**

- **1 Check the shape of front/back of the attachment and the attaching part of the desktop holder, then fit the attachment with the desktop holder.**
- **2 Firmly press the attachment straight and make sure that there are no gaps between the attachment and the desktop holder.**

## **Removing**

**1 Put your fingertip into the groove on the one side of the attachment, lift it up at a slant while pressing the desktop holder, then remove it**   $(①)$ .

## ❖**Note**

- ・ You cannot charge the battery by connecting the desktop holder to a PC.
- ・ Check the connecting direction to connect correctly. Wrong connection may cause damage.
- ・ Attachment 35A is attached to the Desktop Holder by default.
- ・ Attachment 35B only supports terminal covers with "純正卓上ホルダ対応 (Compatible with genuine desktop holders)" mark and the terminal can be charged on the Desktop Holder with a compatible cover attached.

## **Charging with AC adapter**

## When using AC Adapter 04 (optional) for charging, do the following procedures.

・ Opening/closing microUSB jack cover (P.23)

**1 Open the microUSB jack cover and insert the microUSB plug of the AC adapter horizontally into the microUSB jack of the terminal with the engraved side (B) facing up.**

## **2 Unfold the power plug of the AC adapter and insert it into an outlet.**

- ・ Notification LED of the terminal turns on (P.42).
- **3 When charging is complete, remove the power plug of the AC adapter from the power outlet.**
- **4 Remove the microUSB plug of the AC adapter evenly from the terminal.**
- **5 Close the microUSB jack cover, firmly press it and make sure that there are no gaps between the terminal and cover.**

## ❖**Note**

・ Check the connecting direction to connect correctly. Wrong connection may cause damage.

# **Charging with DC adapter**

DC Adapter 03 (optional) supplies power from a car cigarette lighter socket (12 V/24 V). For details, refer to the DC Adapter 03 (optional) manual.
# **Charging with a PC**

When using Micro USB Cable 01 (optional) for charging, do the following procedures.

・ Opening/closing microUSB jack cover (P.23)

- **1 Open the microUSB jack cover and insert the microUSB plug of the microUSB cable horizontally into the microUSB jack of the terminal**  with the engraved side ( $\leftrightarrow$ ) **facing up.**
- **2 Insert the USB plug of the microUSB cable into a USB port of a PC.**
	- ・ Notification LED of the terminal turns on (P.42).
	- ・ When "Install software" screen appears on the terminal, tap [Skip].
- ・ When a screen for new hardware detection etc. appears on the PC, select "キャンセル (Cancel)".
- **3 When the charging is complete, remove the USB plug of the microUSB cable from the USB port of the PC.**
- **4 Remove the microUSB plug of the microUSB cable evenly from the terminal.**
- **5 Close the microUSB jack cover, firmly press it and make sure that there are no gaps between the terminal and cover.**

#### ❖**Note**

- Installation of an MTP driver to a PC is required when charging the battery with a Microsoft Windows XP PC, because "USB connection mode" (P.176) is set to "Media transfer mode (MTP)" by default. Install Windows Media Player 10 or later to install an MTP driver.
- ・ Check the connecting direction to connect correctly. Wrong connection may cause damage.

# **Turning power on/off**

# **Turning power on**

- **Press and hold**  $\circledcirc$  **for over a second.**
	- ・ The terminal vibrates and lock screen appears after a while.

# **2 Cancel the screen lock.**

- ・ Canceling the screen lock (P.37).
- ・ When the language selection screen appears after canceling the screen lock, make initial settings (P.38).

## ❖**Information**

- ・ If the battery level is low, the notification LED flashes in red 3 times when  $\circledcirc$  is pressed to turn the power on. Charge the terminal (P.31).
- ・ When SIM card lock (P.162) is set, enter PIN code on the PIN code entry screen (P.162).

# **Turning power off**

- **1 Press and hold**  $\circledcirc$  **for over a second.**
- **2 [Power off]▶**[OK].

#### ❖**Information**

• Press  $\circledcirc$  for over a second  $\blacktriangleright$  Touch and hold [Power off 1 Tap [OK] to restart the terminal in safe mode  $(P194)$ 

# **Force stop**

- ・ Opening/closing docomo mini UIM card slot cover (P.23)
- **1 Open the docomo mini UIM card slot cover, press red OFF button for approximately 3 seconds and release it when the terminal vibrates 3 times.**

#### ❖**Information**

• Alternatively, press  $\circledcirc$  and volume up key simultaneously for approximately 3 seconds and release them when the terminal vibrates 3 times to force stop.

# **Setting sleep mode**

When the sleep mode is set, the screen backlight turns off so that you can avoid misoperations of the touch screen and keys, and lock the screen.

- - **Press ③. •** *Press* **③. •** *Press* **③** again to cancel sleep mode.

### ❖**Information**

• Also, when the screen backlight goes off after a specified time elapses, the terminal goes into sleep mode. You can change the time-out period for turning off the screen back light (P.153).

# **Canceling the screen lock**

The screen for canceling the lock screen (lock screen) appears when turning the power on or the sleep mode is canceled by pressing  $\circledcirc$ .

# **On the lock screen,**  $\blacksquare$ **.**

#### ❖**Information**

- On the lock screen, tap **the activate "しゃべってコ** ンシェル (Shabette concier)" or "Google" application.
- On the lock screen, tap **to** to activate the camera.
- ・ You can change screen unlock method (P.162).
- ・ When the Home screen is set to "Simple Home" (P.49) or Preferred apps settings is set to "Xperia™" (P.151), flick (swipe) the screen up or down to cancel the screen lock.

# **Adding widgets on the lock screen**

You can add widgets such as calendar, clock, etc. on the lock screen.

# **1** On the lock screen, drag ▶ right.<br>2 H ► Tap a widget to add.

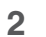

**•** Flick the screen to the right in a row $\blacktriangleright$ Tap  $\blacktriangleright$  to set up to 5 widgets.

#### ❖**Information**

・ To delete a widget, on the lock screen, touch and hold a widget to delete>Drag it to "Delete" displayed at the top of the screen.

# **Initial settings**

When the language selection screen appears after turning the power on and canceling the screen lock, follow the onscreen instructions to make initial settings.

- **1 Select [English (United States)]**<sup>u</sup>  $[Donel] \rightarrow$ .
	- ・ After this step, follow the onscreen instructions to make the following settings, and tap  $\rightarrow$  or [Finish].
		- Connect to a Wi-Fi network
		- Connecting to Sony Entertainment Network
		- Set accounts and auto-sync
		- Select preferred applications

# **2 [OK]▶**[OK].

- **3 When initial setting screen for**  docomo service appears,  $\overrightarrow{...}$ .
	- ・ After this step, follow the onscreen instructions to set up below, and tap
		- Set docomo ID
		- Select whether to use "docomo Wi-Fi Easy Connection" application
		- Set docomo apps password, Remote Initialization Service
		- Set docomo cloud
- Select whether to install all applications now or later
- Set whether to respond when receive a request of location search

# **4 [OK].**

・ The operation guide of the Home screen appears. Tap [Do not show again]/[OK] to display the Home screen.

- ・ Some settings can be changed later (P.158, P.163).
- Make sure that the data connection is available (LTE/ 3G/GPRS) or the terminal is connected to a Wi-Fi network before setting up online services (P.43).
- ・ You can use the terminal without setting your Google account, however the Google services such as Gmail, Google Play, etc. are not available.

# **Basic operations**

# **Using the touch screen**

# **Precautions on using touch screen**

- ・ Touch screen is designed for being touched lightly with fingers. Do not push the touch screen hard with a finger or press sharp objects (nail, ballpoint pen, pin, etc.) against the screen.
- ・ Touching the touch screen may not work in the following cases. Note that it may cause malfunction.
	- Operation with tip of fingernail
	- Operation with foreign object on the screen
	- Operation with protective sheet or seal on the screen
	- Operation on the wet touch screen
	- Operation with fingers wet with sweat or water

# **Operations on the touch screen**

#### ■ Tap

Touch an item such as icon or menu with your finger lightly and release it.

・ Double-tap means tapping twice quickly.

# ■ Touch and hold

Touch and hold an icon or menu item long.

# ■ Flick (Swipe)

Touch the screen and flick up/down/left/ right.

# Drag

Touch the screen, drag to the desired position and release the finger.

# ■ Scroll

When whole content cannot be displayed, flick up/down/left/right displayed content to scroll (move) the display position.

### ■ Pinch

Touch the screen with two fingers and widen (pinch-out) or narrow (pinch-in) the fingers' distance. On some screens, pinchout to zoom in and pinch-in to zoom out.

# **Basic key icon operation**

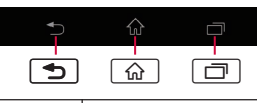

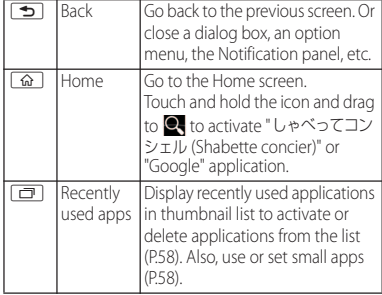

\* In this manual, each key icon operation is described with  $\boxed{\bigcirc}$ ,  $\boxed{\hat{\omega}}$ ,  $\boxed{\Box}$ .

# **Switching portrait or landscape view automatically**

You can set the screen orientation to switch between landscape and portrait view automatically according to the terminal orientation.

# **1 Drag the status bar downwards.**

# **2 [Auto rotate].**

• When the setting is enabled, 句 appears.

#### ❖**Information**

- ・ Even when you change the orientation of the terminal, the screen may not change to landscape view depending on the screen such as Home screen, etc.
- ・ While charging with the desktop holder, the screen view may change regardless of the auto rotate screen setting.
- ・ Changing orientation of the terminal in nearly horizontal state against the ground does not switch to portrait view/landscape view automatically.

# **Setting silent mode**

# **1 Drag the status bar downwards.**

# **2 [Sound].**

• Tap **b** to activate silent mode (vibration) and tap  $\sqrt[\infty]{\hspace{-.15cm}1}$  to activate silent mode (mute). Tap  $\mathbb{X}$  to cancel silent mode.

- Alternatively, press and hold @ for over a second  $\blacktriangleright$  Tap  $\cancel{\boxtimes}$  /  $\cancel{\boxtimes}$  /  $\cancel{\textcolor{orange} \blacktriangle}$  to switch silent modes.
- ・ Press and hold the volume down key to set vibrator and press the volume down key while the vibrator is set to set mute. On the lock screen, during a call, in some applications such as camera and WALKMAN, silent mode cannot be set even if the volume down key is pressed.
- ・ Setting the terminal to silent mode does not mute sounds for shutter, playback of video or music, alarm, dialpad operation sound during a call or sound emitted when [End call] is tapped, etc.
- ・ While silent mode is set, adjusting volume for "Ringtone & notifications" from "Volumes" (P.153) in Sound or turning up the volume by pressing the volume up key cancels silent mode.

# **Capturing screenshot Notification LED**

You can save the current displayed screen as an image (screenshot).

- **1 On the screen you want to capture, press and hold**  $\circledcirc$  **and volume down key for over a second at the same time.**
	- Screenshot is captured and **a** appears in the status bar.

#### ❖**Information**

• Drag the status bar downwards<sup>></sup>Tap [Screenshot] captured.] to check captured images in the "Album" application. Also, tap [Share] to attach captured images to an application to send or to share them.

Notification LED provides information on the terminal status, incoming calls, mail reception, etc.

・ Notification LED when STAMINA® mode is set  $(P156)$ 

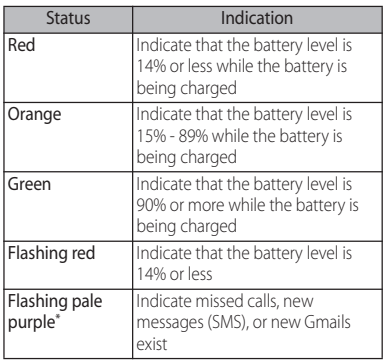

\* Flashing while the backlight turns off or the lock screen is displayed.

- ・ If the battery level is low, the notification LED flashes in red 3 times when  $\circledcirc$  is pressed to turn the power on.
- ・ When charging starts with the power off, notification LED turns on in red first.

# **Status bar**

A status bar appears at the top of the screen. In the status bar, the terminal status and notification are displayed. Notification icons appear on the left side, and status icons appear on the right side of the status bar.

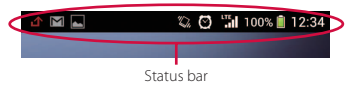

# **Status icon**

The main status icons displayed on the status bar are as follows.

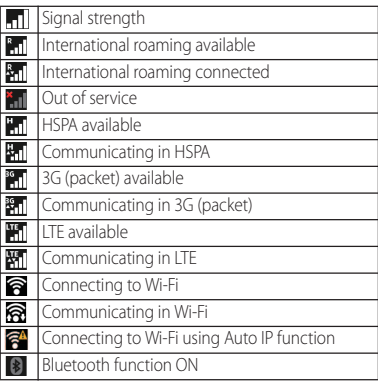

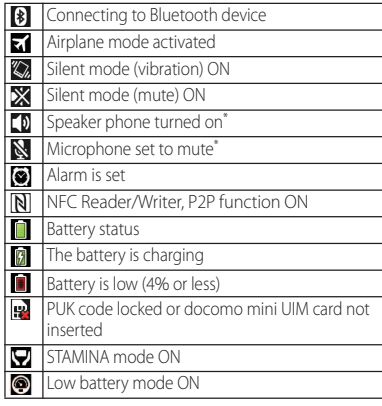

\* Appears when switched to the Home screen etc.

# **Notification icon**

The main notification icons displayed on the status bar are as follows.

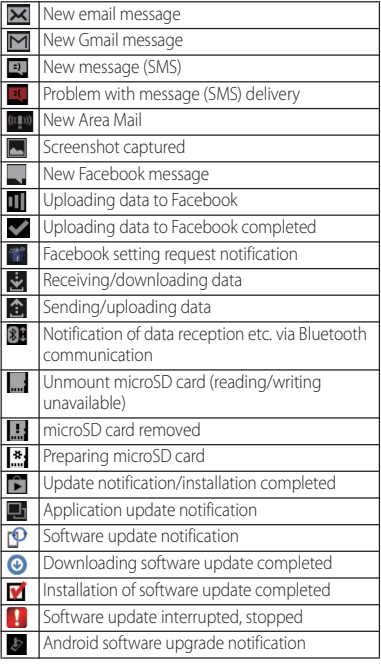

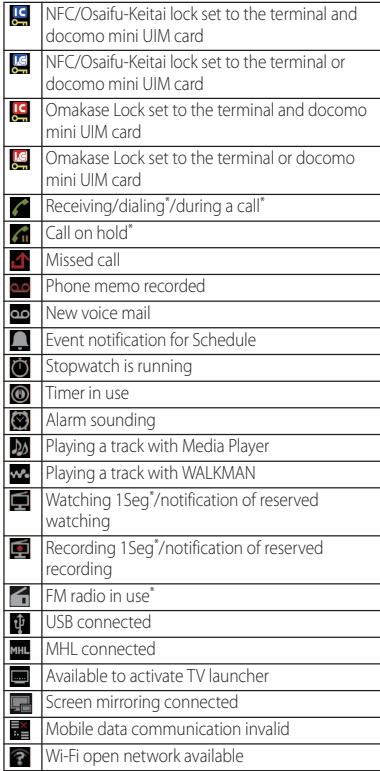

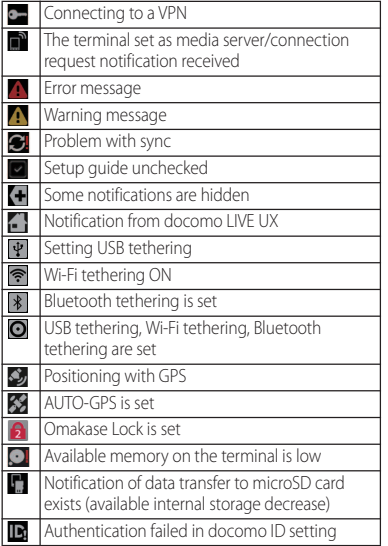

\* Appears when switched to the Home screen etc.

# **Notification panel**

When notification icons appear on the status bar, you can open the Notification panel to check the notifications, activate corresponding application, etc. You can open the Notification panel to set silent mode, enable/disable Wi-Fi function, etc.

# **1 Drag the status bar downwards.**<br>**Notification panel**

**Notification panel** 

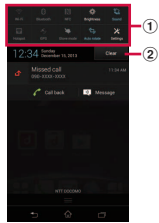

- **1** Quick settings
	- ・ Enable/disable functions. Also number of tools and order can be changed (P.151).

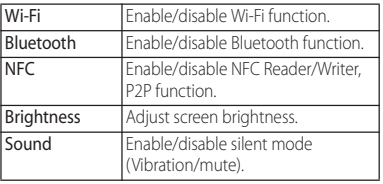

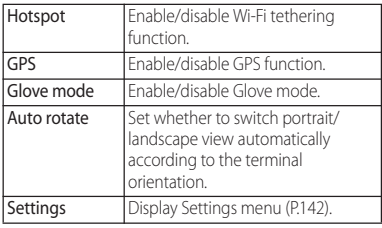

2 Clear

・ Clear contents on the Notification panel. Some notifications may not be cleared.

# ❖**Information**

- Tap  $\boxed{\bigcirc}$  to close the Notification panel.
- ・ Flick left or right a notification on the Notification panel to delete from the list.
- ・ For some notifications, pinch in/out (P.40) the Notification panel to show/hide screen for operation such as "Share" and "Call back".
- ・ Touch and hold a notification on the Notification panel<sup>></sup>Tap [App info] to check the application information.

# **Home screen**

You can switch the Home screen of the terminal to "docomo LIVE UX", "Xperia™" or "Simple Home".

- ・ "docomo LIVE UX" (P.72)
- ・ "Simple Home" (P.49)
- ・ Switching home applications (P.59)

# **Xperia™ Home screen**

Application screen displayed when "Preferred applications" is set to "Xperia™" is explained here.

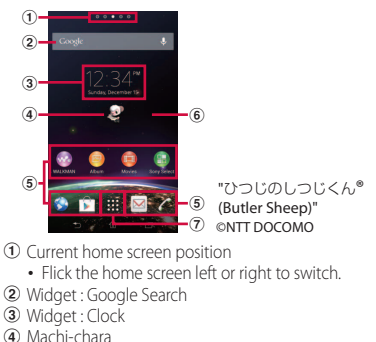

- **(5)** Shortcuts (applications)
- **6** Wallpaper
- g Apps button

#### **Before Using the Terminal** 46

• To change the initial home screen for operations. switch the home screen you want to change to, touch and hold the area of the screen where no icons are displayed  $\blacktriangleright$  Tap  $\blacktriangleright$ 

# **Adding a home screen**

Up to 7 home screens can be displayed.

- **1 Touch and hold an area of the Home screen where no icons are displayed.**
	- ・ Alternatively, pinch-in on the Home screen.
- **2 Flick the Home screen left or**   $right) \oplus$ .

## ❖**Information**

- To return to the Home screen, tap  $\boxed{\hat{\omega}}$  or  $\boxed{\triangle}$ , or tap any home screen.
- ・ To delete home screen, touch and hold the area of the Home screen where no icons are displayed  $\blacktriangleright$  Tap .

# **Adding a home screen**

Widget is an application which can be added to the Home screen to use. Use a widget to start an application easily.

- **1 Touch and hold an area of the Home screen where no icons are displayed.**
	- ・ Alternatively, pinch-in on the Home screen.

# **2 [Widgets]>Select a widget to add.** • When a settings screen appears, follow

the onscreen instructions.

- To return to the Home screen, tap  $\boxed{\widehat{\omega}}$  or  $\boxed{\widehat{\mathcal{D}}}$ , or tap any home screen.
- ・ To change displaying widget size, touch and hold a widget<sup>D</sup> Drag the blue frame.
- ・ To delete a widget, from the Home screen, touch and hold a widget to delete $\blacktriangleright$  Drag it to  $\widehat{\mathbf{m}}$  displayed at the bottom of the screen.

# **Adding a shortcut to the Home screen**

You can add shortcuts of application, bookmark, etc.

- **1 Touch and hold an area of the Home screen where no icons are displayed.**
	- ・ Alternatively, pinch-in on the Home screen.
- **2 [Apps].**
- **3 Select [Shortcuts] or an application you want to add.**
	- ・ When you select "Shortcuts", select from the stored shortcuts.
	- ・ When a data selection screen or setting screen appears, follow the onscreen instructions.

# ❖**Information**

- To return to the Home screen, tap  $\boxed{\widehat{\omega}}$  or  $\boxed{\blacktriangleright}$ , or tap any home screen.
- To delete a shortcut, from the Home screen, touch and hold a shortcut to delete $\blacktriangleright$  Drag it to  $\widehat{mn}$ displayed at the bottom of the screen.

# **Adding folders on the Home screen**

You can put applications, shortcuts, etc. added to the Home screen into a folder to manage them.

#### **1 From the Home screen, touch and hold an icon**>Drag it over another **icon.**

#### ❖**Information**

- ・ To move an icon to a folder, on the Home screen, touch and hold an icon you want to move>Drag it over a folder.
- To change a folder name, tap a folder Tap the folder name▶Enter a folder name▶Tap [Done]
- ・ To delete a folder, on the Home screen, touch and hold a folder to deletet Drag it to **m** displayed at the bottom of the screen<sup>></sup>Tap [Delete]. Applications, shortcuts, etc. in the folder are also deleted.

# **Changing wallpaper**

You can change wallpaper of the Home screen.

#### **1 Touch and hold an area of the Home screen where no icons are displayed.**

・ Alternatively, pinch-in on the Home screen.

# **2 [Wallpapers].**

- **3 Any of [Album]/[Live Wallpapers]/ an image.**
	- ・ When you tap [Album], select an image  $\blacktriangleright$  Set range of the image by dragging,  $etc.$  to adjust the cropping frame $\blacktriangleright$ Tap [Crop] to set wallpaper.
	- ・ When you tap [Live Wallpapers], select a content<sup>></sup>Tap [Set wallpaper].

• To return to the Home screen,  $\tan \boxed{\hat{\omega}}$  or  $\boxed{\triangle}$ , or tap any home screen.

# **Changing theme**

You can change themes for the Home screen, wallpaper of the lock screen, etc.

- **1 Touch and hold an area of the Home screen where no icons are displayed.**
	- ・ Alternatively, pinch-in on the Home screen.

# **2 [Themes]**>Select an image

#### ❖**Information**

• To return to the Home screen,  $\tan \boxed{\hat{\omega}}$  or  $\boxed{\triangle}$ , or tap any home screen.

# **Simple Home screen**

Set Simple Home to use Home screen and setting menu limited to basic functions.

- **1 From the Home screen,**  u**[Settings]**u**[Personalization]** ▶ [Simple Home]▶ [OK].
- Applications on the Simple Home screen

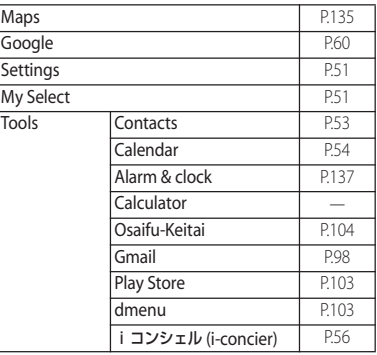

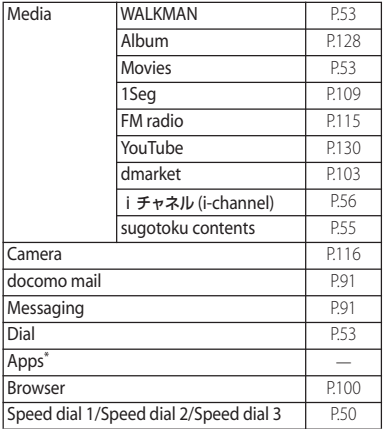

\* Applications such as "Anshin Scan", "docomo backup", etc. appear.

#### ❖**Information**

・ To change to the standard Home screen, from the Simple Home screen, tap [Settings] FExit Simple Home]▶[OK]▶[docomo LIVE UX]/[Xperia™ Home].

# **Using speed dials**

Save frequently used contacts to "Speed dial 1", "Speed dial 2", and "Speed dial 3" to easily make a call or send a message.

#### ■ Saving contacts

Save phone numbers and mail addresses to "Contacts" beforehand.

#### **1 On the Simple home screen, tap any of [Speed dial 1]/[Speed dial 21/[Speed dial 31 IOK].**

# **2 Select a contact to save.**

・ The name "Speed dial 1", etc. is changed into the name saved in the "Contacts" application.

Making a call

#### **1 On the Simple Home screen, select**  a speed dial<sup>1</sup>[Call].

- ・ Operation during a call (P.81)
- Sending messages (SMS)/mail

#### **1 On the Simple Home screen, select a speed dial**u**[Send message]/ [Send email].**

- How to send a message (P.91)
- ・ How to send email (P.95)
- ・ How to send Gmail (P.98)

・ To change/delete/edit contacts saved in the speed dials, select a contact saved in the speed dial $\blacktriangleright$ [Menu]>Tap any of [Edit entry]/[Delete entry]/[Edit contact].

# **Using Settings**

# **1 On the Simple Home screen,**

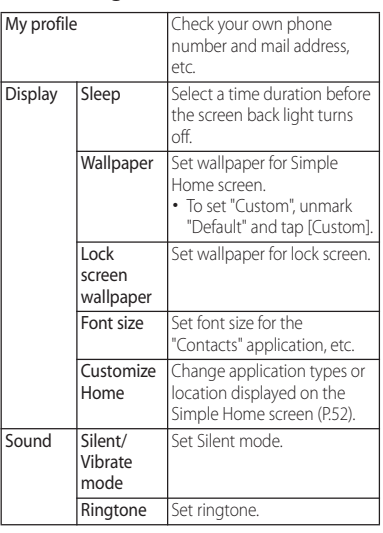

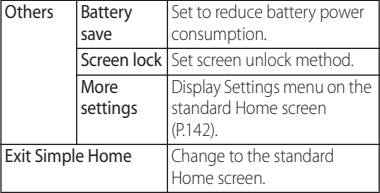

# **[Settings]. Saving applications in My Select**

If frequently used applications, etc are saved in the "My Select" folder, the applications can easily be activated

#### **1 On the Simple home screen, [My**   $S$ elect] $\blacktriangleright$  [Edit] $\blacktriangleright$  [OK].

# **2 Mark applications to save** [Done].

#### ❖**Information**

・ To delete applications saved in the "My Select" folder, in Step 2, unmark applications to delete $\blacktriangleright$  Tap [Done].

# **Changing applications on the Simple Home screen**

- **1 On the Simple home screen,**   $[Settings]$ **Display**] [Customize **Home].**
- **2 [Change apps]/[Reorder apps].**
- **3 Select applications to change** $\blacktriangleright$  Select applications to **display/select a location to move to.**
	- ・ Grayout applications cannot be changed.
- **4 [OK].**

#### ❖**Information**

• In Step 2, tap [Reset] [OK] to restore the defaults. Note that contacts saved in the speed dials and applications saved in "My Select" folder are not restored.

# **Xperia™ Application screen**

Application screen displayed when "Preferred applications" is set to "Xperia™" is explained here.

- ・ Switching Home application (P.59)
- **121.** From the Home screen,  $\mathbf{H}$ .

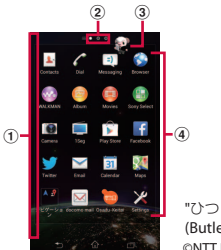

©NTT DOCOMO "ひつじのしつじくん® (Butler Sheep)"

a View optional menu

- ・ Flick the left edge of the application screen to right to display "Search apps", "Uninstall" (P.57), menu to change order of the application icons on the application screen and "Play Store".
- **2** Current displayed position of the application screen
	- ・ Flick the application screen left or right to switch.
- 3 Machi-chara
- d Application icons
	- ・ Some application icons are displayed with a number of missed calls, unread mails, etc.

- ・ On the leftmost application screen, flick to the right the screen (except for the left edge) to open the optional menu.
- ・ While sorting application icons, drag an icon to the right edge of the application screen to add an application screen.

# **Application list**

#### Applications displayed on the application screen are as follows.

・ For usage of some applications, separate subscription (Charged) is required.

# **L** Contacts

Activate Xperia™ phonebook application to manage contacts of your friends or colleagues.

#### Dial

Activate Xperia™ phone application to make/ receive calls, and switch between calls.

#### **ED** Messaging

Send and receive messages (SMS). → P.91

#### **Browser**

Browse web pages with Browser.→P.100 **WALKMAN** 

Playback music data stored on the internal storage or microSD card.

#### **E** Album

View photos and videos you took, and images posted on Facebook or Picasa.→P.128

#### **Movies**

Play downloaded contents with Video Unlimited or videos that are transferred from a PC to the terminal. On the terminal, you can play videos in a DLNA device or programs recorded with a Blu-ray Disc recorder after transferring via Wi-Fi to the terminal by TV transfer.

# Sony Select

Connect Sony Select to obtain applications, games, etc.

#### **Camera**

Take still pictures and record video clips.→P.116 **1Seg** 

Watch 1Seg→P.109

**Play Store** 

Access to the Google Play, download and buy new applications.→P.103

# **Facebook**

Activate Facebook client application.

#### **TT**witter

Official Twitter client application. Post a short message on the website and communicate with someone else.

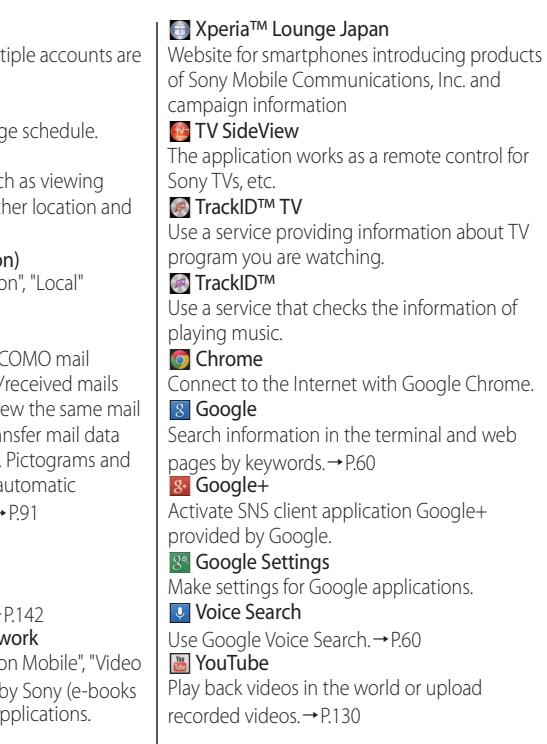

Send and receive emails (multiple available).→P.94

# **Fail Calendar**

Display a calendar and manag

# **Maps**

Use Google map services, sud current location, finding anot calculating routes.→P.135

# ■ ナビゲーション (Navigatio

The folder contains "Navigation" applications.

# $\boxed{\infty}$  docomo mail

Send/receive mails using DO address (@docomo.ne.jp). Sent are saved in cloud. You can view on the multiple devices or tra easily when changing model. Deco-mail can be used, and a reception also is supported.–

# **C**saifu-Keitai

Use Osaifu-Keitai.→P.104 **X** Settings

Make the terminal settings. $\rightarrow$ 

# **B** Sony Entertainment Network

The folder contains "PlayStation Unlimited", "電子書籍 Reader I Reader by Sony)", "Socialife" a

#### **M** Gmail Send and receive mails from/to a Google account.→P98 **Play Movies & TV** An application for accessing movie rental service of Google Play. Select a movie you want to watch and rent it. **Play Books** Download new books, bestsellers, etc. from Google Play to read. **Messenger** Chat with friends using Google+ instant messaging. **Hangouts** Chat using photos, pictograms, and videos. **Play Games** Download games, from Google Play and play them. **田ツール (Tools)** The folder contains "Calculator", "Alarm & clock", "Notes", "Sketch", "FM radio", "File Commander" and "OfficeSuite" applications. **Ex** Instruction Manual Display the terminal instruction manual. You can directly start a function you want to use from the explanation (in Japanese only). \* See "About manuals of SO-04F" in "Introduction".

# る 遠隔サポート (Remote support)

An application for using "スマートフォンあんし ん遠隔サポート (Smartphone Anshin Remote Support)". With "スマートフォンあんしん遠隔サ ポート (Smartphone Anshin Remote Support)", a call center staff can check your terminal screen remotely and provide information on

the operation.→P.199

# **docomo phonebook**

Use phonebook.→P.86

**L** Phone

Use phone.→P78

d dmenu

An application shortcut for "dmenu". In "dmenu", you can easily find contents you used in i-mode and joyful and convenient contents for smartphones.→P.103

# a dmarket

An application for activating dmarket. Contents such as songs, videos and books can be purchased in dmarket. Also Google Play applications are introduced.→P.103

# sugotoku contents

An application shortcut for "sugotoku contents" sugotoku contents offers selected basic/popular contents of various categories such as weather and news.

#### **iチャネル (i-channel)**

An application which delivers the latest information for 9 categories such as weather, news, show business, sports, fortune-telling, etc. automatically.

## iコンシェル (i-concier)

An application for using i-concier. i-concier is a service in which a mobile phone supports your life like a "butler" or "concierge".

## **はしゃべってコンシェル (Shabette concier)**

Speak "what you want to search" or "what you want to do" to the terminal. It understands your intention and display the best solution on the display from the services or functions of the terminal (in Japanese only).

#### iDアプリ (iD application)

Make settings etc. for use of electronic money,

 $iD \rightarrow P108$ 

#### **ToruCa**

Acquire, display, search, or refresh ToruCa.→ P.108

## **国フォトコレクション (Photo collection)**

An application for using Photo collection. Photo collection is a free storage service for photos/videos.

## **Media Player**

Play music and videos.→P.131

#### **IC Tag/Barcode Reader**

Read IC Tag and barcode.

#### Schedule

Create/manage schedule. It supports i-concier service → P136

#### **D** Memo

Create/manage memos. It supports i-concier service.

#### **M** Hanashite Hon'yaku

An application for translating into each other's language. You can enjoy conversation with people who speak different language.

#### ■ バックアップ&スキャン (Backup & Scan) The folder contains "docomo backup", "Anshin Scan" applications.

データ保管BOX (Data Storage Box) An application for using Data Storage Box. Data Storage Box is a service which allows you to upload files to easily manage them in the cloud.

# **docomo Wi-Fi Easy Connection**

An application for simply using "docomo Wi-Fi", public wireless LAN service by DOCOMO. Automatically connect to Wi-Fi network within a Wi-Fi area. Also Wi-Fi areas can be searched.

#### **Disaster kit**

An application which helps you check received Early Warning "Area Mail", make settings, and record and check messages on the docomo Disaster Message Board.→P.99

- ・ Some pre-installed applications can be uninstalled. Even if uninstalled, some applications can be downloaded from "Play Store" (P.103) etc. again.
- ・ Some applications require downloading and installation. If downloading an application is not available, set to allow to download (P.160).
- ・ Activating two or more applications may increase battery consumption and the operation time may become short. For this reason, it is recommended to end applications when not used. To end an application, on the screen of application you are using, tap  $\boxed{\bigcirc}$  to display the Home screen, or tap ru[Close all].

#### **Adding an application to the Home screen**

- **1 On the application screen, touch and hold an icon you want to add to the Home screen.**
	- ・ For the application icons in a folder, drag out from the folder.

#### **2 Drag it to "Add to Home screen" displayed at the top of the screen.**

・ When the Home screen is displayed, drag it to a position to locate the shortcut.

#### ❖**Information**

・ To delete a shortcut, from the Home screen, touch and hold a shortcut to delete $\blacktriangleright$  Drag it to  $\widehat{mn}$ displayed at the bottom of the screen.

# **Uninstalling an application**

- ・ Before uninstalling application, back up contents related to the application that you want to save including data saved in the application.
- ・ Some applications may not be uninstalled.
- **1 On the application screen, flick the left edge of the screen to**   $right$  [Uninstall].
- **2** Tap an application icon with **X**.<br>3 [Uninstall].
- **3 [Uninstall].**

**Adding a folder to the application screen**

When the order of application icons (P.52) is set to "Own order", application icons can be saved in folders and managed.

#### **1 On the application screen, touch and hold an icon▶Drag it over another icon.**

- ・ To move an icon to a folder, on the application screen, touch and hold an icon you want to move>Drag it over a folder.
- ・ To take out an application icon from a folder, tap the  $f$ older $\blacktriangleright$  Touch and hold the application icon $\blacktriangleright$  Drag it to a place you want to locate.
- To change a folder name, tap a folder<sup>></sup>Tap the folder name▶Enter a folder name▶Tap [Done].

# **Task manager**

You can check the recently-used applications and end them. You can activate a small app which can be used while using another application.

# **Opening recently-used application window**

Display recently used applications in thumbnail list and activate.

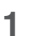

# **1** <sup>r</sup>**.** ❖**Information**

- ・ Tap a thumbnail of application to activate.
- ・ Flick left or right a thumbnail of application to delete it from the list.
- ・ To end all applications and delete from thumbnail list, tap [Close all] displayed at the upper right of the screen.
- ・ To check application information, touch and hold a thumbnail of application<sup>></sup>Tap [App info].

# **Small apps**

You can use a small app such as browser or note while using another application. Applications downloaded from Google Play or widgets can be added to small apps.

# **Using small apps**

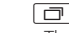

**1 1 r**.<br>• The set favorites of small apps appear at the bottom of the screen.

# **2 Select a small app to use.**

- ・ When several small apps are set, flick favorites left or right to display them.
- $\cdot$  To close a running small app, tap  $\times$ .

# **Adding small apps**

**1** ru **.** ・ Small apps list appears.

#### **2 Touch and hold a small app or**  shortcut to add Drag to Favorites.

## ❖**Information**

- ・ Alternatively, select an app/widget in the small app list to activate a small app.
- In the small app list,  $\tan \frac{1}{2}$  Play Storel/[Widgets] to install a new small app from Play Store or add a widget to small apps.
- ・ To delete a small app from the favorites, touch and hold a small app to delete $\blacktriangleright$ Drag it out of the frame of the favorites $\blacktriangleright$  [OK].
- ・ To delete a widget or small app, in the small app list,  $tan$  :  $\rightharpoonup$  [Delete widget]/[Uninstall small app] $\blacktriangleright$  Select a widget or small app to delete $\blacktriangleright$  [OK].

# **Switching Home application**

In the terminal, you can switch the Home screen between "docomo" or "Xperia™".

#### **1 From the Home screen,**  u**[Settings]**u**[Personalization]** u**[Preferred apps setting].**

# **2 [Set all to]/[Home screen].**

・ When "Set all to" is selected, you can set home application, lock screen, phonebook application and application for playing videos or music all at once.

# **3 [docomo]/[Xperia™].**

# **4 [OK].**

# ❖**Information**

・ When the home application is switched, widgets or shortcuts on the screen may not be displayed correctly depending on home screen layout etc.

# **Searching information in the terminal and web pages**

Enter a word in the search box to browse the information in the terminal or on the Internet.

- **1 From the Home screen, tap the Google search widget.**
- **2 Enter a search word.**
	- ・ Character entry (P.61)
- **3 Tap a search item or** *P* **of software keyboard.**
	- ・ When you select an application from the search result, the application is activated.

#### ❖**Information**

• If a Google account is set, the Google Now screen may appear in Step 1. Follow the onscreen instructions.

# **Using Google Voice Search**

Enter a search word by voice.

- **1** From the Home screen, **D** of the **Google search widget.**
- **2 Speak a search word to the microphone.**

# **Search settings**

You can set to use for search box or set search objectives in the terminal.

#### **1 From the Home screen, tap the Google search widget.**

#### **2 In the lower left of the screen,**   $\blacktriangleright$  **i**  $\blacktriangleright$  [Settings].

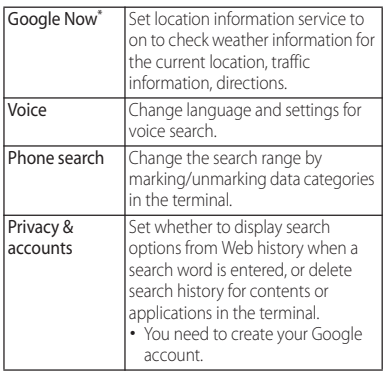

Appears when a Google account is set.

# **Character entry**

Enter characters using the software keyboard which appears when you tap the character input box in a mail, phonebook, etc.

#### ❖**Information**

- When the software keyboard is displayed, appears on the status bar.
- $\cdot$  To hide software keyboard, tap  $\sim$  displayed at the lower left of the screen.
- ・ Touch and hold a text in the character entry screen to display the enlarged text and check for dragging the text.

# **Choose input method**

In the terminal, you can select Input method (keyboard type) from the following.

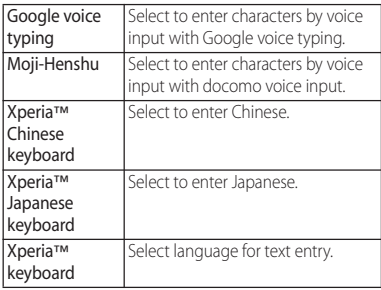

- **1 From the Home screen,**  u**[Settings].**
- 
- **2** [Language & input]▶ [Default].<br>2 Tap any of [Xperia™ Chinese **3 Tap any of [Xperia™ Chinese keyboard]/[Xperia™ Japanese keyboard]/[International keyboard].**

#### ❖**Information**

- ・ When the language is set to English, the default input method is set to "International keyboard". To use the Japanese keyboard, tap [Xperia™ Japanese keyboard] in Step 3. In this manual, explanations are given only for "Xperia™ Japanese keyboard".
- ・ Alternatively, while entering characters, drag the status bar downwards $\blacktriangleright$ Tap [Choose input method] to select input method.

# **Software keyboard**

For Japanese keyboard, you can use switching the following types of software keyboards.

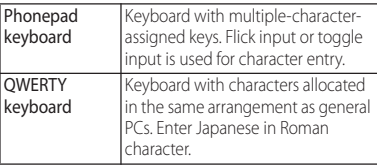

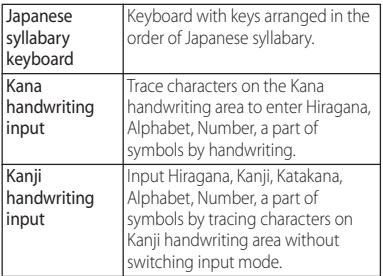

・ The key display of software keyboard varies depending on the entry screen, character mode or settings.

## **Changing software keyboard and settings**

- **1 On a character entry screen, touch**  and hold **of** or flick it up.
	- For Kanji handwriting input, tap  $\blacksquare$ .
- **2 Tap any of icons.**
	- **x** : Display Japanese keyboard settings screen and check/change the settings.
	- **B** : Display the extensions list.
	- $\cdot$  : Switch one-byte/two-byte character.

• **a** : Change size and location of software keyboard (except for landscape screen and Kanji handwriting input).

To change size or location, tap [Resize keyboard]. To restore the defaults, tap [Standard], to save the change, tap [Custom].

- $\blacksquare$  : Hide the software keyboard.
- **I** : Display the phonepad keyboard.
- $\blacksquare$ : Display the OWERTY keyboard.
- **is a sumple 3** : Display the Japanese syllabary keyboard.
- **•** : Display the Kana handwriting input.
- **B**: Display the Kanji handwriting input.

# **Entering characters with software keyboard**

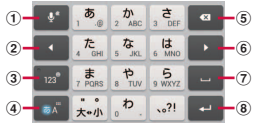

Phonepad keyboard

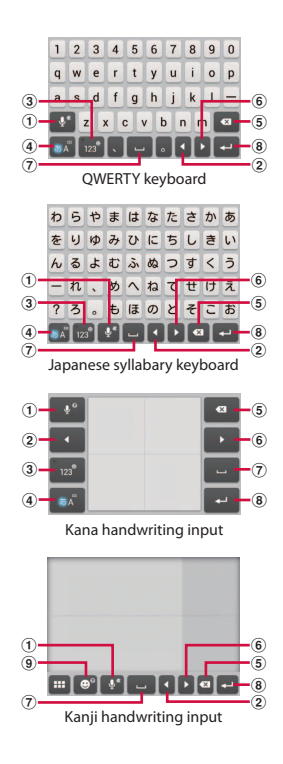

## $\bigcirc$   $\cdot$  /

Enter characters by voice input with "docomo voice input" or "Google voice typing". Tap a character string from the candidates list.

 $\overline{\bullet}$  Touch and hold or flick up

Plug-in application appears.

**Touch and hold or flick up** 

The Kana handwriting input guide in the POBox Touch User Guide (Japanese) activates and you can view the detailed explanations for the handwriting input.

Display the previous character (reverse order).

Appears after conversion is fixed to return to text before conversion.

#### $28$  /  $28$

Appears when entering numbers, tap to switch onebyte/two-byte character.

#### $/$   $\cdot$   $/$   $\cdot$   $\cdot$

Appears in alphanumerics input mode, tap to switch lower case, capitalization and upper case.

For the Japanese syllabary keyboard, available types of symbols are also switched

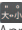

Appears in Hiragana/Kanji input mode. Switch upper/lower case or add voiced sound/semi-voiced sound.<br>Assets

# Appears in alphanumerics input mode, tap to switch upper case and lower case.<br>素型

Appears before fixing character in Hiragana/Kanji input mode and displays alphanumeric or katakana conversion candidates (QWERTY keyboard only).

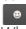

When entering numbers, enter symbols or facemarks from the list (Kana handwriting input only).

 $\boxed{2}$ Move the cursor to the left.

# $\bigcirc$   $\bigcirc$   $\bigcirc$

The character mode switches "Hiragana/Kanji/

Alphabets" → "Number" in order.

For QWERTY keyboard, Japanese syllabary keyboard, the character mode switches "Hiragana/Kanji/<br>Alphabets" → "Number/Svmbol" in order.

 $\lceil \cdot \rceil$  /  $\lceil \cdot \rceil$  Touch and hold or flick up

**Enter symbols or facemarks from the list.** 

Appears before fixing character in Hiragana/Kanji input mode and displays alphanumeric or katakana conversion candidates.

## **4** at / at

The character mode switches "Hiragana/Kanji"→ "Alphabets" in order.

 $\boxed{6}$ 

Delete the character before the cursor.

 $6 \rightarrow$ 

Move the cursor to the right.

When there is an unfixed character string with the cursor at the right end, tap to enter the same character as the one at the end (Except for Kanji handwriting input).

#### $\circ$   $\sim$

Enter spaces.

#### *<u>est / 侯補</u>*

In Hiragana/Kanji input mode, highlight and select word in conversion candidates.

**Touch and hold or flick up** 

In Hiragana/Kanji input mode, activate online dictionary to display in conversion candidates.<br>

Display direct conversion candidates when entering characters.

 $^\circledR$ 

Enter a line feed.

#### \*

Appears before fixing character and fixes the character.

\* In some screens,  $\boxed{\phantom{a}$ , "次へ (Next)", "完了 (Done)", "実行 (Go)", etc. appear.<br> **9**  $\bullet^{\circ}$  /  $\bullet^{\circ}$ 

Enter symbols or facemarks from the list.

**Fouch and hold or flick up** 

The Kanji handwriting input guide in the POBox Touch User Guide (Japanese) activates and you can view the detailed explanations for the Kanji handwriting input.

 $\bullet$  Touch and hold or flick up

When inputting character, activate online dictionary to display in conversion candidates.

- ・ Displayed icons vary by keyboard.
- ・ For Kana handwriting input, you can enter the next character on the entered character.
- ・ Note the following when you use Kana handwriting input.
	- For voiced sound and semi voiced sound mark, enter in the right upper part of the input screen.
	- For punctuation mark and lower case, enter in the lower part from the center of the input screen.
	- For entering alphabet, use the lower horizontal line of the input screen as the base.
- ・ For Kanji handwriting input, tap an icon at the upper left of entered character to display candidates for the entered character. Recognized character is displayed in light blue and characters are displayed under the candidates in different colors by type.
- ・ For Kanji handwriting input, the following operations are available.
	- When entering 2 or more characters and tapping the icon at the upper left,  $\Theta$  appears. Tap  $\Theta$  to combine entered 2 characters to 1 character.
	- When entering characters, tap  $\times$  to delete entered characters.
- ・ Note the following when you use Kanji handwriting input.
	- For voiced sound and semi voiced sound mark, enter in the right upper part of the input screen.
	- For punctuation mark and lower case, enter in the lower part from the center of the input screen.
- ・ To set online dictionary, in Hiragana/Kanji input mode, touch and hold  $\left\lceil \frac{1}{\sqrt{2}} \right\rceil$  or flick it up $\blacktriangleright$  [OK] $\blacktriangleright$  Mark "Online dictionary"<sup>></sup>Tap [Agree]. It can also be set from the setting screen for Xperia™ Japanese keyboard (P.67).

# **Entering characters on the phonepad keyboard**

### ■ Flick input

Flick up/down/left/right to enter characters in each column of kana syllabary.

・ Ex: Entering characters in "な" column You can enter "な" only by tapping. Flick left for "に", up for "ぬ", right for "ね" and down for "の".

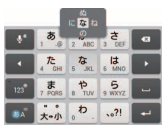

# ■ Toggle entry

Tap the same key continuously to enter the assigned character.

To enter characters assigned to the same key continuously, operate the followings.

- ・ Ex: To enter "あお"
	- aTap "あ" once.
	- $(2)$   $\triangleright$  Tap "あ" 5 times.
- ・ Ex: To enter "ca" aTap "abc" 3 times.

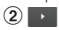

**3** Tap "abc" once.

\* In some applications, tap \*\*\* in Step 2.

# **Editing text**

In the character entry screen such as phonebook and note, double-tap character you want to edit so that text edit menu appears at the top of the screen. Drag  $\triangle$  or  $\triangle$ to change the character string to select.

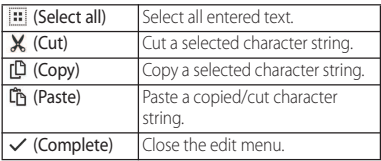

#### ❖**Information**

- ・ To paste a copied or cut character string, touch and hold a position where you want to insert<sup>></sup>Tap [PASTE]. When text is already entered, tap a position where you want to insert $\blacktriangleright$   $\blacktriangleright$  Tap [PASTE].
- Edit menu icons vary by applications.
- ・ In the landscape screen, editing menu may not be displayed.
- ・ On some applications, the function may not be available.

# **Setting character entry**

For each input method, you can make settings related to character entry.

- **1 From the Home screen,**   $\mathbf{H}$  $\blacksquare$  [Settings] **E** [Language & **input].**
- **2 on "Google voice typing"/ "Moji-Henshu"/"Xperia™ Chinese keyboard"/"Xperia™ Japanese keyboard"/"Xperia™ keyboard".**
	- ・ Tap an item displayed on the screen to set.

- ・ The items vary depending on the input method.
- ・ Alternatively, while entering characters, drag the status bar downwards<sup>></sup>Tap [Choose input] method] $\blacktriangleright$  [Set up input methods] $\blacktriangleright \blacktriangleright$  for each input method to display.

# **Setting Xperia™ Japanese keyboard**

- **1 From the Home screen,**   $\mathbf{H}$   $\blacktriangleright$  [Settings]  $\blacktriangleright$  [Language & **input].**
- **2 of "Xperia™ Japanese keyboard".**

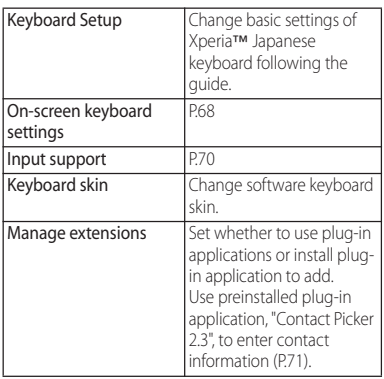

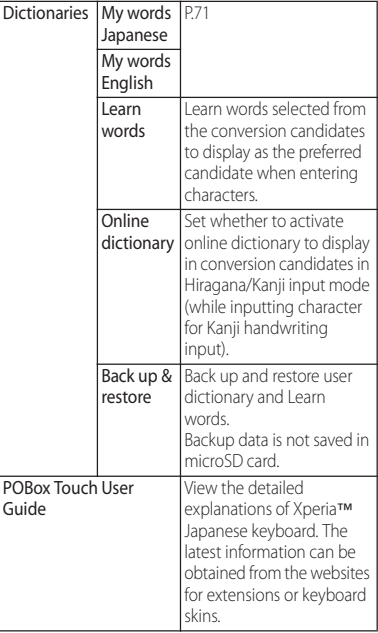

- ・ Alternatively, while entering characters, drag the status bar downwards [Choose input method] D [Set up input methods] D X of "Xperia™ Japanese
	- keyboard" to display the setting screen.

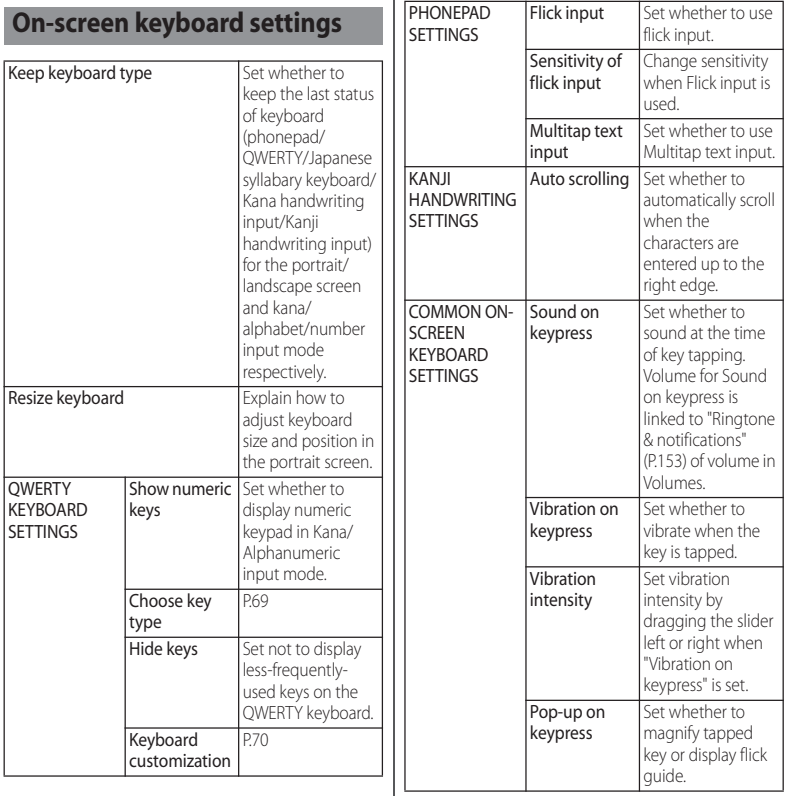

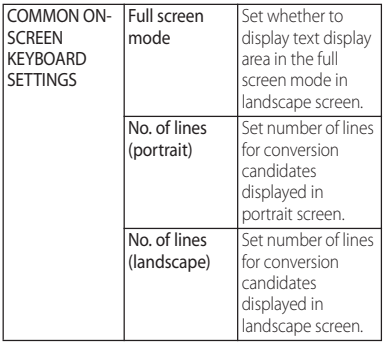

# **Selecting an assistant keyboard**

When you enter in Hiragana/Kanji input mode using the QWERTY keyboard, you can change the assistant keyboard to make the frequent using keys to be displayed widely for easy tapping.

#### **1 On a character entry screen, touch**  and hold  $\bullet$ <sup>\*</sup> or flick it up.

#### **2 ■ EX** ▶ [On-screen keyboard  $\mathsf{settings}$  $\blacktriangleright$  [Choose key type].

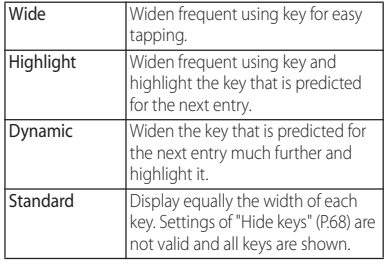

# **3 [OK].**

# **Customizing keyboard**

You can change symbols which are displayed in QWERTY keyboard when entering number to desired characters/symbols.

- **1 On a character entry screen, touch**  and hold  $\overline{\bullet}$  or flick it up.
- **2**  $×$  ▶ [On-screen keyboard  $settings]$ **E** [Keyboard **customization].**
- **3 Tap a symbol you want to change** $\blacktriangleright$  Delete character **previously set, then enter a**  character to display<sup>1</sup>[OK].
	- ・ Only one character (two-byte or onebyte character) can be set.

# **4 [OK].**

#### ❖**Information**

・ To return to the default status, in Step 3, tap  $\blacksquare$   $\blacksquare$ 

# **Input support**

You can set support functions for character input such as Word suggestion function, Setting voice input.

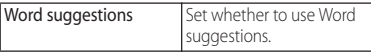

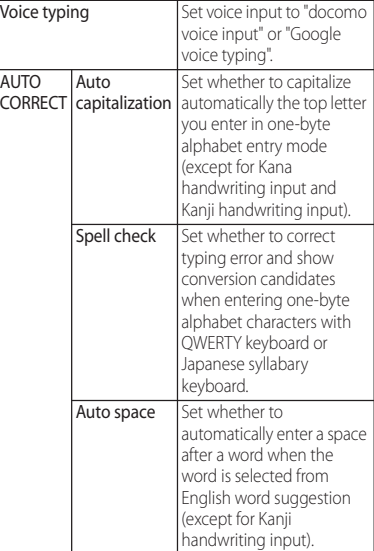

#### ❖**Information**

・ Flick or drag down the word suggestion area to widen the displaying area. Tap [前候補 (Previous suggestion)]/[次候補 (Next suggestion)]/[確定 (Fix)] to select/fix characters. To show the software keyboard, tap [戻る (Back)] or .
- ・ In Hiragana/Kanji input mode (in inputting character when using Kanji handwriting input), tap [直変 (Direct conversion)]/[予測 (Prediction)] in the word suggestion field to display direct conversion candidates/predicted conversion candidates.
- ・ The beginning of sentence may not be capitalized in one-byte alphabet entry mode when "Auto capitalization" is marked.

## **Managing extensions**

You can use or add extensions when entering characters.

## **Using Contact Picker 2.3**

If contacts are registered to the Contacts, you can use "Contact Picker 2.3" to enter contact information when entering characters.

**1 On a character entry screen, touch**  and hold **on** or flick it up.

 $\cdot$  For Kanji handwriting input, tap  $\blacksquare$ .

- **2 L Contact Picker 2.3** ▶ Tap **"Contacts" tab.**
- **3 Tap the contact to pick up.**
- **4 Mark items you want to**   $q$ **u**ote $\blacktriangleright$  [OK].

#### ❖**Information**

・ "History" tab displays contacts that are picked up when entering characters.

## **Dictionaries**

To display the word as the preferred candidate when entering characters, set the user dictionary beforehand.

## **Registering words in user dictionaries**

There are 2 types of user dictionaries: "My words Japanese" and "My words English".

#### **1 On a character entry screen, touch**  and hold **or** or flick it up.

- For Kanji handwriting input, tap ...
- **2 <u><b><del></u>** *<b>Dictionaries*</u></del>
- **3 [My words Japanese]/[My words English].**
- **4 i** ▶ [Add].
- **5 Tap the character input box for**  "Reading"▶Fill it out.
- **6** Tap input box for "Word"▶ Enter a **word**u**Tap [完了 (Done)] on the software keyboard.**
- **7 [Save].**

- ・ Words registered to My words English are not displayed as conversion candidates in Kanji handwriting mode.
- ・ To edit/delete, select an added user dictionary and  $tan$   $\rightarrow$  [Edit]/[Delete] in Step 4.

## **Home screen**

Tapping  $\boxed{\widehat{\omega}}$  displays Home screen which consists of up to 7 screens you can use flicking left and right.

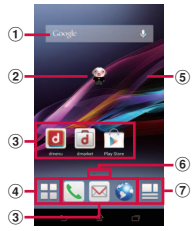

©NTT DOCOMO "ひつじのしつじくん® (Butler Sheep)"

- a Widget : Google Search
- 2 Machi-chara
- 3 Application icon
- d Apps button
- **5** Wallpaper
- **6** Current home screen position
	- ・ Flick the Home screen left or right to switch.
- g My Magazine (P.77)

## **Managing the Home screen**

## **Adding/Moving applications etc. to the Home screen**

Move application icons or add widgets or folders to the Home screen.

- **1 Touch and hold an area of the Home screen where no icons are displayed.**
- **2 Any of [Show apps]/[Show widgets]/[Create folder]/[Machi-Chara display setting].**
	- ・ To move/add applications or widgets, touch and hold the icon>Drag it to the Home screen display area at the bottom of the screen.
	- ・ When you tap [Machi-Chara display setting] make display settings/basic settings for Machi-chara.

- ・ To move applications into a folder, touch and hold an icon $\blacktriangleright$ Drag it over a folder.
- Tap a folder<sup>1</sup> Tap a folder name to changer the folder name.

## **Moving an icon on the Home screen**

**1 From the Home screen, touch an icon you want to move.**

## **2 Drag it anywhere.**

・ To move to another Home screen, keep touching the icon and drag it to left or right.

## **Deleting an icon from the Home screen**

- **1 From the Home screen, touch and hold an icon you want to delete.**
- **2 Drag to "Back to apps list"/ "Remove form Home screen".**

## **Uninstalling an application or widget from the Home screen**

- ・ Before uninstalling application, back up contents related to the application or widget that you want to save including data saved in the application or widget.
- ・ Some applications or widgets may not be uninstalled.
- **1 From the Home screen, touch and hold an icon you want to uninstall.**
- **2** Drag to "Uninstall"▶[OK].

#### ❖**Information**

・ You can disable some applications or widget which cannot be uninstalled by dragging to "Disable app" in Step 2 (P.157).

## **Changing Kisekae**

- **1 Touch and hold an area of the Home screen where no icons are displayed.**
- 
- **2 [Change Kisekae]. 3 Tap a Kisekae you want to**  change<sup>1</sup>[Set].

- Alternatively, from the Home screen.  $\mathbf{H} \blacktriangleright \mathbf{H}$ [Kisekae].
- ・ You can add Kisekae contents by tapping [Search on the web] to download from website. To delete added Kisekae contents, select a Kisekae to delete>[Delete]  $\blacktriangleright$  [Delete].

- **1 Touch and hold an area of the Home screen where no icons are displayed.**
- 
- **2 [Change wallpaper]. 3 Tap a wallpaper you want to change.**
	- ・ Tap [See more wallpapers] to select from "Album", "Live Wallpapers", or "Xperia™ wallpapers". When you select "Album", select an  $image$  Drag etc. to adjust the cropping frame<sup>></sup>[Crop].
- **4 [For all screens]/[Just for this**   $scr$ ierreen] $\blacktriangleright$  [OK].

## **Changing wallpaper Adding a home screen**

- **1 Touch and hold an area of the Home screen where no icons are displayed.**
- **2 [Home screens].**

- $\cdot$  To delete home screen, tap  $\left( \mathbf{\hat{x}}\right)$  of the home screen thumbnail you want to delete.
- ・ To sort home screens, touch and hold a home screen thumbnail you want to sort<sup>></sup>Drag it to any position.

- ・ Alternatively, pinch-in on the Home screen to display the home screen list.
- ・ Up to 7 home screen can be set.
- To return to the Home screen, tap  $\boxed{\widehat{\omega}}$  or  $\boxed{\widehat{\mathbf{D}}}$  or pinch-out.

# **Application screen**

- From the Home screen,  $\mathbf{H}$ .
	- ・ Flick the Home screen downwards to display the application screen.

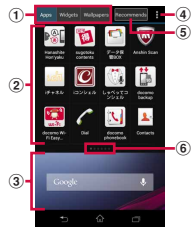

- a Apps/Widgets/Wallpapers tab
	- ・ Display application icons/widgets/wallpaper list.
- <sup>2</sup> Application icon list
	- ・ Applications on the Home screen are not displayed in the list.
- 3 Home screen display area
	- ・ Flick left or right to switch.
- d Optional menu icon
	- ・ View optional menu such as Settings.
- (5) Recommends button
	- ・ Install applications recommended by DOCOMO (P.76).
- **6** Current position in the list screen
	- ・ Display by application icon/widget list.

## ❖**Information**

• To close the application screen, tap  $\boxed{\bigcirc}$  or  $\boxed{\widehat{\omega}}$ , or flick up the Home screen display area at the bottom of the screen.

## **Customizing the application screen**

## **Moving/Adding an application or widget to the Home screen**

- **1 On the application screen, touch and hold an icon you want to add to the Home screen.**
- **2 Drag it to the Home screen display area at the bottom of the screen.**

## **Uninstalling an application or widget**

Some application icons and widgets can be deleted from the application screen.

- ・ Before uninstalling an application or widget, see "Uninstalling an application or widget from the Home screen" (P.73).
- **1 On the application screen, touch and hold an icon of application you want to uninstall.**
- **2** Drag to "Uninstall" $\blacktriangleright$  [OK].

#### ❖**Information**

・ You can disable some applications or widget which cannot be uninstalled by dragging to "Disable app" in Step 2 (P.157).

## **Moving application in the application icon list**

- **1 On the application screen, touch and hold an icon to move.**
- **2 Drag it anywhere.**

## **Searching for an application**

Search application installed into the terminal to activate.

**1 On the application screen, ED** [Search].

## **2 Enter application name to search.**

- ・ Search suggestions appear as you enter a character.
- **3 Tap an application name.**

## **Setting a location for installing applications**

Set a location of application installed in the terminal.

**1 On the application screen, ED** [Apps layout setting].

**2 [Home screen]/[Apps list]▶[OK].** 

## **Installing "Recommends" applications**

Install applications recommended by DOCOMO.

- **1 On the application screen, [Recommends].**
- **2 [おすすめアプリを見る (See recommended apps)].**

## **3 Select an application to use.**

・ Download screen appears. Follow the onscreen instructions.

# **Using My Magazine**

My Magazine is a search service for displaying articles for categories you selected. It helps to set search words depending on your tendency of read articles or profile information to come close to your preference.

- From the Home screen,  $\blacksquare$ .
	- ・ Article list of My Magazine appears.
	- ・ Alternatively, flick the Home screen up to display the article list.

#### ❖**Information**

- ・ When you activate for the first time, a selection screen for categories appears. Select categories, then tap [OK].
- ・ On the article list, flicking left or right switches categories. Tap each article to display the details screen.
- ・ Tap [See more info] to show other articles in the category.

## **Setting categories**

- **1 From the Home screen,**   $\Box$  **►**  $\Xi$  **► [My Magazine settings].**
- **2 [Display category setting]** Mark categories to show $\blacktriangleright$  [OK].

### ❖**Information**

・ Tap [Set/Edit free word category] in Step 2 to add/ edit your favorite words as categories. Enter a word  $\blacktriangleright$  [OK] $\blacktriangleright$  Mark categories you want to add  $\blacktriangleright$  Tap [OK] to set them to My Magazine.

## **Setting My Magazine to show/hide**

- **1 From the Home screen,**   $\Box$  **►**  $\equiv$  **► My Magazine settings]**u**[My Magazine display setting].**
- **2 [Show]/[Hide]** $\triangleright$  [OK].

#### ❖**Information**

• Alternatively, on the application screen,  $\blacksquare$   $\blacktriangleright$  Tap [My Magazine display setting] to set to show/hide.

## **Checking Home application information**

**1 On the application screen,**   $\blacksquare$ **D**[About].

# **Making/Receiving a call**

## **Making a call**

- **1 From the Home screen, <b>U** P"Dial" **tab.**
- **2 Enter a phone number**<br> **2 .** Tap  $\overline{\alpha}$  to delete the number.
	-

## **3 When the call is finished, [End call].**

#### ❖**Information**

- In Step 2, tap **W** without entering a phone number to enter the phone number registered as the latest call in Recent calls.
- ・ To activate Xperia™ phone application, from the Home screen,  $\tan \mathbf{H}$  [Dial].
- ・ To set to show the displayed screen for the first by tapping  $\Box$  on the Home screen, from the Home screen,  $\Box$  i  $\blacktriangleright$  [Set start-up screen]. However, depending on home application, the start-up screen setting may not be reflected.

## **Emergency call**

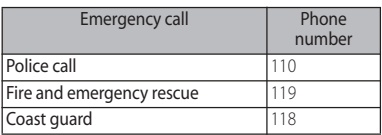

#### ❖**Note**

・ This terminal supports "Emergency call location information". If you use the terminal to place a call to emergency numbers such as 110, 119, or 118, the information of a location where you are calling from (location information) is automatically notified to the Emergency call acceptance organization such as the Police Station.

The Emergency call acceptance organization may not be able to figure out your exact location depending on the location where you place a call or radio wave condition.

If you make a call hiding your caller ID, such as by entering a phone number with "184" for each call, the location information and phone number are not notified. However, the Emergency call acceptance organization may decide to obtain the location information and phone number regardless of your settings when they consider it is necessary for lifesaving, etc. Note that the areas/time for which the "Emergency call location information" is ready to be used vary depending on the preparatory state of each Emergency call acceptance organization.

- ・ When calling 110, 119 or 118 for emergency from the terminal, tell that you are calling from a mobile phone, and give your phone number and your current location precisely for checking callback from the police/fire department. Also, make a point to call in a stationary position to prevent the call from being dropped. Do not power off the terminal for at least 10 minutes after the emergency call just in case the Police or Fire/Ambulance may have to get in contact with you.
- ・ Note that you may not connect to the local Fire Department or Police Station depending on where you are calling from.

#### ❖**Information**

- ・ If docomo mini UIM card is not inserted to the terminal, emergency calls (110, 119, 118) cannot be made in Japan.
- You can make an emergency call by tapping [Emergency call] on the lock screen. In Japan, however, on the PIN code entry screen, while PIN code locked or while PUK locked, emergency calls (110, 119, 118) cannot be made.
- ・ If you call to emergency numbers with Call Blocking is ON, the setting turns off automatically.

# **Entering pause (,)/(;) to send**

For using services requiring entry of number during a call such as check of the balance of a bank account, reservation of tickets, etc., enter an additional number to a phone number beforehand and make a call.

■ Using 2-second pause (,) Added number will automatically be sent approximately 2 seconds after the call is made.

- **1 From the Home screen,**  $\Box$  **<b>P** "Dial" **tab.**
- **2 Enter a phone number**  $\blacktriangleright$  **[Add 2−sec pause**]▶Enter an additional number**b**
- **3 When the call is finished, [End call].**

Using a wait (;)

Sending is automatically on standby when the call is made and a confirmation screen asking if you send the additional number appears.

- **1 From the Home screen, <b>UP** "Dial" **tab.**
- **2 Enter a phone number**  $\blacktriangleright$   $\blacktriangleright$  [Add **waitI**►Enter an additional number u **.**
- **3 On a confirmation screen [Yes].**
- **4 When the call is finished, [End call].**

**Making an international call (WORLD CALL)**

For details on WORLD CALL, refer to DOCOMO International Services website.

- ・ Send replacing "+" by an international access code.
- **1** From the Home screen, **U** P"Dial" **tab.**
- **2 Dial** + (touch and hold [0])▶Enter **Country code, Area code (City code), recipient number in the**  order**y .**

・ When "Auto conversion" in International dial assist is marked (P.189), the international dial assist screen appears when sending. Tap [Call original] or [Call].

**3 When the call is finished, [End call].**

#### ❖**Information**

・ If the area code begins with "0", omit "0". However, "0" may be required to dial to some countries or areas such as Italy.

## **Receiving a call**

**1** While receiving a call, drag **C (left) to (right).**

## **2 When the call is finished, [End call].**

#### ❖**Information**

・ Even if the screen lock is set, you can answer a call by the same operation.

## **Muting the ringtone for an incoming call**

**1 While receiving a call, press the volume key or**  $\circledcirc$ **.** 

#### ❖**Information**

- ・ You can stop vibration by pressing the volume key or  $\circledcirc$  when silent mode (vibration) is set.
- ・ On the Home screen etc., press the volume key to adjust the ringtone volume.

## **Declining a call**

#### **1** While receiving a call, drag  $\bullet$  $(\text{right})$  to  $\sim$  (left).

#### ❖**Information**

・ Even if the screen lock is set, you can reject a call by the same operation.

## **Declining an incoming call and sending a message (SMS)**

When you cannot answer a call, you can reject the call and send a message (SMS). Message to send is registered in advance, and you can edit it if necessary.

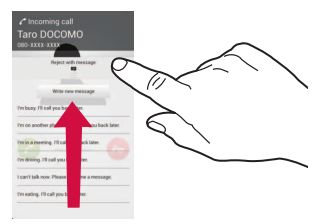

**1 Drag upwards when receiving a call.**

## **2 Tap a message to send.**

・ Tap [Write new message] to create and send a message.

#### ❖**Information**

・ To edit existing message, from the Home screen, tap  $\nabla \rightarrow$   $\mid \blacksquare$   $\blacktriangleright$  [Call settings]  $\blacktriangleright$  [Reject call with  $measured$ Select an existing message and edit  $it$  $[OK]$  in advance.

# **Operations during a call**

On the Calling screen, you can set speakerphone or mute, or enter a phone number to make a call to another party.

#### ■ Calling screen

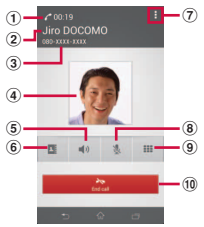

- a Call duration time
- 2 Name of the other party
- 3 Number of the other party
- d Photo/image set in the phonebook entry
- **5** Speaker : Set speakerphone on/off.
	- ・ Other party's voice can be heard from the speaker and handsfree call can be made.
	- ・ When you switch to the other screen such as the Home screen with the speakerphone on,  $\Box$ appears in the status bar.
- $\circ$  Phonebook  $\cdot$  View phonebook entry list screen  $(P86)$
- g Option menu
- $\circledR$  Mute  $\cdot$  Turn the microphone on/off during a call.
	- ・ When you switch to the other screen such as the Home screen with Mute on,  $\mathbb N$  appears in the status bar.
- **9** Dial key : Send push signals or enter the phone number you want to add to make a call.
	- Enter additional phone number $\blacktriangleright$  Tap  $\blacktriangleright$  to make the ongoing call automatically on hold.
	- ・ To add a call, "Call waiting" subscription is required (P84)

 $f(0)$  End a call

#### ❖**Note**

・ Do not bring the terminal close to your ear with the speakerphone on to avoid from hearing damage.

#### ❖**Information**

・ When you switch the another screen such as Home screen etc. during a call,  $\alpha$  appears on the status bar. Drag the status bar<sup>1</sup> Tap [Ongoing call] to display the calling screen.

## **Using optional menu**

## **On the calling screen,**  $\blacksquare$ **.**

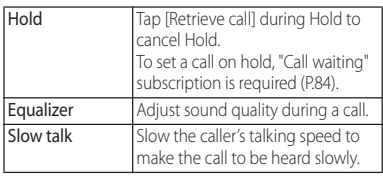

## **Adjusting the earpiece volume**

## **1 Press the volume key during a call.**

# **Call history**

Incoming call and outgoing call are displayed by chronological order in the Recent calls screen.

Up to 500 items can be displayed.

## **Showing call history**

- **1 From the Home screen, L** P "Recent calls" tab.
- Recent calls screen

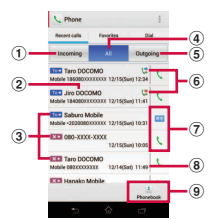

- a Incoming tab
- b Phone number/name
- 3 History icons
	- **EXC** · Missed call
	- **From c**: Incoming call
	- To : Outgoing call
- $\overline{4}$  All tab
- $\circ$  Outgoing tab
- **6** Call status icons
	- : Caller ID notified
	- : Caller ID hidden
	- ・ It appears when prefix "186" (Notify)/"184" (Not notify) is entered to a phone number to make a call, or when you enter a phone

 $number$   $\blacktriangleright$  ICaller ID notification] $\blacktriangleright$  Tap [Notify]/[Not notify] to make a call.

- g Direct call button
	- $C:$  Call
	- 声宅: Koe-no-Takuhaibin
	- ・ For details on Koe-no-Takuhaibin, refer to "Koeno-Takuhaibin" (P.84) or NTT DOCOMO website.
- (8) Date
- $\circledcirc$  Phonebook

**Adding a number from the Recent calls to Phonebook**

- **1 From the Home screen, U** P"Recent calls" tab<sup>1</sup> Tap a **phone number** [Add **Phonebook].**
	- ・ Alternatively, touch and hold a phone number>[Edit number before call<sup>1</sup> [Add Phonebook].
- **2 Tap [Register new] or select a phonebook entry to add.**
- **3 On the Profile screen, enter necessary information such as name.**

 $\cdot$  To add an item, tap  $\sim$  of "Others" $\blacktriangleright$ Tap [Add].

# **4 [Save].**

## **Deleting a call history**

**1 From the Home screen, U P** "Recent calls" tab Touch and **hold a incoming/outgoing history you want to delete.**

# **2 [Delete from call log]▶[OK].**

### ❖**Information**

・ To delete all call logs, on the Recent calls screen, tap "Incoming" tab/"All" tab/"Outgoing" tab> : [Delete all]>[OK].

# **Displaying missed calls**

When you have missed calls,  $\triangle$  appears in the status bar.

## **1 Drag the status bar downwards.**

# **2 [Missed call].**

## ❖**Information**

・ When there is a missed call, you can make a call or send message (SMS) to the caller of the missed call from "Call back"/"Message" below "Missed call" in the Notification panel.

For multiple missed calls, number of calls appears below "Missed call".

・ An icon appears on the lock screen to show that you have missed calls and a number of those.

# **Answering Machine**

When Answering Machine is set, the answering message is played when you cannot answer an incoming call and message from the caller can be recorded even if you are not subscriber of Voice Mail Service. Up to approximately 60 seconds per one can be recorded.

**1 From the Home screen,**  $\boxed{\phantom{.}}\bullet$  **<b>:** .

#### **2 [Call settings]**u**[Answering Machine].**

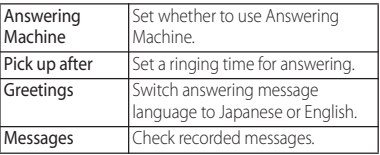

- When recorded messages is recorded. **a** appears on the status bar. Drag the status bar down $\blacktriangleright$  Tap [Answering Machine] to display the Messages screen. You can check the recorded messages.
- ・ To delete recorded message, touch and hold a message▶Tap [Delete]/[Delete All]▶[OK].

# **Call settings**

You can set the network services, register call rejection or edit Reject call with message.

## **1** From the Home screen, **U F :** .<br>2 [Call settings]. **2 [Call settings].**

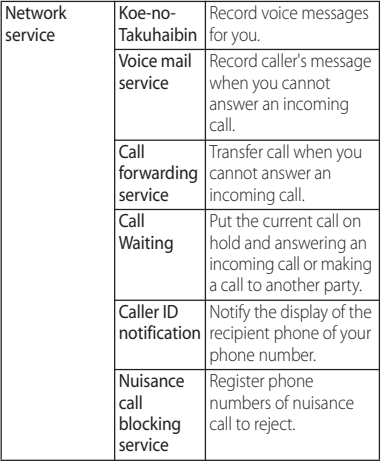

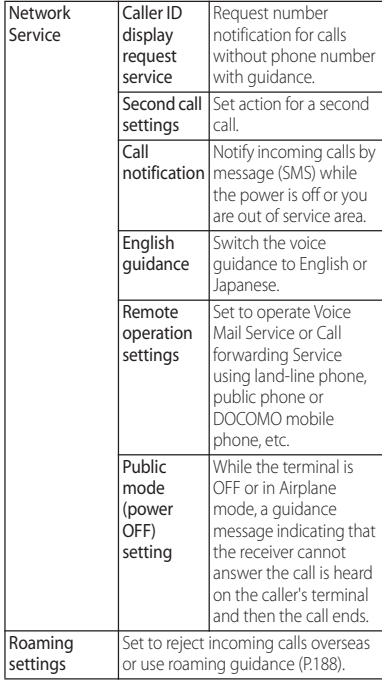

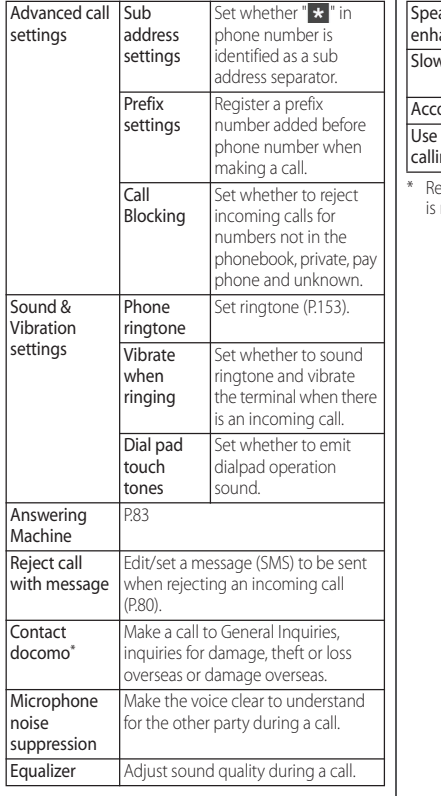

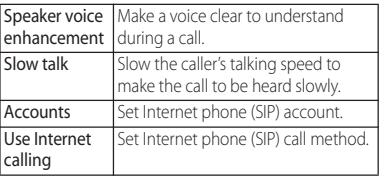

\* Recording is not available if a docomo mini UIM card is not attached.

# **Phonebook**

On the phonebook, you can enter various information for contacts, for example, phone numbers, mail addresses and various service accounts.

## **Displaying phonebook**

- **From the Home screen,**  $\mathbf{H}$ **[docomo phonebook]**u**"Contacts" tab.**
	- The phonebook list screen appears.

#### ❖**Information**

- ・ To use cloud service for the phonebook, "docomo phonebook" application is needed. When you use "docomo phonebook" for the first time (including after resetting the application), "Use of Cloud" screen appears and you can log in to Cloud.
- From the Home screen,  $\nabla$  Tap [Phonebook] to display the phonebook list.
- ・ Phonebook data can be backed up in a microSD card using "docomo backup" application (P.140).
- From the Home screen,  $\blacksquare$   $\blacktriangleright$  Tap [Contacts] to activate Xperia™ phonebook.

#### Phonebook list screen

On the phonebook list screen, you can view details of your contacts. You can add a photo or image to a phonebook entry, and display phonebook entries by group.

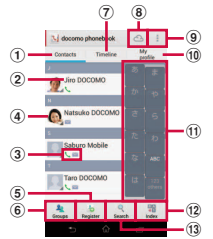

- a Contacts tab
- (2) Name registered in the phonebook entry
- **3**) Entry items
	- ・ Icons indicate entry items.
- d Photo/image set in the phonebook entry
	- ・ Tap a photo/image to make a call or send a message (SMS) or mail.
- **5**) Register
- **6** Groups
	- ・ Display the phonebook group. Tap [Close] to end the group display.
- (7) Timeline tab
	- ・ Display tweet or message on SNS/blog. To display, log in to Cloud and set "My SNS" function.
- $\binom{8}{10}$ 
	- ・ Log in to/out from cloud.
- **9** Option menu
- 10 My profile tab
	- ・ Check your own phone number.
- **ft**) Index character area
	- ・ Tap index character to display phonebook entries allocated to the index character.
- 12) Index
	- ・ Display the index character to search entries in the order of Japanese syllabary, alphabet, etc.
- 13 Search

## **Managing phonebook**

## **Adding a new phonebook entry**

- From the Home screen,  $\mathbf{H}$  $[docomo phonebook]$ <sup>v</sup>'Contacts" **tab▶**[Register].
- **2 On the Profile screen, enter necessary information such as name.**
	- $\cdot$  To add an item, tap  $\sim$  in "Others">Tap [Add].
- **3 [Save].**

#### ❖**Information**

- ・ To check number of registered contacts, on the  $\text{constants}$  list,  $\blacksquare$   $\blacktriangleright$  [Settings] $\blacktriangleright$  [About].
- ・ When you save "Phonetic name (first/last)", phonebook list is displayed according to Japanese syllabary order or alphabets order of "Phonetic name". If you do not enter in "Phonetic name", to add phonebook entry, the name appear in "ABC" field on the phonebook list screen.
- ・ If docomo account is selected as saving location when registering phonebook entries, SNS/blog accounts can be set.
- ・ To set a phone number or address as a default number or address when several phone numbers or mail addresses are registered, on the Profile screen, touch and hold a phone number or mail address>[Make default number]/[Make default address].

# **Making a call using the phonebook**

- From the Home screen,  $\mathbf{H}$  $[docomo phonebook]$ <sup>v</sup>'Contacts" **tab▶Select a phonebook entry you want to make a call to.**
- **2 On the Profile screen, tap a phone number.**
- **3 [Call].**

## **Setting phonebook entries to Groups**

- From the Home screen,  $\mathbf{H}$  $Idocomo phonebook$ <sup>"</sup>Contacts" tab<sup>e</sup>[Groups].
- **2 Touch and hold a phonebook entry**  to set a group<sup>></sup> Drag it to any **group.**

#### ❖**Information**

- ・ To close the group display, tap [Close].
- ・ To remove from the group, touch and hold a phonebook entry you want to remove from the aroup>Drag it over the set group.
- When you set Google account etc., display groups by account. You can set/cancel group in the same account.

## **Creating a new group in the phonebook**

- From the Home screen,  $\mathbf{H}$  $[docomo phonebook]$ <sup>v</sup>'Contacts"  $tab▶$ [Groups]▶[Add].
	- ・ When "Add" is not displayed, flick up groups to display.
- **2 On the group addition screen, enter color, icon, group**   $name[OK]$ .
	- ・ The items vary depending on the account type.

#### ❖**Information**

・ Newly added group can be edited/deleted. To edit/ delete a group, touch and hold a group Tap [Edit group]/[Delete group].

# **Editing a phonebook entry**

- **1** From the Home screen, **H**  $Idocomo phonebook$ <sup>"</sup>Contacts" **tab▶Select a phonebook entry to edit.**
- **2 On the Profile screen, [Edit].**

## **3 Select a required item and edit.**

・ Tap [Add] to set phone number or mail address, or tap [Del] to delete the set information.

# **4 [Save].**

## ❖**Information**

・ You cannot edit contacts for the Facebook account.

#### **Registering a phonebook entry to Favorites**

- From the Home screen,  $\mathbf{H}$  $[docomo phonebook]$ <sup>v</sup>"Contacts" **tab▶Select a phonebook entry to add to Favorites.**
- **2** On the Profile screen, tap

#### ❖**Information**

- ・ Phonebook entries saved to the docomo account/ Google account can be added to Favorites.
- ・ To display phonebook entries added to Favorites, on the phonebook list screen, tap  $[Graph]$  [Favorites].

## **Using optional menu**

**From the Home screen,**  $\mathbf{H}$ **[docomo phonebook]>"Contacts" tab▶Phonebook list screen/Profile screen** 

■ Phonebook list screen

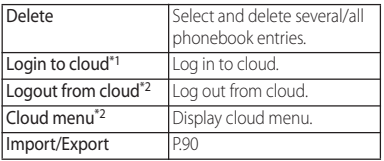

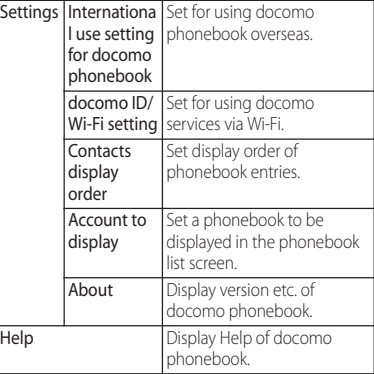

\*1 Appeared when you do not log in to cloud.

\*2 Appeared when you log in to cloud.

#### ■ Profile screen

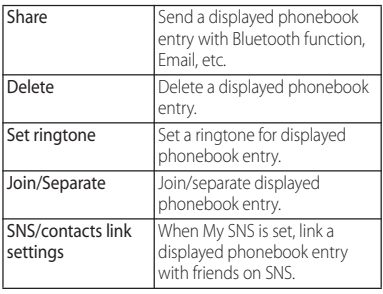

### **Checking My profile and editing information**

- **From the Home screen.**  $\mathbf{H}$  $\lceil$ docomo phonebook<sup> $\blacktriangleright$ </sup>"My **profile"** tab>[Edit].
- **2 On the My profile screen, enter necessary information such as name.**
- **3 [Save].**

## ❖**Information**

・ Name card data created with name card creator application can be saved to My profile and be exchanged via network. When you use for the first time, in the phonebook list screen, tap the "My profile" tab>Tap [Create new] and follow the onscreen instructions.

## **Importing/Exporting phonebook entries**

You can export/import phonebook entries from/to a microSD card or docomo mini UIM card. This is useful, for example, when you want to move the contact information to another phone.

- ・ You can also use a synchronization service for synchronizing your phonebook (P.146).
- ・ Insert a microSD card in advance (P.169).

#### **1** From the Home screen,  $\mathbf{H}$  $[docomo phonebook]$ <sup>v</sup>"Contacts" tab**> i**  $\blacktriangleright$  **[Import/Export].**

## **2 Select an item.**

- ・ After this step, follow the onscreen instructions.
- ・ When [Share phonebook data] is tapped, select an application to send.

### ❖**Information**

・ To export phonebook entries to docomo mini UIM card, use "Contacts" app of Xperia™. Note that only name and the first phone number can be saved because of memory space of docomo mini UIM card. For some phonebook entries, a part of data may not be exported.

Send/receive mails using DOCOMO mail address (@docomo.ne.jp).

Sent/received mails are saved in cloud. You can view the same mail on the multiple devices or transfer mail data easily when changing model. Pictograms and Deco-mail can be used, and automatic reception also is supported. For details of docomo mail, refer to NTT DOCOMO website.

#### **From the Home screen,**  $\boxtimes$ **.**

・ After this step, follow the onscreen instructions.

#### ❖**Information**

・ docomo mail (local mail) data can be backed up in a microSD card using "docomo backup" application (P.140).

# **docomo mail Message (SMS)**

You can send and receive text messages up to 70 two-byte characters (up to 160 onebyte characters) with a mobile phone number as the destination.

## **Sending message (SMS)**

- **1 From the Home screen,**  u**[Messaging].**
	-
- **2 (Write new). 3 Enter the recipients phone number.**
	- $\cdot$  Tap  $\cdot$   $\blacktriangleright$  [Add recipient] to select from registered contacts. Enter in the search box at the top of the screen to display the contact list.

# **4 iWrite message]▶Enter a message.** • Tap : ▶Select message template] to

- enter by selecting message template  $(P93)$
- ・ When the number of entered characters comes close to a limit, a number of enterable characters appears on the right of the text box.

**5 [Send].**

#### ❖**Information**

- ・ You can also send/receive text messages to/from customers of overseas network operators. For details, see "Mobile Phone User's Guide [International Services]" or the DOCOMO International Services website.
- ・ To send SMS to users of overseas network operators, enter "+" "Country code" and then "the recipient mobile phone number". Enter the phone number without a leading "0", if any. Alternatively, enter "010", "Country code" then "the recipient mobile phone number" in order.

To reply to the received message (SMS) overseas, you need to create a new message (SMS). To send a message, in Step 3, enter "010", "Country code" then "the recipient mobile phone number" in order.

## **Reading message (SMS)**

Sent/received message (SMS) is displayed in thread by recipient/sender.

- **1 From the Home screen,**  u**[Messaging].**
	- ・ Senders with unread messages (SMS) are displayed in bold font.
- **2 Select a sender whose messages (SMS) you want to read.**

#### ❖**Information**

- When you receive a message (SMS), **a** appears on the status bar. Drag the status bar downwards to read the received message (SMS).
- Tap  $\frac{1}{2}$  /  $\frac{1}{2}$  in a message (SMS) to add  $\frac{1}{2}$  star. To check starred messages (SMS) in a list, from the Home screen, tap  $\overline{H}$  Messaging]  $\overline{E}$  Starred messages].

## **Saving phone number of message (SMS) to phonebook**

- **1 From the Home screen,**  u**[Messaging].**
- **2 Tap of a phone number to**  save<sup>t</sup>[Save].
- **3 Select [Create new contact] or a phonebook to add.**
- **4 On the My profile screen, enter necessary information such as**   $nameDone$ ].

#### ❖**Information**

• For a sender registered to the phonebook, tap  $\Box$  or photo (image) in Step 2 to make a call or display the phonebook entry.

## **Deleting a message (SMS)**

- **1 From the Home screen,**  u**[Messaging].**
- **2 Tap a sender/recipient whose messages (SMS) to delete.**
- **3 Touch and hold a message (SMS) to delete.**

## **4 [Delete message]**u**[Delete].**

#### ❖**Information**

・ To delete several messages (SMS), in Step 3, ■ Delete messages] Mark messages (SMS) you want to delete $\blacktriangleright$   $\widehat{\mathfrak{m}}$  $\blacktriangleright$  [Delete].

### **Deleting messages (SMS) by sender/recipient**

- **1 From the Home screen,**  u**[Messaging].**
- **2 Touch and hold a sender/recipient you want to delete.**
- **3** <sup>u</sup>**[Delete].**

#### ❖**Information**

・ To messages from several senders and recipients, in Step 2,  $\mathbf{I} \blacktriangleright$  [Delete conversations] $\blacktriangleright$  Mark senders and recipients you want to delete  $\widehat{\mathbf{m}}$   $\blacktriangleright$  [Delete].

## **Changing settings for Messaging (SMS)**

#### **1 From the Home screen,**  u**[Messaging].**

# **2 i** ▶ [Settings].

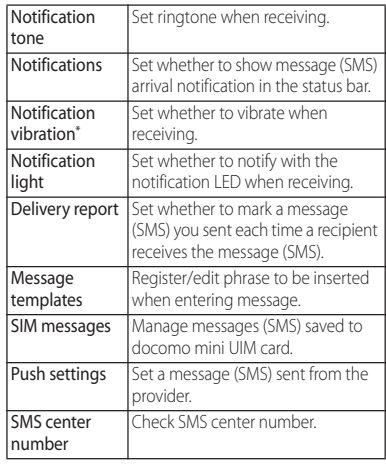

\* While the silent mode (mute) is set, the terminal does not vibrate when receiving a message (SMS).

# **Email**

You can create a POP3 or IMAP compatible email account provided by general ISP (provider), or an Exchange ActiveSync account to send or receive email. You can set multiple Email accounts.

## **Making initial setting for Email**

Set an Email account following the onscreen instructions.

- **1 From the Home screen,**  u**[Email].**
	- $\overline{\cdot}$  To set second or later Email account from the Home screen, tap  $\mathbf{H}$  Email $\mathbf{I}$ Inbox $\mathbf{I}$ Add account].
- **2 Enter your email address and password.**
	- ・ After setting of second or later Email account, mark "Send email from this account by default." if required.
- **3 [Next].**
	- ・ To set up an email account manually, tap [Manual setup] and follow the onscreen instructions.
- **4** Set check frequency Mark **required items** $\blacktriangleright$  [Next].

・ If a screen for selecting type of account appears, tap an email account type and follow the onscreen instructions to set.

#### **5 Enter account name and name displayed on emails you**  send<sup>U</sup>[Next].

・ Inbox for set email account appears.

- ・ If you need to make the settings manually, contact your email service provider or system administrator for the correct email account settings.
- If you set an Exchange ActiveSync account as an email account, and if server manager sets Remote wipe, the data saved in the terminal may be deleted.

- **1 From the Home screen,**  u**[Email].**
- **2 (Compose).**

#### **3 Enter the email address of recipient.**

- Tap  $\mathbf{r}^*$  to select from the registered contacts. Enter in the search box at the top of the screen to display the contact list.
- ・ To enter multiple email addresses directly, separate with a comma (.) and then enter the next email address.
- ・ To add Cc or Bcc recipients, tap ■ IShow Cc/Bccl.

## **4 Enter a subject and message.**

## **5 [Send].**

#### ❖**Information**

- To attach a file, while creating an email,  $tan$   $\theta$  and attach a file.
- ・ To save an email as draft, when creating an email, tap i ▶ [Save as draft] or display other screen.
- In sent/received emails, a communication data is also included other than text and image displayed on the screen and charges will apply to the data.
- ・ Email is handled as an email from a PC. Your email cannot be received if rejecting emails from PCs is set on a recipient terminal.

## **Creating and sending email Receiving and reading email**

#### **1 From the Home screen,**  u**[Email].**

・ If you have already set several Email account, tap [Inbox]>Select an Email account to receive.

## **2** On the Inbox tray,  $\circledcirc$ .

## **3 Tap an email you want to read.**

- ・ The sender name of a received email is the name set on sender's terminal.
- ・ If you set "Email notifications" in Account settings (P.97) and set "Inbox check frequency" to an item other than "Manual".  $\blacktriangleright$  appears in the status bar when you receive a new email. Drag the status bar downwards to read the received email.
- Tap an address of received email to register the address to the phonebook. For addresses already registered, displaying phonebook entries, creating mail, etc. are available.
- In the Inbox or the email message screen, tap  $\frac{1}{2}$  /  $\sqrt{ }$  to add  $\sqrt{ }$  star and the email is added to "Starred" folder. To check starred emails in a list, in the Inbox, [Inbox] [Show all folders] Tap [Starred].

## **Changing Inbox view**

- **1 From the Home screen,**  u**[Email].**
- **2 Tap i** ▶[Settings]▶[General]▶ **[Preview pane].**

## **3 [Landscape].**

#### ❖**Information**

- ・ If you have two or more accounts, change made in any of the accounts applies to all accounts.
- ・ To switch to the landscape view, turn Auto rotate screen on beforehand (P41).

## **Saving attachment file of email**

**1 From the Home screen,**  u**[Email].**

## **2 Tap an email with attached files.**

・ When attached file is not loaded, tap [Load].

## **3 Tap [Save] of file you want to save.**

・ The attached file is saved on the internal storage.

## **Replying/Forwarding email**

- **1 From the Home screen,**  u**[Email].**
- **2 Tap an email to reply or**  forward Any of  $\leftarrow$  (Reply)/  $\leftarrow$  $($ Reply all $)/$   $\rightarrow$  (Forward).
	- When you tap  $\rightarrow$  , enter an email address to forward to.

## **3 Enter a message.**

# **4 [Send].**

#### ❖**Information**

- ・ To quote original message text, tap [Respond inline].
- ・ When you forward an email, the attachment file of the original message is attached. To delete attached file,  $\tan \mathbf{x}$

## **Deleting email**

- **1 From the Home screen,**  u**[Email].**
- **2 Tap an email to delete.**
- **3 <u>m</u> ▶**[Delete].

#### ❖**Information**

・ To delete several emails, in Step 2, mark several emails▶ mil>IDeletel.

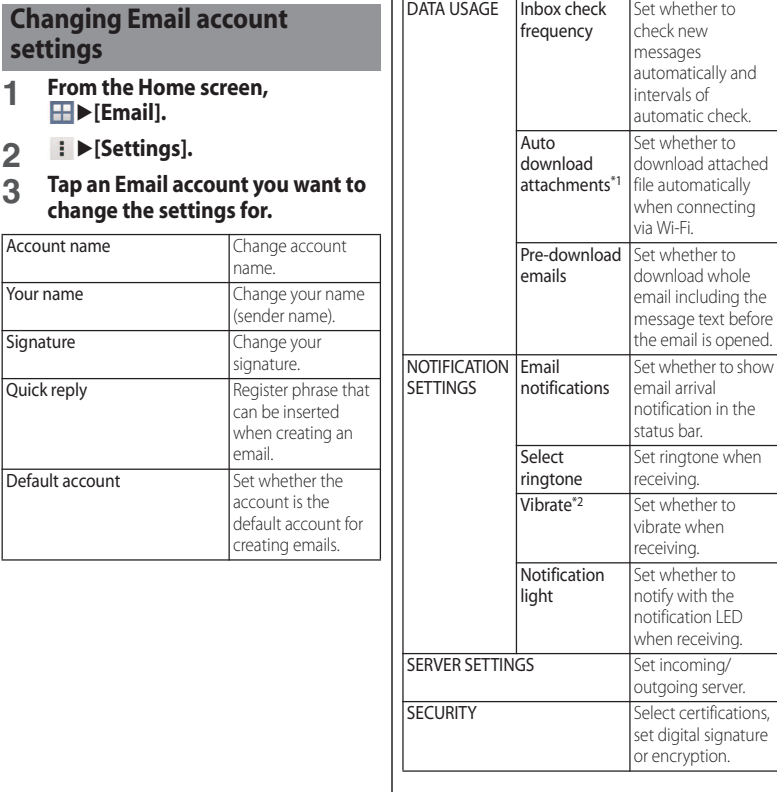

í.

#### Delete account Delete Email

account.

- \*1 Appears when Gmail account (@gmail.com) is set.
- \*2 While the silent mode (mute) is set, the terminal does not vibrate when receiving an email.

#### ❖**Information**

- ・ The items vary depending on the account type.
- ・ If you set "Inbox check frequency" to an item other than "Manual", and if you are using the pay-as-you-go data communication, you may be charged every time you check email.
- If you tap [General] in Step 3, you can change whole "Email" app settings.

## **Gmail**

#### Set a Google account. You can use Gmail to send and receive emails.

- ・ If you do not set a Google account, set following the onscreen instructions (P.165).
- ・ If you do not synchronize Gmail after Google account is set, "Account not synced" screen appears. Follow the onscreen instructions.

#### ❖**Information**

・ For details on Gmail, from the Home screen, tap  $H$  igmail  $\blacktriangleright$  if Helpl.

## **Sending Gmail**

- **1 From the Home screen,**  u**[Gmail].**
	-
- **2 E** (Write new).<br>**2** Enter the email **3 Enter the email address of recipient.**
	- ・ When you enter a name or email address in the email address field, contacts matched to the entered numbers or letters are listed.
	- ・ To add Cc or Bcc recipients, tap ■ ▶ [Add Cc/Bcc].
- **4 Enter a subject and message.**
- $\overline{5}$   $\geq$  (Send).

## ❖**Information**

• To attach a picture or a video,  $tan$   $\rightarrow$  **D** [Attach] picture]/[Attach video]>Select a file to attach.

## **Refreshing Gmail**

#### **1 From the Home screen,**  u**[Gmail].**

- 
- **2 i** ▶ **[Refresh].** <br>• Synchronizing "Gmail" app in the terminal with your Gmail account starts, and the Inbox is refreshed.

#### It is a service with which you can receive earthquake early warning, etc. delivered by the Meteorological Agency.

- ・ Area Mail is a free service for which subscription is not required.
- ・ Area Mail cannot be received in the following case.
	- During a voice call
	- Out of service area
	- While power is off
	- During International roaming
	- During Airplane mode
	- While updating software
	- Upgrading Android software
	- When a SIM other than by DOCOMO is inserted
	- While sending/receiving a message (SMS)
- ・ Area Mail may not be received when tethering is set or during packet communications.
- ・ Area Mail that could not be received cannot be received later.

## **Early Warning "Area Mail" Receiving Early Warning "Area Mail"**

#### A notification content screen appears and you are notified by buzzer sound or dedicated ringtone and vibration.

- ・ Ringtone and ringtone volume cannot be changed.
- ・ The notification LED blinks only when backlight is off.
- **1 Receive Area Mails automatically.**
- **2 A dedicated ring tone sounds and notification LED flashes when an Area Mail is received.**
- **3 A message body of Area Mail appears automatically.**

## **Viewing received Area Mail later**

## **1 From the Home screen,**  u**[Disaster kit].**

- ・ For the first activation, on the agreement screen of "Using this application", tap [Agree].
- 
- **2 [Early Warning "Area Mail"]. 3 Select an Area Mail from the Area Mail list.**
- ❖**Information**
- ・ If savable amount of Area Mail exceeds the limit of maximum, the oldest one is deleted in order.

## **Deleting Area Mail**

- **1 From the Home screen,**  u**[Disaster kit].**
- **2 [Early Warning "Area Mail"].**
- **3 Mark Area Mail you want to**   $delete$ **■**[Delete]■[OK].

### **Setting Early Warning "Area Mail"**

- **1 From the Home screen,**  u**[Disaster kit].**
- 2 **[Early Warning "Area Mail"].**<br>3 **ED** ► [Settings].

# $\blacktriangleright$  [Settings].

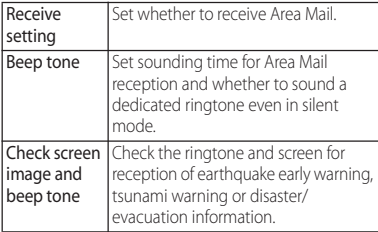

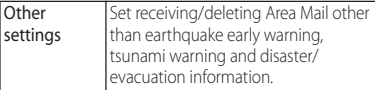

## **Browser**

Use "Browser" application to view web pages like on a PC.

"Browser" application can be used via packet communication or Wi-Fi network with the terminal.

## **Displaying web pages**

**1 From the Home screen, &**.

#### **2 Tap the web page address entry field on the top of the screen.**

・ When address entry field is not displayed, flick down the screen to display.

#### **3 Enter a web page address or keyword to search.**

- Tap **Q** for address entry field to enter search words in voice sound.
- ・ As you enter an address or characters, retrieved web pages list appears.
- **4 Select a candidate or [実行 (Go)] on the software keyboard.**
	- ・ To zoom-in/-out web pages, pinch-out/ -in or double-tap the screen.
	- To go back to the previous page, tap  $\overline{\phantom{a}}$

### ❖**Information**

・ To copy text on web page, touch and hold a text you want to copy $\blacktriangleright$  Drag  $\blacktriangle$  or  $\blacktriangle$  to select a range of text to copy $\blacktriangleright$ Tap  $\blacksquare$  (Copy).

## **Adding a new tab**

Open multiple tabs and view web pages.

#### **1 From the Home screen, WEED:**

## **Opening incognito tab**

You can view web pages without browsing history or search history.

- **1 From the Home screen, EDED** New incognito **tab].**
- **2 Display a web page.**

## ❖**Information**

• In incognito tab,  $\blacktriangleright$  is displayed on the left side of address entry field.

・ Web pages you view in the incognito tab does not appear in the history. When the tab is closed, the record of Cookies etc. is erased. Downloaded files or bookmarked web pages are saved even for the incognito tab.

## **Changing tabs**

**1 From the Home screen, E**  $\blacktriangleright$  **E**  $\blacktriangleright$  Tap a tab you want to **display.**

**Closing a tab**

- **1 From the Home screen,**   $\nabla$   $\blacktriangleright$   $\blacksquare$   $\blacktriangleright$  Tap  $\blacktriangleright$  of the tab you **want to close.**
	- ・ Alternatively, flick a tab left or right to close it.

# **Searching text for web page**

- **1 From the Home screen,**   $\nabla \triangleright$  **F** $\triangleright$  [Find on page].
- **2 Enter a search word.**
	- $\cdot$  Tap  $\blacksquare$  /  $\blacksquare$  to move to next/ previous matched item.

## ❖**Information**

 $\cdot$  Tap  $\vee$  to close the search bar.

## **Changing the Browser settings**

Set homepage, privacy and security, etc.

- **1 From the Home screen, U** > [Settings].
- **2 Select an item to change.**

## **Operating links**

Touch and hold a link or image in web page to copy URL or save the image.

#### ❖**Information**

・ In some website, downloading of files etc. may not be available.

## **Managing bookmarks and history**

You can check history, save bookmarks, etc.

## **Bookmarking a web page**

- **1 From the Home screen, Display a web page.**
- **2 E** ► [Save to bookmarks].
- **3** Set label etc.▶[OK].

## **Opening a bookmark**

- **1 From the Home screen, ED ED Bookmarks**].
- **2 Tap the bookmark you want to open.**

#### ❖**Information**

・ Touch and hold a bookmark to edit or delete it.

# **Checking history**

- **1 From the Home screen, E** ▶ **Bookmarks**]▶ "History" **tab.**
- **2 Tap a viewing timing such as [Today], [Yesterday], or [Most visited].**

- ・ Alternatively, on the web page screen, touch and hold  $\overline{\bullet}$  to check history.
- $\cdot$  To delete history, touch and hold a history $\blacktriangleright$  Tap [Remove from history].
- To delete all histories, from the Home screen  $\nabla$   $\triangleright$   $\blacksquare$   $\triangleright$  [Settings] $\triangleright$  [Privacy & security] $\triangleright$  [Clear history]>[OK].

# **dmenu**

In dmenu, you can easily access sites recommended by DOCOMO or convenient applications.

#### **1 From the Home screen, [dmenu].**

・ Browser is activated, "dmenu" appears.

#### ❖**Information**

- ・ To use dmenu, Internet connection by packet communication (LTE/3G/GPRS) or Wi-Fi is required.
- ・ For connecting dmenu and downloading applications introduced in dmenu, packet communication charge is applied separately. Some applications automatically perform packet communications.
- ・ Applications introduced by dmenu may include charged ones.

# **dmarket**

You can obtain useful and interesting contents which meet your needs at dmarket.

- **1 From the Home screen, [dmarket].**
	- ・ For the first activation, on the "dマー ケットソフトウェア使用許諾契約書 (dmarket software user agreement)" screen, mark "Agree">Tap [Start use].

### ❖**Information**

・ For details on dmarket, refer to NTT DOCOMO website.

# **Play Store**

With Google Play, you can directly access useful applications or fun games and you can download and install them on the terminal.

- ・ To use Google Play, you need to set a Google account (P.165).
- ・ For details on how to buy applications, return, request a refund, from the Home screen, [Play Store] **DED** Help] to see Google Play Help.

## **Installing applications**

#### **1 From the Home screen, [Play Store].**

#### **2** Search applications▶Tap an **application you want to install.**

- ・ Check the displayed contents carefully and follow the onscreen instructions.
- ・ Be careful especially about applications which access many functions or large amount of data. Downloading an application means that you are responsible for the consequences of using the application on the terminal.

#### ❖**Information**

・ Make sure the security of application, then install it at your own risk. The terminal may be infected with a virus and the data may be damaged.

- NTT DOCOMO is not liable for malfunctions, if any caused by the application you installed. In such case, the repair is charged even during the warranty period.
- ・ NTT DOCOMO is not liable for any disadvantage brought to you or any third party due to an application you installed.
- ・ Some applications automatically perform packet communications. Packet communication is kept active unless you disconnect it or the time-out error occurs. To disconnect packet communication manually, from the Home screen,  $\blacksquare$  > [Settings] [More]  $\blacktriangleright$  [Mobile networks]  $\blacktriangleright$  Unmark "Mobile data traffic"<sup>>T</sup>ap [Yes].
- ・ Some applications may be updated automatically.

## **Deleting application**

- **1 From the Home screen, [Play Store].**
- 
- **2 LED [My apps].**<br>• If "My Apps" items are not displayed when tapping  $\blacksquare$ , tap [Play Store] at the upper left of the screen  $\blacktriangleright$  [My apps].
- **3 Tap the applications you want to**   $delete$ **u**[UNINSTALL]**u**[OK].
	- ・ When you uninstall charged applications, a screen for refund may appear. For details, from the Home screen, [Play Store] Fap [Help] to see Google Play Help.

# **Osaifu-Keitai**

This function allows you to use "おサイフケー タイ対応サービス (Osaifu-Keitai compatible service)" by which you can pay money or use coupon, etc. or "かざしてリンク対応サービス (Kazashite-Link compatible service)" by which you can access information by holding the terminal over a home electric appliances or smart poster.

Electronic money or points can be saved in the IC card or the docomo mini UIM card. Also, you can check deposit or balance of electronic money, check point value, and take measures against theft or loss by locking Osaifu-Keitai.

For details on Osaifu-Keitai, see NTT DOCOMO website.

・ Make settings from the dedicated website or application to use Osaifu-Keitai compatible services.

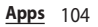

- The data in the IC card<sup>\*1</sup> or the docomo mini UIM card\*2 may be lost or altered because of the malfunction of the terminal (when we repair your terminal etc., as we cannot repair it with data remained, you are required to erase the data yourself). For support such as reissuance, restoration, temporary preservation or transfer of data, contact Osaifu-Keitai compatible service providers. For important data, be sure to use a service with backup service.
- ・ If the data in the IC card or the docomo mini UIM card is lost, altered or damaged by any means related to Osaifu-Keitai compatible service such as malfunction or model change, DOCOMO assumes no responsibility for the loss of data.
- ・ If the terminal is stolen or misplaced, immediately contact Osaifu-Keitai compatible service provider for an advice.
- \*1 Data saved in the IC card installed in the Osaifu-Keitai compatible terminal
- \*2 Data saved in the docomo mini UIM card

## **Using "Osaifu-Keitai compatible service"**

#### **1 From the Home screen,**  u**[Osaifu-Keitai].**

・ For the first activation, on the initial setup screen, mark "Agree to the Osaifu-Keitai Usage Regulations" $\blacktriangleright$  [OK].

#### **2 Select a service you want to use from a service list.**

・ Download an application compatible with service site or service.

#### **3 Hold**  $\Omega$  **mark over the IC card reader.**

- ・ You can scan and write data to or from an IC card reader without activating Osaifu-Keitai compatible application.
- The function is available even if the terminal is off but it may not be available when the terminal has been turned off for a long time or battery level is low.
- ・ You can use Osaifu-Keitai compatible service even when the PIN code cannot be unlocked or PIN locked.
- ・ Note that when you do not subscribe sp-mode, some functions of Osaifu-Keitai compatible service may not be available.

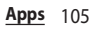

#### **Using " かざしてリンク対応サービ ス (Kazashite-Link compatible service)"**

- **1 From the Home screen,**  u**[Settings]**u**[More...].**
- **2 [NFC/Osaifu-Keitai settings] [Reader/Writer, P2P]>[OK].** 
	- ・ NFC Reader/Writer, P2P function is enabled, and  $\boxed{\mathbf{N}}$  appears in the status bar.
- **3 Hold the**  $\mathfrak{D}$  **mark over a device with the NFC module or a smart poster.**

## **Notes on holding over the device**

Please note the following when holding the terminal over an IC card reader or NFC module equipped device.

- Bring the  $\Omega$  mark close to the device slowly, do not hit it strongly.
- $\cdot$  Hold the  $\Omega$  mark over the device at the center horizontally. If scanning fails even with it held in front of the center of the scanner, slightly lift up the terminal, or move it backwards/forwards or to the left/right.
- If there are metal objects between  $\overline{\mathfrak{D}}$  mark and the other device, scanning may fail. Putting the terminal into a case or cover may affect communication. In that case, remove the case or cover.

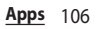
# **Locking Osaifu-Keitai function**

Use "NFC/Osaifu-Keitai lock" settings to restrict the use of Osaifu-Keitai function and related services.

- ・ NFC/Osaifu-Keitai lock is different from screen lock for the terminal, SIM card lock.
- **1 From the Home screen,**  u**[Settings]**u**[More...].**
- **2 [NFC/Osaifu-Keitai settings]**<sup>u</sup> **[NFC/Osaifu-Keitai lock].**

# **3 Enter a password** [Next].<br>• When using "NFC/Osaifu-Keitai lock" for

- the first time, enter a password to set. Set security question and answer in case you forget the pattern following the onscreen instructions.
- ・ Osaifu-Keitai function is locked, and or  $\Box$  is displayed in the status bar.

#### ❖**Information**

- ・ Note that you cannot cancel "NFC/Osaifu-Keitai lock", if the battery runs out while "NFC/Osaifu-Keitai lock" is set. Be careful about remaining battery level. If you cancel "NFC/Osaifu-Keitai lock", charge the terminal before canceling.
- ・ You need to unlock to use Osaifu-Keitai menu while "NFC/Osaifu-Keitai lock" is set.
- ・ "NFC/Osaifu-Keitai lock" password is not be deleted even if you reset the terminal.
- If you forget the "NEC/Osaifu-Keitai lock" password from the Home screen.
- **HD** Settings]▶ [More...]▶ [NFC/Osaifu-Keitai  $\leftarrow$   $\leftarrow$   $\leftarrow$   $\leftarrow$  Tap [Forgot password?], then answer the secret question that you set when setting the password to unlock the data in the IC card equipped in the terminal.
- ・ When unlocking "NFC/Osaifu-Keitai lock", insert the same docomo mini UIM card as the one inserted when "NFC/Osaifu-Keitai lock" was set, then unlock.

#### ■ NFC

NFC is an abbreviation for Near Field Communication and a short range wireless communication method of international standard defined by ISO (International Organization for Standardization). You can use a contactless IC card function, Reader/Writer function (R/W), Peer-to-Peer communications function (P2P), etc.

# **iDアプリ (iD application) ToruCa**

"iD" is a convenient electronic money by credit clearance scheme. You can enjoy shopping simply and conveniently only by holding Osaifu-Keitai with credit information set or the iD-compatible card over the IC card reader in stores. Because up to 2 types of credit information can be registered in Osaifu-Keitai, you can use them according to the benefits, etc.

- ・ To use iD with Osaifu-Keitai, subscribing to a card issuer that supports iD, settings for iD application are required.
- The charges required for iD service (including the annual charge) vary by card issuer.
- ・ A packet communication charge for oversea use differs from the one in Japan.
- ・ For details on iD, refer to iD website. http://id-credit.com/ (In Japanese only)

ToruCa is an electronic card that can be obtained to mobile terminals. It can be obtained from an IC card reader or site as store information, coupon ticket, etc. Obtained ToruCa is saved to the "ToruCa" application and can be displayed, searched, and updated using "ToruCa" application. For details of ToruCa, refer to NTT DOCOMO website.

#### ❖**Information**

- ・ For obtaining, displaying or updating ToruCa, a packet communication charge may be applied.
- ・ Some ToruCa provided to i-mode terminal may not be obtained/displayed/updated.
- ・ Depending on the settings of IP (Information Provider), the following functions may not be available.
	- Obtaining from the IC card reader, updating, sharing ToruCa, moving and copying to microSD card, displaying map\*
	- \* ToruCa which can display a map from ToruCa (details) may not display a map from the ToruCa list.
- ・ While "NFC/Osaifu-Keitai lock" is set, you cannot obtain ToruCa with an IC card reader.
- ・ If you mark "重複チェック (Duplication check)", obtaining the same ToruCa redundantly is not available. To obtain the same ToruCa redundantly, unmark it.
- ・ When you send ToruCa attaching to email, it is sent in the condition before obtaining ToruCa (details).
- ・ Depending on email application, ToruCa received via the emails may not be saved.
- ・ Depending on browser, ToruCa cannot be obtained.
- ・ When ToruCa is moved/copied to the microSD card, it is moved/copied in the condition before obtaining ToruCa (details).
- ・ You may not be able to obtain ToruCa with an IC card reader, if you do not make initial setting for Osaifu-Keitai.

# **1Seg**

1 Seg is a terrestrial digital TV broadcasting service that allows mobile devices to receive broadcasted data along with images and sounds. In addition, interactive service using communication function of mobile devices and receiving detailed information are available.

For details on "1Seg" service, see the following website.

The Association for Promotion of Digital Broadcasting

http://www.dpa.or.jp/english/

## **Using 1Seg**

1Seg is a service provided by TV broadcasting enterprises (stations), etc. A communication fee for receiving video picture and sound is not required. Contact NHK for details on your NHK viewing fees. There are 2 types of information displayed in the data broadcasting area: "Data broadcasting" and "Data broadcasting site". "Data broadcasting" is displayed using airwave along with images and sounds; while "Data broadcasting site" is displayed by connecting to a site provided by TV broadcasting enterprises (stations), etc., using information of data broadcasting. For viewing "Data broadcasting site", etc., packet communication fees are charged. Some sites require information fees. While watching 1Seg, ToruCa may be saved automatically. For obtaining a detailed information of saved ToruCa, packet communication fees are charged.

### **Airwaves**

1Seg is a broadcast service and a different type of radio waves (airwaves) from that of FOMA service is received. Therefore, regardless of whether you are in or out of Xi service or FOMA service area, it cannot be received where airwaves do not reach or during broadcasting interruptions. Also, even in a terrestrial digital TV broadcasting service area, reception condition may be poor or reception may be unavailable in the following places:

- ・ A place far from the tower that the airwaves are sent from
- ・ Mountain-ringed regions or a place between buildings where airwaves are interrupted by geography or buildings
- ・ Tunnel, underground or far back from a building where airwaves are weak or do not reach

### **1Seg antenna cable**

To watch 1Seg with the terminal, use supplied 1Seg antenna cable SO01.

**1 Connect connector plug of 1Seg antenna cable SO01 to the headset jack of the terminal.**

#### ❖**Information**

・ To output voice sound from commercially available earphone or headphone, connect the earphone or headphone to 1Seg antenna cable SO01.

# **Watching 1Seg**

#### **1 From the Home screen,**  u**[1Seg].**

・ For the first activation, make channel settings according to the onscreen instructions (P.113).

# **2 [TV].**

### ■ 1Seg watching screen

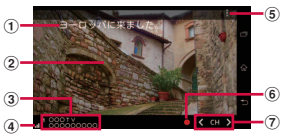

**1Seg watching screen (Full screen)**

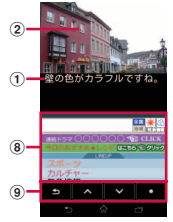

**1Seg watching screen (with Data broadcasting)**

- a Subtitle
- b Image
- 3 Channel, broadcasting station and program information
- **4** Reception signal level
- **5** Option menu
- **6** Record icon
- g Channel selection key
	- Touch and hold  $\leq$  /  $\geq$  to search available channels.
- **8** Data broadcasting
	- ・ Appeared only in portrait screen.
- <sup>9</sup> Data broadcasting remote control
	- ・ Appeared only in portrait screen.

### ❖**Information**

- ・ To show/hide icon such as option menu, on the 1Seg watching screen, tap an image.
- ・ While watching 1Seg, press the volume key to adjust the sound volume.
- ・ You can watch 1Seg in the portrait screen or landscape screen (P.41).
- ・ To switch channels for watching, operate any of the followings.
	- Tap the channel selection key.
	- Flick an image on the 1Seg watching screen left or right.
	- Touch and hold an image on the 1Seg watching screen>Select a channel from the displayed channel list.
- ・ It may take a time to acquire image data or broadcasted data when you activate 1Seg or change channels due to characteristic of digital broadcasting.
- ・ According to the airwave condition, image or sound may be interrupted or stopped.
- If the terminal receives a call while watching 1Seg. 1 Seg is interrupted and resumes after the call ends.

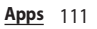

・ To watch data broadcasting, call charge or packet communication charge is not required. If you use additional services of data broadcasting, etc. via packet communication, packet communication charge is applied.

# **Exiting 1Seg**

**1 On the 1Seg watching screen,**  <u>কি৷ হা.</u>

#### ❖**Information**

• You cannot exit 1 Seg even if you tap  $\boxed{\widehat{\omega}}$  to return to the Home screen. If 1Seg remains activated, the battery may be consumed quickly.

# **Setting 1Seg**

You can set 1Seg watching screen, data broadcasting and channel settings.

### **Using optional menu**

Reserve recording/viewing 1Seg program or make each setting.

- **1 From the Home screen,**  u**[1Seg].**
- $2$   $[TV]$ **E**.

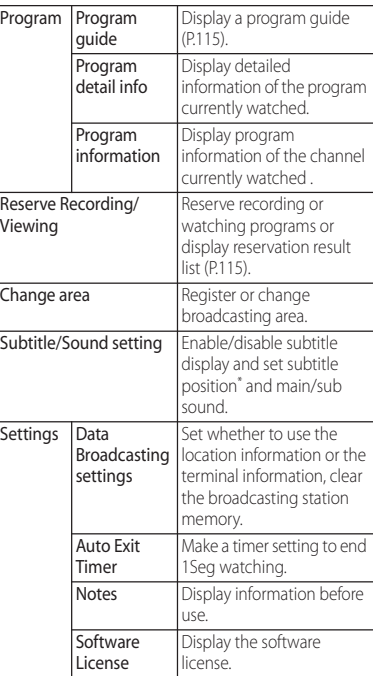

\* Subtitle position can be set only in landscape screen.

### **Saving channels in the current location**

Available channels vary depending on the area (broadcasting service area) you are using in.

- **1 From the Home screen,**  u**[1Seg].**
- 
- **2 [TV] 1**.<br>**3 [Change a 5 [Change area]▶ Touch and hold unregistered item.**
- **4 [Area info setting]**u**Select region, prefecture and locality.**
- **5 [OK].**

### ❖**Information**

・ By touching and holding the area registered in Step 3, you can display details, set area information, refresh channels, rename area, and deleting settings.

# **Changing numbers for TV remote**

Change TV remote number assigned to each broadcasting station. Each broadcasting station can be called up via the corresponding TV remote number.

- **1 From the Home screen,**  u**[1Seg].**
- 
- **2 [TV]**u**Touch and hold an image. 3 Tap a broadcasting station to change the remote control number Touch** and hold an **image.**
- **4 Touch and hold a number of remote control you want to set to.**

# **5 [YES].**

・ If you select a number of remote control which is already assigned to another broadcasting station, [Overwrite registered channel]>Tap [YES].

# ❖**Information**

・ To delete set broadcasting stations, touch and hold a broadcasting station to delete in Step 3<sup>D</sup> [Delete] channel]>Tap [YES].

For some data broadcasting programs, link information to related websites (TV link) is displayed. Save TV links to connect to related websites later.

- ・ Method of registering TV link varies by programs.
- **1 From the Home screen,**  u**[1Seg].**
- **2 [TV Link].**
- **3 Select a TV link.**
	- ・ When selecting a link content or HTML content, tap [Yes].

### ❖**Information**

- ・ Some TV links have period of validity. Out of date TV links are no longer available.
- $\cdot$  To delete TV link, touch and hold a TV link $\blacktriangleright$  Tap [Delete]>[YES].

# **Using TV link Recording 1Seg**

Record images, sound, captions or data broadcasting while displaying.

#### **1 From the Home screen,**  u**[1Seg].**

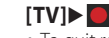

**2 [TV]** $\triangleright$  **.** To quit recording, tap  $\blacksquare$ .

### ❖**Information**

・ Maximum savable recorded data file size is 2GB, and maximum recordable time is approximately 640 hours in a row.

Items can be saved up to 99.

- ・ Recorded data is saved on a microSD card. Recording is not available if a microSD card is not attached.
- ・ When you use the microSD card from another application while recording, recording may fail.

# **Playing a recorded program**

- **1 From the Home screen,**  u**[1Seg].**
- **2 [Recorded program list].**
- **3 Tap a program you want to play.**

### ❖**Information**

- ・ Touch and hold a program to change or delete title.
- $\cdot$  In Step 3, tap  $\uparrow$  to set play mode, delete all, display available memory.

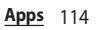

### **Reservation of recording/ watching 1Seg program**

Reserve recording/viewing TV program.

- **1 From the Home screen,**  u**[1Seg].**
- **2 Example Secording/Viewing Following Following Post C**
- **3 [New reservation].**
- **4 [Viewing reservation]/[Recording reservation].**
- **5 Set a program name, broadcasting station, start time, end time,**   $etc.▶$  [Save]▶ [YES].

### ❖**Information**

・ Alternatively, tap [From Program guide] in Step 4, you can reserve recording/watching.

# **Using program guide**

- **1 From the Home screen,**  u**[1Seg].**
- **2 [Program guide].**
	- ・ After this step, follow the onscreen instructions.

# **FM radio**

You can listen to the FM radio with the terminal. To use FM radio, use a commercially available earphone set or headphone. They work as antenna.

# **Listening to the FM radio**

**1 Connect a plug of a commercially available earphone set or headphone to the headset jack of the terminal.**

**2 From the Home screen,**  $\mathbf{H}$  **<b>FIM radio].**

# **3 Tap < / > to select channel.**

・ You can select channel by flicking the screen left and right.

### ❖**Information**

- ・ You can return to the Home screen and perform other operations while listening to the FM radio in the background. To return to the FM radio screen, from the Home screen,  $\blacksquare$  FM radiol, or drag the status bar downwards<sup>I</sup> [FM radio].
- ・ If you cannot receive Japanese FM radio programs because the docomo mini UIM card is not inserted etc., from the Home screen, tap  $\blacksquare\blacktriangleright$  IFM radio $\blacktriangleright\blacksquare\blacksquare$  $\blacktriangleright$  [Set radio region] $\blacktriangleright$  [Japan]. Before using FM radio, check your area.

### ■ FM radio screen

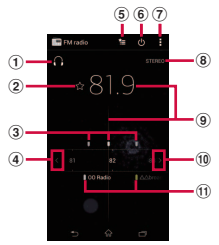

- a Hear from a handsfree device/speaker
- b Save/edit Favorites
- c Channel point displayed in a good radio wave condition
- d Search channels to the left
- $\overline{6}$  Show Favorites
- $\binom{6}{0}$  On/Off of FM radio
- g Option menu
- **8** Monaural/stereo effect
- <sup>9</sup> Broadcasting station now listening
- **10** Search channels to the right
- **11** Channel assigned to favorite

# **Existing FM radio**

**On the FM radio screen,**  $\mathbf{I}$ .

# e f amera

Take still pictures and record video clips. Shooting still pictures is available in the portrait and landscape screen. Landscape screen is good for shooting videos. For shooting with Sweep Panorama, always hold the camera horizontally.

# **Before using the camera**

- ・ All still pictures or videos that you capture on the terminal are stored into the internal storage or a microSD card. When saving to a microSD card, attach a microSD card before using the camera.
- ・ When the terminal temperature becomes high, the camera may not activate or may stop.

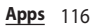

#### ■ About the Copyright and Portrait rights

Movies, still images, and sounds recorded on the terminal are prohibited by the copyright law from use without consent of the copyright holders, unless intended for personal use or any other purpose permitted by law. Also, using or transformation of other person's portrait or name without his or her permission may violate the portrait right. When you post recorded images etc. on the Internet web pages etc., make sure to be aware of the copyright and portrait right. Note that some performances, shows, and exhibitions may be restricted to record even for personal use. Transmission of images related to copyright or beyond the scope provided in the copyright law is not available.

Please be considerate of the privacy of individuals around you when taking and sending photos using camera-equipped mobile phones.

If you cause the public any trouble using the terminal, you may be punished under law or regulations (for example, nuisance prevention ordinance).

# **Activating the camera**

You can activate the camera with the camera  $key(\Box)$  (Quick launch).

・ Using Quick launch (P.127)

#### **1 Press and hold a** for over a **second.**

・ Activating sound is emitted and the shooting screen appears.

#### ❖**Information**

• Alternatively, from the Home screen,  $\blacksquare$   $\blacktriangleright$  [Camera] to activate the camera.

### **Shooting screen and key operation**

Shooting screen

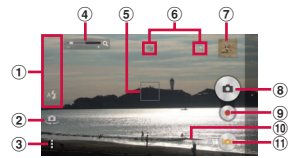

- a Display area of icons showing selected settings
- 2 Switching to the front camera icon
- **3** Option menu

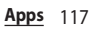

- d Zooming indicator
	- Within the light gray indicator area (left half), you can shoot keeping the clearness with less degradation of images (Intelligent clear zoom). In the later of the area (right half), it functions as digital zooming.
- e Auto focus frame
- **6** Display area for status icons
	- ・ Icons of set items such as Self-timer, Geotagging, etc. are displayed.
- g Thumbnail
	- ・ Tap a thumbnail to open viewing/playback screen for still pictures/videos taken (P.129).
- **8** Shutter icon (still picture)
- <sup>9</sup> Start/stop recording icon (video)
- **10** Scene selection icons
	- ・ When the capturing mode is set to "Superior auto", an icon for scene detected by the camera is displayed.
- **11** Capturing mode icon (P.118)

### ■ Key operation

Volume key : Zoom/volume/shutter\*

- $\blacksquare$ : Shutter
- $\overline{\bullet}$  : End Camera
- \* It varies by settings in Use Volume key as (P.124). "Zoom" is set by default.

### ❖**Information**

- ・ Alternatively, on the shooting screen, pinch out/in to zoom in/out.
- ・ When capturing mode is set to "Social live by Bambuser", "AR effect" or "Sweep Panorama", or shooting with Front camera, zooming is not available.

# **Changing capturing mode**

**1 Press and hold <b>n** for over a **second.**

### **2 Tap the capturing mode**   $i$ con $\blacktriangleright$  Select capturing mode.

**Superior auto** Shoot still pictures or videos with automatically optimized settings. It detects if the camera is fixed  $(\blacksquare)$  or object is moving  $($   $\pm \pi$ ) and determines the most suitable scene mode. Scene is recognized from "Soft snap", "Landscape", "Backlight", "Backlight portrait", "Night scene", "Night portrait", "Document", "Macro", "Low light", "Infant", or "Spotlight", and the icon is displayed.

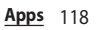

### **Manual**

Change settings for shooting still pictures or videos manually.

### **Co**lnfo-eve™

When a still picture is shot, information of the object is acquired.

### Social live by Bambuser

Share experience with friends on Facebook in real-time.

### **Timeshift burst**

Select the best shot from continuous shot images before and after pressing the shutter.

61 still pictures in total are shot continuously for a second before and after pressing the shutter and all the still pictures are saved. A still picture selected from the thumbnails on the preview screen after shooting is used as cover image displayed in "Album" application.

# **AR** effect

Shoot still pictures with virtual world such as age of the dinosaurs, under the sea, etc.

# **Picture effect**

Shoot impressive pictures with various shooting effects.

## Sweep Panorama

Shoot panorama pictures by moving the terminal.

Aligning the white frame displayed on the shooting screen with the black frame, slowly move the camera to shoot.

### ❖**Information**

• Press and hold  $\Box$  for over a second  $\Box$  Tap a capturing mode icon<sup>></sup>[Apps] to download camera application from Sony Select and add to capturing mode.

# **Note on Sweep Panorama**

- ・ For shooting with Sweep Panorama, always hold the camera horizontally.
- ・ In the following cases, Sweep Panorama does not work properly.
	- Shooting a moving object
	- Shooting the main object that is too close to the camera
	- Shooting an object with repetition of the same pattern such as a sky, beach, grass, etc.
	- Shooting a big object
	- Shooting an object with constantly changing pattern such as a wave, waterfall, etc.

・ If shooting angle does not reach the required value for Sweep Panorama within a certain period of time, the part which was not taken is recorded in gray.

To avoid this, move the camera faster when shooting.

- ・ Because two or more images are joined together, joints may not recorded smoothly.
- ・ Images may be blurred or may not be taken in a dark scene.
- ・ Under the flickering light source such as a fluorescent light, you may not be able to shoot properly since brightness or color balance of joined image may be unstable.
- ・ If brightness, color balance, focus point of whole image, etc. to be shot with Sweep Panorama are extremely different from those of the focused image, image may not be shot properly.
- ・ In the following cases, Sweep Panorama shooting may be interrupted.
	- Moved the camera too fast/too slow
	- When image is too blurred
	- Moved the camera in the opposite direction of the shooting

# **Shooting still pictures**

- $\blacksquare$  Shooting with the shutter icon
- **1 Press and hold a** for over a **second.**
	-
- **2 .** ・ To shoot still pictures using auto-focus function, touch and hold  $\odot$  and release your finger when the auto focus frame turns blue and you hear a beep. A still picture is shot as soon as you release the finger.

Shooting with "Touch capture" Set "Touch capture" to ON, then shoot.

- **1 Press and hold <b>n** for over a **second.**
- **2 uTap " X "** tab▶ Tap **in** in **"Touch capture" or drag it**   $\mathsf{right} \triangleright \mathsf{S}$ .

# **3 Tap the shooting screen.**

・ To shoot still pictures using auto-focus function, tap the screen and release your finger, and then the auto focus frame turns blue and you hear a beep. A still picture is shot.

### $\blacksquare$  Shooting with the camera key

**Press and hold <b>in** for over a **second.**

**2 Press <b>in**  $\cdot$  **Fress k**. function, press  $\Box$  halfway and when the auto focus frame turns blue and you hear a beep, press  $\Box$  all the way until it stops.

### ❖**Information**

- ・ Shot still pictures are automatically saved in the internal storage or a microSD card.
- ・ If the auto focus frame does not appear, auto-focus does not operate correctly.
- ・ When you connect a commercially available earphone set or other Bluetooth device, shutter sound may be softer.
- ・ When capturing mode is set to "Info-eye™", "Social live by Bambuser", "Timeshift burst", "AR effect" or "Picture effect", "Touch capture" is not available.

# **Recording videos**

- Shooting with the start/stop icon
- **1 Press and hold a** for over a **second.**
- **2 Tap 1 i** to start/stop shooting.
	- ・ When the shooting mode is set to"Manual", tap  $\Box$  to display the video shooting screen, then  $tan(\bullet)$ .

■ Shooting with "Touch capture" Set the capturing mode to "Manual", display the video shooting screen and set "Touch capture" to ON to start shooting.

- **1 Press and hold <b>n** for over a **second.**
- **2 Tap the capturing mode**   $\overline{\mathbf{C}}$  **...**  $\mathbf{C}$  **...**  $\mathbf{C}$
- **3 E** > Tap "  $\times$  " tab > Tap in **"Touch capture" or drag it**   $\mathsf{right} \triangleright \mathsf{S}$ .

#### **4 Tap the video shooting screen to start/stop recording a video.**

 $\blacksquare$  Shooting with the camera key Set the capturing mode to "Manual" and display the video shooting screen to start shooting.

- **Press and hold <b>a** for over a **second.**
- **2 Tap the capturing mode**   $\overline{\mathbf{I}}$  **con**  $\overline{\mathbf{I}}$  **Manual**

# **3 Press a** to start/stop shooting.

## ❖**Information**

- ・ Recorded videos are automatically saved in the internal storage or a microSD card.
- ・ Do not cover the microphone with fingers etc. when recording videos.
- ・ When you connect a commercially available earphone set or other Bluetooth device, shooting start/stop sound may be softer.
- While shooting a video,  $\tan(\Theta)$  to shoot still pictures. Shot image sizes vary by video resolution setting. Full  $HD:2$  megapixel (1920 $\times$ 1080), 16:9 aspect ratio  $HD:1$  megapixel (1280 $X$ 720), 16:9 aspect ratio

# **Changing settings when shooting**

### **Changing settings from the option menu**

- ・ The items displayed vary depending on the capturing mode.
- **Press and hold <b>a** for over a **second.**
- **2** <sup>u</sup>**Any of " " tab/" " tab/ " " tab**u**Select a setting item.**

# **3 Change the setting.**

# Resolution (only for still picture)

Set the resolution for photo. An image with a higher resolution requires more memory.

- ・ When "20.7MP" is set, "HDR" and "Scene selection" cannot be set.
- ・ When the capturing mode is set to"Superior auto", shoot in "8MP" (16:9), or when it is set to "Timeshift burst", "AR effect" or "Picture effect", shoot in "2MP" (16:9).

# ■ Video resolution (only for video)

Set the resolution for video. An image with a higher resolution requires more memory.

・ When the capturing mode is set to "Superior auto", a picture is shot in "Full HD".

# ■ Self-timer

Shoot after set period of time (seconds) elapses.

You can also use the Self-timer to avoid camera shake when shooting still pictures.

#### Smile Shutter/Smile Shutter (video) Set smile level for the smile shutter (P.128).

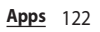

### ■ Focus mode

Set focus controls.

#### Single autofocus

The camera automatically focuses on the center of the shooting screen.

# Multi autofocus (only for still picture)

The camera automatically focuses on several points on the shooting screen. For places which are focused on by tapping the shutter icon or shooting screen, or pressing

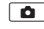

 $\Box$ , the auto focus frame turns from white to blue.

### Face detection

Detect several faces to focus (P.127). Touch focus (only for still picture)

The auto focus frame moves onto the place you tapped on the shooting screen to focus on.

# Object tracking

The camera chases an object and focuses on it.

# ■ HDR/HDR video

Set whether to use the high dynamic range function.

# ISO (only for still picture)

Set ISO sensitivity.

- ・ With ISO sensitivity up, you can shoot clear picture reducing blur even in a place where lightning is poor. However, noise stands out.
- ・ With ISO sensitivity down, you can shoot with noise kept low. However, it may be dim and tend to make blur in a place where lighting is poor.

# ■ Metering

Measure the brightness on the shooting screen to determine a well-balanced exposure automatically.

### **Center**

Put emphasis at the center of the shooting screen and measure photometry at whole view finder to adjust the exposure.

### Average

Adjust the exposure based on the brightness of the whole shooting screen.

#### Spot

Measure photometry only at the center of the shooting screen to adjust the exposure.

### Image stabilizer/SteadyShot™

Set whether to decrease blur by hand shake when shooting.

#### ■ Soft skin effect (only for shooting with front camera)

Set whether to shoot a picture making human skin look smoother.

### ■ Preview (only for still picture)

Set the time duration for displaying preview right after shooting a still picture.

・ When it is set to "Edit", the editing screen appears after shooting.

#### ■ Burst with longpress (only for still picture)

Set whether to shoot continuously when touching and holding  $\circ$  /touching and holding the shooting screen ("Touch capture" is On)/pressing and holding  $\Box$ for over a second. Pictures are continuously shot while touching and holding/pressing and holding.

#### ■ Face registration (only for still picture) Set whether to display name on face tagged with "Album" application to focus on preferentially.

#### ■ Microphone (only for video) Set whether to pick up the surrounding

sound when recording videos.

### ■ Quick launch

Set behavior when using Quick launch (P.127).

### **Geotagging**

Set whether to tag still pictures/videos location information (geotag) for the shooting spot.

- ・ When enabled, location information is added when  $\blacksquare$  appears on the shooting screen.
- **O** appears while acquiring location information. To pictures shot while acquiring location information, geotags are not added.

### ■ Auto upload

Set whether to upload shot still pictures/ videos to PlayMemories® Online automatically.

### ■ Touch capture

Set whether to shoot by taping the shooting screen.

### Use Volume key as

Set function for assigning with the volume key.

### Data storage

Set the saving location for shot still pictures/ videos.

### ❖**Information**

・ Some settings cannot be used in combination with one another.

### **Changing settings from the icon on the screen**

Tap the icon displayed on the shooting screen to change the setting.

・ The displayed icons vary depending on the capturing mode.

### ■ Flash

Set the flash to light or not when lighting conditions are poor or in backlight.

# A<sub>2</sub> Auto

Turn on the flash automatically according to the brightness.

# **H** Fill flash

Always turn on the flash regardless of the brightness.

### **Executed** Red-eye reduction

Reduce red-eye effect caused by the flash.

# **O**ff

The flash does not turn on.

・ Sometimes turning off the flash improves still picture quality. When you do not turn on the flash, use the self-timer to avoid blurring still picture.

# Torch

Turn on the photo light.

・ Sometimes the video quality can be better without a photo light, even if lighting conditions are poor. Shooting a good image without using the photo light requires a steady hand.

### Scene selection

Select a shooting scene. Suitable shooting condition for the selected scene is set.

#### scn Off

Shoot without the scene set.

### $\otimes$  Soft skin

Shoot a picture making human skin look smoother.

### **Soft snap**

Shoot a picture making human skin look bright and beautiful.

# **Anti** motion blur

Reduce blur when taking portraits indoors.

### **N** Landscape

Shoot landscape depicting blue sky or plants with vivid color and focusing on distant objects.

### **Backlight correction HDR**

Correct backlight with the high dynamic range imaging function.

# Night portrait

Suitable for shooting persons against the nightscape background. Due to long exposure time, be careful not to shake camera.

### Night scene

Shoot clear night scene. Due to long exposure time, be careful not to shake camera.

### **D.W** Hand-held twilight

Shoot a crisp and clear night scene reducing noise.

### **Ro** High sensitivity

Shoot brightly without flash even when shooting under poor lighting condition.

# **KI** Gourmet

Shoot clear images making food look delicious.

# ... Pet

Suitable for shooting pets.

# **Beach**

Reconstruct beach scene brightly and vividly.

# **B** Snow

Reconstruct snow scene brightly and vividly.

# **Party**

Shoot an indoor picture creating good atmosphere of indoor lighting. Due to long exposure time, be careful not to shake camera.

# **Sports**

To shoot fast-moving object, shorten exposure time to minimize motion blurring.

# ■ Document

Use for shooting text or graphics. It allows to capture a clear, bright, and easy to read text.

### **S**: Fireworks

Shoot a crisp and clear images of fireworks. Due to long exposure time, be careful not to shake camera.

# **EU** Exposure value (EV)/White balance

Tap or drag the bar to adjust the exposure value.

White balance is automatically adjusted depending on the light source.

### **AUTO**<br>AUTO

Adjust to the light source automatically.

**A** Incandescent

Adjust for lighting like incandescent bulb.

**■Fluorescent** 

Adjust for lighting like fluorescent.

**EX** Daylight

Adjust for a sunny place.

**C** Cloudy Adjust for a cloudy sky or shaded area.

# Shooting direction

Set shooting direction for Sweep Panorama. **Right** 

Shoot moving the camera from left to right.

### Left

Shoot moving the camera from right to left.

# **I** Down

Shoot moving the camera downwards.

### Up

Shoot moving the camera upward.

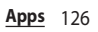

Activate camera to shoot while using other application, or from the lock screen, the Home screen, etc.

- **Press and hold <b>a** for over a **second.**
	- ・ "Launch only" to activate the camera is set by default.
- **2 II**  $\triangleright$  " **A**" tab **[Quick launch]**<br>**3** Any of [Launch only]/[Launch a

#### **3 Any of [Launch only]/[Launch and capture]/[Launch and record video].**

・ To cancel Quick launch, tap [Off ].

### ❖**Information**

- $\cdot$  By default, on the lock screen, tap  $\circledcirc$  to activate camera. Alternatively, drag **o** to the left to activate camera.
- ・ The capturing mode will be automatically set to "Superior auto" when pressing and holding  $\Box$  for over a second or dragging **a** left.

# **Using Quick launch Shooting with Face detection**

Focus on a face located away from the center.

- **1 Press and hold a** for over a **second.**
- **2 Tap the capturing mode**   $i$ **con** $\blacktriangleright$  [Manual].
- **3**  $\blacksquare$   $\blacktriangleright$  "  $\blacksquare$  " tab/"  $\blacksquare$  " tab  $\blacktriangleright$  [Focus **mode**] $\blacktriangleright$  [Face detection] $\blacktriangleright$  [5].

# **4 Point the camera at the object.**

- ・ Detected faces are framed (up to 5 faces).
- **5 Tap the frame you want to focus on or let the camera select which face to focus on without tapping.**
	- ・ A yellow frame shows the face in focus.
- **6 Shoot a still picture/video.**

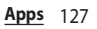

# **Shooting with Smile Shutter Album**

Shoot smile face.

- **Press and hold <b>D** for over a **second.**
- **2 E**  $\triangleright$ " **a** " tab/" **in** " tab  $\triangleright$  [Smile **Shutter]/[Smile Shutter (video)].**
- **3 Select smile level for the smile**   $shutter\n\n $\sqrt{5}$ .$

### **4 Point the camera at the object.**

- ・ Detected faces are framed (up to 5 faces).
- ・ The camera selects which face to focus on. Face frame for focusing on turns to yellow (still picture)/blue (video).
- **5 The camera automatically takes the photo when a face in focus smiles.**
	- ・ If no smile is detected, operate the steps in "Shooting still pictures" (P.120) to shoot a still picture.

#### ❖**Information**

・ When "Smile Shutter (while recording)" is set, the shutter sound is not emitted for detecting smile while recording a video.

View/play photos or videos.

# **Displaying photos/videos**

### **1 From the Home screen, [Album].**

Image list screen

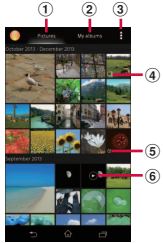

- a Pictures tab
	- ・ Pictures are displayed in a list of chronological order.
- 2 My albums tab
	- ・ You can view albums in a list. You can view images on a map, saved images, shot images, images on an online service, and images on a device registered in the Media server.
- 3 Option menu
- d Burst with longpress files
- **6** Timeshift burst files
- **6** Video files

#### ❖**Information**

- ・ Depending on the number of saved images, it may take some times to load images.
- ・ To zoom in/out images, pinch out/in on the image list screen.

### **Viewing a photo/video**

- **1 From the Home screen, [Album]**u**Tap a photo/video.**
	- ・ For Burst with longpress files, tap a photo.
	- ・ For Timeshift burst files, tap the screen $\blacktriangleright$  Tap  $\Box$  to check all saved photos.
	- For videos, tap **.**
	- ・ Tap the screen to display information such as shooting date, option menu icons, etc.

#### Photo viewing screen

・ Video playback screen (P.132)

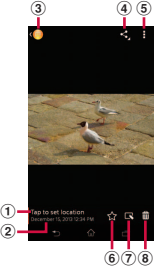

- a Location information
	- ・ Tap to add geotagging. For a geotagged photo, a country name and a region name appear, and tap it to view the photo on the map.
- 2 Shot date
- 3 Return to the image list
- d Sharing menu (P.130)
- **(5)** Option menu (P.130)
- **6** Add to/remove from Favorites
- g Operate photos
	- $\blacksquare$ : Edit photos
	- : Play the Burst with longpress files in slideshow
	- **(B)**: Check Timeshift burst files
- h Delete

### ❖**Information**

- ・ To zoom in/out image display, pinch out/in on the photo playing screen.
- ・ The items vary depending on the selected file.

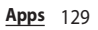

# **Operating image files**

#### **1 From the Home screen, [Album]**u**Tap a photo/video.**

### **2 Tap a screen.**

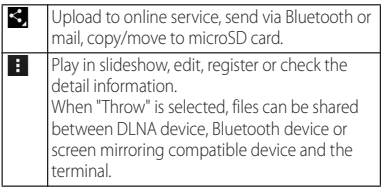

#### ❖**Information**

- ・ Different options may be shown or some items cannot be operated in some image files.
- ・ To operate several image files, from the Home screen,  $[Album]$   $\blacktriangleright$   $[Select items]$   $\blacktriangleright$  Select an image file to operate.
- ・ For some DRM protected contents or transfer applications, sharing may be limited.

# **YouTube**

YouTube is a free online video streaming service. You can play, search for and upload videos.

・ A packet communication charge is applied when downloading or uploading video content using mobile networks.

# **Playing YouTube video**

#### **1 From the Home screen,**  u**[YouTube].**

- ・ If you do not set Google account, the Google account setting screen appears. Follow the onscreen instructions.
- ・ When a message appears, follow the onscreen instructions.

# **2 Tap a video to play it.**

 $\cdot$  Tap  $\overline{Q}$  to search videos.

### ❖**Information**

・ To delete search history,in Step 2, tap ■ FSettings] FSearch] FClear search history] $\blacktriangleright$ [OK].

# **Media Player**

#### Play back music and videos stored on the internal storage or a microSD card using Media Player.

・ File formats of playable data (P.213)

### ❖**Information**

• For details on Media Player, from the Home screen  $\Box$  Media Player]  $\Box$   $\Box$  Tap [Help] to refer to the manual of Media Player.

# **Playing music/video**

- **1 From the Home screen,**  u**[Media Player].**
	- ・ When you activate for the first time, a screen for introducing Media Player appears. Follow the onscreen instructions.
- **2 Tap a tab at the bottom of the screen.**
- **3 Tap a song/video.**

### Music playback screen

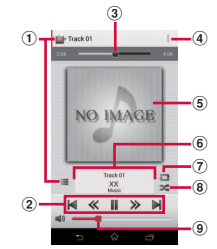

- **1** Back to song list
- b Operate a song

: Go back to the beginning of the song or to the

previous song

- : Fast rewind
- : Pause
- : Play
- $\blacktriangleright$ : Fast forward
- Skip to the next song
- 3) Playback point
- 4) Option menu
- **6** Album art
- **6** Song information
- g Repeat OFF/Repeat ON/1 track repeat
- h Shuffle OFF/Shuffle ON
- i Volume control
	- ・ Alternatively, on the playback screen, press the volume key to adjust the volume.

#### ❖**Information**

・ You can return to the Home screen to perform another operation while listening to music in the background. To return to the music playback screen, from the Home screen,  $\tan \mathbf{H}$  Media Player], or drag the status bar downwards Tap the name of song that is being played.

#### ■ Video playback screen

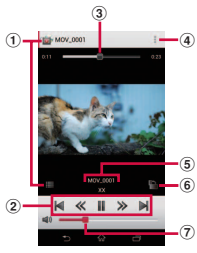

- **1** Back to video list
- 2 Operate a video
	- : Go back to the beginning of the video or to the previous video
	- : Fast rewind
	- **II** : Pause
	- $\blacktriangleright$ : Play
	- >> Fast forward
	- Skip to the next video
- 3 Playback point
- d Option menu
- **(5)** Video information
- **6** Auto-rotate screen ON/OFF
	- Tap  $\mathbb{P}$  to turn red and disable Auto-rotate screen.
- g Volume control
	- ・ Alternatively, on the playback screen, press the volume key to adjust the volume.

#### ❖**Information**

・ While in landscape view, tap the screen to display option menu icons etc.

# **Ending Media Player**

**1 On the Media Player screen/song player screen/video player screen,**  u**[Exit].**

# **Location services**

Your current location can be positioned using GPS, Wi-Fi, or mobile network.

### **GPS function**

The terminal has a GPS receiver that uses satellite signals to calculate your location. Some GPS features use the Internet. Data rates and charges may apply. When you use GPS function to find your location, make sure you have a clear view of the sky. If GPS does not find your location after several minutes, move to another location. To help the search, stand still and do not cover the GPS antenna section (P.28). The first time you use the GPS, it may take about 10 minutes to find your location.

- ・ Use the GPS system with great care. DOCOMO is not liable for any damage caused by abnormality of the system.
- ・ Note that DOCOMO shall have no liabilities for any purely economic loss including those due to missing a chance to check the measurement (communication) results because of external factors (including the running out of the battery), such as a failure, malfunction, or any other problems of the terminal or the power failure.
- You cannot use the terminal as a navigation device for an aircraft, vehicle, and person. Note that DOCOMO shall have no liabilities whatsoever even if you suffer damage or loss while performing a navigation using the location information.
- ・ You cannot use the terminal as a highaccuracy measurement GPS. Note that DOCOMO shall have no liabilities whatsoever even if you suffer damage or loss due to a deviation of the location information.
- ・ Global Positioning System (GPS) is created and managed by U.S. Department of Defense. And the department is in charge of controlling the accuracy and maintenance of the system. Therefore, some changes made by U.S. Department of Defence might affect accuracy or functions of GPS system.
- ・ Some wireless communications products (mobile phone, data detectors and some others) block satellite signals and also causes instability of signal reception.
- ・ Some map displays based on location information (latitude/longitude information) may be not accurate due to some countries' or regions' regulations.

#### ■ Where radio waves are difficult to receive

Note that radio waves may not be received or it may be difficult to receive radio waves in the following conditions, since GPS uses radio waves from a satellite.

- ・ Inside or immediately under a building
- ・ Inside a bag or box
- ・ Inside or under a thick covering of trees
- ・ In a car, inside a train compartment
- ・ When there are obstructions (people or objects) near the terminal
- ・ Inside a basement or tunnel, and below the ground or water
- ・ In buildings-clustered or residential area
- ・ Near a high-voltage cable
- ・ Bad weather such as heavy rain or snow

### ❖**Note**

- ・ If some of the GPS functions are not available, or if none of them are, check that your contract includes the use of the Internet, and see "WIRELESS & NETWORKS" (P.142).
- ・ NTT DOCOMO is not liable for navigation services or for the accuracy of location services.

# **Activating GPS/Location services**

You can position current location using GPS, Wi-Fi or information sent from base stations of mobile network.

### **1 From the Home screen,**  u**[Settings].**

- 
- **2 [Location services]. 3 Tap or drag right**  $\overline{\text{GFF}}$  **for "Access to my location".**

### **4 Read note on GPS location services and tap [Agree]▶Read Location consent and tap [Agree].**

### ❖**Information**

- ・ The agreement for location information may appear in Step 4.
- ・ Your location information is sent to Google without specifying who you are. Your location information may be sent even when the application is not running.
- ・ "GPS satellites" and "Google's location service" can be set individually.

# **Using Google Maps**

The Google Maps application allows you to view your current location, find other locations and search routes.

- ・ To use Google Maps, enable data traffic (LTE/ 3G/GPRS) or connect to Wi-Fi.
- ・ Google Maps does not cover the whole world.
- ・ Only using LTE/3G/Wi-Fi connection may not detect some locations.

### **Finding the current location on the map**

#### You can detect your current location using location information service.

・ To detect current location, enable the location information service (P.134) beforehand, then allow Google application to access the location information. If you set a Google account, from the Home screen, tap **IED** [Settings] Google] Location settings] to set. If you do not set a Google account, from the Home screen, tap  $\Box$  [Maps]  $\blacktriangleright$  is  $\blacktriangleright$  [Settings]  $\blacktriangleright$  [Google location settings] to set.

#### **1 From the Home screen,**  u**[Maps].**

- ・ When a message appears, follow the onscreen instructions.
- 
- **2 .** Current location is shown by blue mark.
	- $\cdot$  If you tap  $\odot$ , the icon changes to  $\odot$ . and then the terminal's geomagnetic compass links the direction displayed on the map.
	- ・ To zoom in/out the map, pinch out/in on the map screen, or double-tap/tap with two fingers the screen.

# **Viewing Street view**

- **1 From the Home screen,**  u**[Maps].**
- **2 In the street view, touch and hold a point you want to show Tap information displayed at the bottom of the screen.**
- **3 [Street View].**

# **Searching for a location**

- **1 From the Home screen,**  u**[Maps].**
- **2 Fill out the search bar.**
- **3 on the software keyboard.**
- **4 Tap a destination.**

# **Displaying information**

Display information such as traffic information etc. on the map.

- **1 From the Home screen,**  u**[Maps].**
- **2 D** Select information to display.

# **Navigating**

You can receive detailed guides for your destination.

- **1 From the Home screen,**  u**[Maps].**
- **2**  $\sqrt[n]{ }$  Select a transporting method.<br>**3** Enter a start point in the upper
- **3 Enter a start point in the upper entry fieldEnter an end point in the lower entry field.**

# **Schedule**

# **Displaying schedule**

### **1 From the Home screen, [Schedule].**

・ For the first activation, on the 「スケ ジュール&メモアプリ」ソフトウェア使 用許諾規約 ("Schedule & Memo application" license agreement) screen, tap [同意する (Agree)].

#### **2 [Switch disp]**u**Tap [Monthly]/ [Weekly time-line]/[Daily timeline]/[Daily].**

・ Flick the calendar left or right to display the next or previous month/week/day.

# ❖**Information**

・ To move cursor to the current date or date you want to display, "Jump to" in Step 2 IToday]/drag a number to set date, then tap [Jump].

# **Creating schedule event**

- **1 From the Home screen, [Schedule].**
- **2 [Add]**u**Enter an item.**
- **3 [Save].**

# ❖**Information**

• When an alarm of event is set.  $\blacksquare$  appears on the status bar at the set time. Drag the status bar>Tap [It's time] to display details of the event.

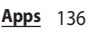

# **Displaying events of Schedule**

#### **1 From the Home screen, [Schedule]** Display scheduled **date/time.**

・ In Monthly view, tap a scheduled date.

### **2 Tap an event to view description.**

・ To edit an event, tap [Edit].

#### ❖**Information**

- ・ To delete an event, touch and hold an event in Step 2>Tap [Delete one]>[Delete].
- ・ To delete all events, from the Home screen, tap [Schedule]▶ : ▶ [Delete all]▶ [Delete].

### **Setting display conditions in Schedule**

When a search criteria is set, specified data can be displayed.

- **1 From the Home screen, [Schedule].**
- **2 [Conditions].**
- **3 On the selecting screen for search conditions, tap items to display.**

### ❖**Information**

• Tap [Free word search] in Step 3> Enter a search word $\blacktriangleright$  [OK] to search and display the input information in [タイトル (title)], [本文 (text)] and [どこ で? (place)].

# **Alarm & clock**

Use alarm, world clock, stop watch and timer.

### **Setting alarm**

- **1 From the Home screen,**  u**[Alarm & clock].**
- 2 <sup>→ ★</sup>>Set time etc.<br>3 [Done].
	- **3 [Done].**

### ❖**Information**

- $\cdot$  To delete alarms, in Step 2, tap  $\overline{E}$   $\blacktriangleright$  [Delete]  $alamsl$ Mark alarms you want to delete $\blacktriangleright$  [Delete]\*  $\blacktriangleright$  [Yes].
	- \* A number of marked alarm is displayed at the right side of "Delete".

# **Enabling/Disabling alarm**

- **1 From the Home screen,**  u**[Alarm & clock].**
- **2 Tap .** *I* **C C of alarm you** want to switch ON/OFF or drag it **right/left.**

### **1** While alarm is sounding, drag **a to the right.**

### ❖**Information**

・ If you tap [Snooze], the alarm sounds again when the set time has passed.

# **Using World clock**

Display the date and time etc. in cities around the world.

**1 From the Home screen,**   $\mathbf{H}$ **⊳**[Alarm & clock]**⊳** " ® " tab.

# $2 +$ **Select a city.**

### ❖**Information**

- ・ Time display during day-light saving time may differ from time difference displayed on the screen when adding a city in Step 2.
- ・ To change the order of cities, in Step 2, tap  $\blacksquare$   $\blacksquare$   $\blacksquare$   $\blacksquare$   $\blacksquare$   $\blacksquare$  at the side of date and  $time$  for the city up or down $\blacktriangleright$  Tap [Done].
- To delete cities, in Step 2,  $\tan \frac{1}{2}$   $\triangleright$  [Delete] $\triangleright$  Mark cities you want to delete▶Tap [Delete]\*▶[Yes].
	- \* A number of marked city is displayed at the right side of "Delete".

# **Using Stopwatch**

- **1 From the Home screen,**   $\mathbf{H}$ **⊳**[Alarm & clock]▶"  $\Phi$ " tab.
- **2 [Start].**
- **3 [Stop].**

# **Using Timer**

- **1 From the Home screen,** 
	- $\mathbb{H}$  **► [Alarm & clock]** $\blacktriangleright$  "  $\mathbb{R}$  " tab.
	-
- **2 [Set time]. 3 Drag the number up or down to set time▶[OK].** 
	-
- **4 [Start]. 5 [Stop].**

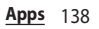

With docomo backup, you can back up or restore data to/from "データ保管BOX (ドコモ クラウド) (Data Storage BOX (docomo cloud))" or "microSD card".

- ・ Do not remove microSD card during backup or restoring. Doing so may damage the terminal data.
- ・ If the battery is low, backup or restore may not be done. In that case, charge the terminal and retry to back up or restore.
- ・ docomo apps password is required to back up or restore (P.158).
- ・ To back up/restore to/from Data Storage BOX, log-in to docomo cloud is needed. To log in, download データ保管BOX (Data Storage BOX) application and enable cloud settings (P.139).

### ❖**Information**

- ・ For the first activation, on the Software license agreement screen, tap [Agree]. Also, follow the onscreen instructions to set notification of regularly backup.
- ・ For details on docomo backup, from the Home screen, tap  $\blacksquare$  Idocomo backup] [Backup/restore to docomo cloud]/[Backup/restore to microSD  $card$   $\blacktriangleright$  [Help] to refer to Help.

## **docomo backup Backing up/Restoring to/from Data Storage BOX**

You can back up/restore call logs, music, etc.

## **Backing up**

#### **1 From the Home screen,**   $⊓$   $\blacksquare$   $\blacksquare$   $\blacks$ **restore to docomo cloud].**

# **2 [Backup].**

・ When you do not log in to docomo cloud, on the confirmation screen, tap [Log in], then follow the onscreen instructions to log in. If you do not download データ保管BOX (Data Storage BOX) application, on the confirmation screen, tap [Download], then follow the onscreen instructions to download.

# **3 Mark the data to back up.**

- **4 [Start backup]**u**[Start backup].**
- **5 Enter docomo apps**  password**>[OK]**.

### ❖**Information**

・ When backup reminder in backup reminder settings is enabled, backup can be notified regularly.

### **Restoring**

- **1 From the Home screen,**   $⊓$   $\blacksquare$   $\blacksquare$   $\blacks$ **restore to docomo cloud].**
- **2 [Restore].**
- **3 Tap [Select] on data type to restoreWark data to**  $restore$ **Egglect**].
	- ・ Tap [Select latest data] to select the latest data for each data type.
- **4 [Overwrite]/[Add]**u**[Start**   $rescore]$ **D**[Restore].
- **5 Enter docomo apps**   $pasword$ [OK].

#### ❖**Information**

・ When restoring from the Data Storage BOX, data is restored to the location where the data is backed up to. When model change etc., data may be restored to the different saving location from backing up.

### **Backing up/Restoring to/from microSD card**

Back up or restore data such as phonebook entries, docomo mails, images/videos, etc. to an external memory such as microSD card.

## **Backing up**

If microSD card is not installed, data such as images and movies are saved to the internal storage. You can back up only data such as images and movies stored in the internal storage. Data stored in microSD card cannot be backed up.

- **1 From the Home screen,**   $\mathbf{H}$   $\blacktriangleright$  [docomo backup]  $\blacktriangleright$  [Backup/ **restore to microSD card].**
- 
- **2 [Backup].**
- **3 Mark the data to back up. 4 [Start backup]**u**[Start backup].**

**5 Enter docomo apps**  password**>[OK]**.

#### ❖**Information**

- ・ When backing up phonebook entries to microSD card, data without Name cannot be copied.
- ・ If microSD card is low on memory, backup may not be done. In that case, delete unnecessary files to<br>make available space.

### **Restoring**

- **1 From the Home screen,**   $⊓$   $\blacksquare$   $\blacksquare$   $\blacks$ **restore to microSD card].**
- **2 [Restore].**
- **3 Tap [Select] on data type to restoreMark data to**  $restore$ **Egglect**].
	- ・ Tap [Select latest data] to select the latest data for each data type.
- **4 [Overwrite]/[Add]**u**[Start restore]▶**[Start restore].
- **5 Enter docomo apps**   $pasword$ [OK].

### **Copying phonebook entries registered in Google account to docomo account**

You can copy contacts data registered in Google account to docomo account.

- **1 From the Home screen,**   $\mathbf{H}$   $\blacktriangleright$  [docomo backup]  $\blacktriangleright$  [Backup/ **restore to microSD].**
- 
- **2 [Phonebook account copy]. 3 [Select] on Google account contacts you want to**   $\mathsf{copy}\blacktriangleright$  [Overwrite]/[Add].
	- ・ When a message appears, follow the onscreen instructions.

### ❖**Information**

• If phonebook item names (e.g. Phone number, etc.) of the other terminal are different from ones of your terminal, the item names may be changed or deleted. Also, some text may be deleted in copied destination, because savable characters in a phonebook entry vary by terminal.

# **Viewing the setting menu**

#### **1 From the Home screen,**  u**[Settings].**

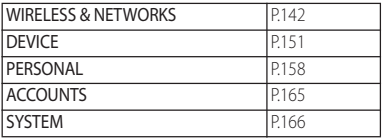

# **WIRELESS & NETWORKS**

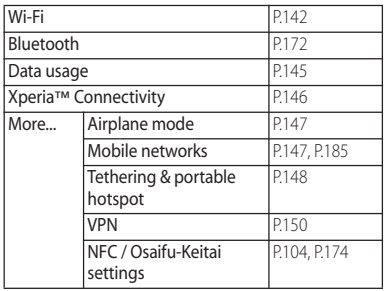

### **Wi-Fi**

Using the Wi-Fi function, you can connect to an access point for your home, company network or public wireless LAN services to use mail and Internet.

- ・ Even when Wi-Fi is on, packet communication is available. However, while you connect Wi-Fi network, Wi-Fi comes first.
- ・ When a Wi-Fi network is disconnected, connection is automatically switched to a LTE/3G/GSM network mode. Note that packet communication charge may be applied if network connection stays switched.
- ・ Turn the Wi-Fi function to off when you do not use Wi-Fi to cut battery power consumption.

# **Before using Wi-Fi**

To use Wi-Fi function, turn on Wi-Fi and search available Wi-Fi network, then connect it.

・ To access the Internet using Wi-Fi function, connect to Wi-Fi network in advance.

#### ❖**Information**

・ Make sure to receive signal strong enough for using Wi-Fi function. The signal strength of the Wi-Fi network varies by the location of the terminal. Moving closer to the Wi-Fi router might improve the signal reception.
#### ■ Reception interference caused by Bluetooth devices

Bluetooth devices and wireless LAN (IEEE802.11b/g/n) devices use the same frequency band (2.4GHz). If you use Bluetooth devices near a wireless LAN device, reception interference may occur or the communications speed may lower. Also, you may hear noise or have a connection problem. Communication may be interrupted or sound may be lost while streaming data, etc. In these cases, do the following:

- ・ Keep the terminal and Bluetooth device to be connected wirelessly 10 or more meters away from a wireless LAN device.
- ・ Within 10 meters, turn off the Bluetooth device to be connected.

## **Turning on Wi-Fi**

**From the Home screen,**  $\mathbf{H}$ **[Settings]**u**Tap or drag right of Wi-Fi**

#### ❖**Information**

・ It may take a few seconds before the Wi-Fi connection is on.

## **Connecting to a Wi-Fi network**

#### **From the Home screen,**  $\mathbf{H}$  $[Settings]$ **Vi-Fi].**

## **2 Select a Wi-Fi network to connect.**

- ・ To connect to a protected Wi-Fi network, enter the password>[Connect].
- ・ To connect Wi-Fi network with WPS compatible device,  $\bigcirc$  or  $\colon$   $\blacktriangleright$  IWPS Pin Entry]. Follow the onscreen instructions.
- ・ Scanning for Wi-Fi networks manually,  $\mathbf{E}$   $\blacktriangleright$  [Scan].

#### ❖**Information**

- ・ When Wi-Fi network is disconnected by turning Wi-Fi off, a Wi-Fi network will automatically be connected if available Wi-Fi networks are found when Wi-Fi is turned on.
- ・ When the terminal is connected to Wi-Fi network successfully, "Connected" appears. When a different message appears, make sure the password (security key).

When "Connected" does not appear even if you enter a correct password (security key), the correct IP address may not have been acquired. Check the signal status and reconnect.

- \* It may take 5 minutes or more to display the message after [Connect] is tapped.
- ・ To use docomo service via Wi-Fi, setting "docomo ID" is required. From the Home screen,  $\blacksquare\blacktriangleright$  [Settings] $\blacktriangleright$ [docomo service/cloud]▶[docomo ID設定 (docomo ID setting)] to set.
- **1 From the Home screen,**   $\mathbf{H}$  ► [Settings] ► [Wi-Fi].
- **2 Tap the Wi-Fi network that is currently connected.**
- **3 [Forget].**

**Adding a Wi-Fi network manually**

- Turn Wi-Fi on beforehand (P.143).
- **1 From the Home screen,**   $\mathbf{H}$  ► [Settings] ► [Wi-Fi].
- **2 +** ► **Enter a network SSID of the Wi-Fi network you want to add.**
- **3 Tap "Security" setting item>Tap a security type of the Wi-Fi network you want to add.**
	- ・ 4 options, "None", "WEP", "WPA/WPA2 PSK", or "802.1x EAP", appear.
- **4 If required, enter security information for the Wi-Fi network you want to add.**
- **5 [Save].**

## **Using optional menu**

**1 From the Home screen,**   $\mathbf{H}$ **▶**[Settings]▶ [Wi-Fi]▶ **:** .

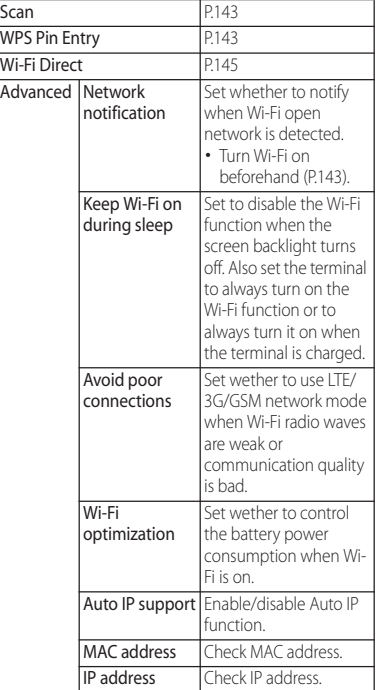

## **Using Wi-Fi Direct compatible device**

You can connect among the devices compatible with Wi-Fi Direct via Wi-Fi even without configuring access point.

・ Turn Wi-Fi on beforehand (P.143).

#### **1 From the Home screen,**   $\mathbf{H}$  ► [Settings] ► [Wi-Fi].

- **2 i** ▶ [Wi-Fi Direct].
- 

#### **3 Select a Wi-Fi Direct compatible device name to connect.**

- ・ Tap [Search for devices] to refresh the detection list.
- ・ To change the terminal name displayed on the detected Wi-Fi Direct compatible device, tap [Rename device].

## ❖**Information**

・ Wi-Fi function becomes available when you install a compatible application.

## **Data usage**

Enable/disable mobile data communication or set data usage limit.

#### **Enabling mobile data communication**

- **1** From the Home screen,  $\blacksquare$  $[Settinas]$  [Data usage].
- **2 Tap o of Mobile data communication or drag it to the right.**
- **3 Read the note and tap [Yes].**

## **Setting data usage limit**

- **1 From the Home screen,**   $⊓$ **E** [Settings]  $\blacktriangleright$  [Data usage].
- **2** *[Set mobile data limit]▶Read the* **notes and tap [OK].**

## ❖**Information**

- ・ Note that mobile data communication will be disabled when data usage volume reaches to the limit.
- ・ Change the setting value for data usage limit and the value for alert by dragging the right end of each bar in the graph.
- **1 From the Home screen,**   $\mathbf{H}$   $\blacktriangleright$  [Settings]  $\blacktriangleright$  [Data usage].
- **2 Tap "Data usage cycle" setting item▶Set period/[Change cycle...].** 
	- ・ When you tap [Change cycle...], select reset date>[Set].

## **Using optional menu**

#### **1 From the Home screen,**   $\mathbf{H}$ **■** [Settings] **Data usage**] **■ :** .

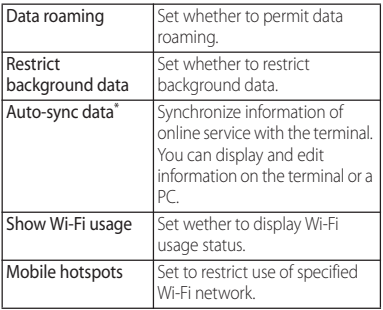

You need to set your online service account (Google account, Facebook account, etc.) in the terminal to synchronize in advance.

To change online service items for synchronizing, from the Home screen,  $\blacksquare$   $\blacktriangleright$  [Settings]  $\blacktriangleright$  Select an  $\alpha$ ccount type $\blacktriangleright$  Select an account to change  $\blacktriangleright$  Mark items to be synchronized.

Setting Auto-sync data, communication occurs to synchronize and a packet communication charge may be applied.

## **Xperia™ Connectivity**

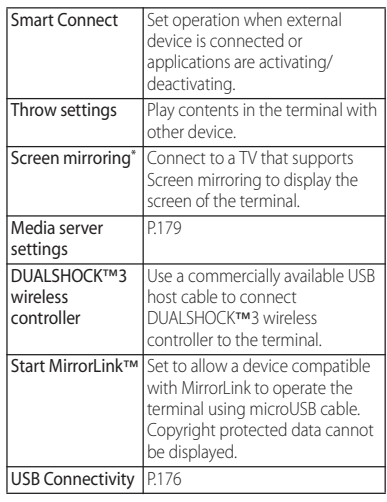

Compatible with Wi-Fi CERTIFIED Miracast™ Depending on usage environment, image or sound may be interrupted or stopped. Covering around the Wi-Fi/Bluetooth antenna with your hand may affect the quality of communications.

## **Airplane mode**

In this mode, the functions of using radio wave transmissions such as calling, accessing to the Internet (including sending/receiving mails), etc. are disabled.

- **1 From the Home screen, <u>⊞</u>**E[Settings]■[More...].
- **2 Mark [Airplane mode].**
	- $\cdot$  When Airplane mode is on,  $\overline{\mathbf{x}}$  appears on the status bar.

#### ❖**Information**

- Alternatively, press and hold  $\circledcirc$  for over a second $\blacktriangleright$ Tap [Airplane mode] to set Airplane mode to on/off.
- ・ Even if Airplane mode is on, Wi-Fi, Bluetooth function and NFC Reader/Writer, P2P function can be turned on. Be careful not to use these functions in a place where the use is prohibited such as in a airplane or hospital.

## **Setting an access point**

An access point for connecting to the Internet (sp-mode) is already registered. You can add or change it if necessary. For using mopera U, Business mopera Internet add the access point manually. For details on mopera U, refer to mopera U website.

## **Checking the access point in use**

**1 From the Home screen, <u>** $\mathbb{H}$  **► [Settings] ► [More...] ► [Mobile</u> networksⅠ▶**[Access Point Names].

・ It is recommended that you use the displayed access point without editing.

#### ❖**Information**

・ When several available access points are displayed, a marked radio button to the right indicates the active access point.

## **Setting an access point additionally**

**1 From the Home screen,** 

- $\mathbb{H}$ **▶**[Settings]▶[More...]▶[Mobile **networks]**u**[Access Point Names].**
- 
- 2 i ▶[New APN].<br>3 [Name]▶Enter a **[Name]▶Enter a name▶ [OK].**
- **4 [APN]**u**Enter an access point name** $\triangleright$  [OK].

#### **Settings** 147

**5 Tap and enter all other information required by your network operator.**

# $6 \cdot \cdot \cdot$  **F** [Save].

#### ❖**Information**

- ・ Do not change the MCC/MNC. If you change MCC/ MNC to other than the default value (440/10), the set new APN does not appear on the APNs screen. When the set new APN does not appear on the APNs screen,  $\blacksquare$  Make APN settings with "Reset to default" or "New APN" again.
- ・ Note that, when using the prediction conversion by one-byte alphabet entry mode (English mode) with mark in "Auto space" (P.70) on Japanese keyboard settings screen, spaces may be entered automatically when the prediction option is confirmed. In this case, delete spaces.

## **Initializing an access point**

- **1 From the Home screen,**   $\mathbf{H}$ **▶**[Settings]▶[More...]▶[Mobile **networksⅠ▶**[Access Point Names].
- **2 i** ▶ [Reset to default].

## **sp-mode**

sp-mode is ISP for NTT DOCOMO smartphone. In addition to accessing Internet, you can use the mail service using the same address as i-mode mail (@docomo.ne.jp), etc. sp-mode is a service requiring subscription. For details on spmode, refer to NTT DOCOMO website.

## **Using tethering function**

Use tethering function to enable the terminal to use as modem to allow USB compatible devices, wireless LAN devices or Bluetooth devices to access the Internet.

#### ❖**Information**

- ・ Packet communication charge when using tethering varies depending on the charging plan you use. Subscription of packet flat-rate service is highly recommended.
- ・ For details on usage charge, see the following website.

http://www.nttdocomo.co.jp/english/

・ When the docomo mini UIM card is not inserted, mobile data communication is disabled, or the terminal is out of service area, USB tethering or Wi-Fi tethering, and Bluetooth tethering using mobile network are not available.

## **Setting USB tethering**

- **1 From the Home screen,**   $\mathbf{H}$   $\blacktriangleright$  [Settings]  $\blacktriangleright$  [More...]  $\blacktriangleright$ **[Tethering & portable hotspot].**
- **2 Connect the terminal to the PC with a USB compatible PC with Micro USB Cable 01 (optional) etc. (P.35).**
	- ・ When you connect Micro USB Cable 01 (optional) etc. for the first time, the driver software for the terminal is installed to a PC. Wait for a while until installation is completed.
	- ・ When "Install software" screen appears on the terminal, tap [Skip].

# **3 [USB tethering].**

## **4 Confirm "Details"▶ [OK].**

#### ❖**Information**

- ・ System requirements (OS) for USB tethering are as follows.
	- Microsoft Windows 8/8.1
	- Microsoft Windows 7
	- Microsoft Windows Vista
	- Microsoft Windows XP\*
	- Linux
	- \* For Microsoft Windows XP, installation of PC Companion is required.
- ・ During USB tethering, the terminal storage cannot be mounted with a PC.
- ・ USB tethering can be used with Wi-Fi tethering or Bluetooth tethering at the same time.

## **Setting Wi-Fi tethering**

- **1 From the Home screen,**   $\mathbf{H}$  **▶**[Settings]▶[More...]▶ **[Tethering & portable hotspot].**
- **2 [Portable Wi-Fi hotspot].**
- **3 Confirm "Details"** $\blacktriangleright$  [OK].

#### ❖**Information**

- ・ If Wi-Fi tethering starts while connecting to Wi-Fi network or the terminal and DLNA device are connected via Wi-Fi network, Wi-Fi network is disconnected. Wi-Fi network is automatically connected when Wi-Fi tethering ends.
- ・ Wi-Fi tethering can be used with USB tethering or Bluetooth tethering at the same time.

# **Setting up a portable Wi-Fi hotspot**

You can use the terminal as a Wi-Fi access point to connect up to 10 wireless LAN devices to the Internet simultaneously.

- **1 From the Home screen,**   $\mathbf{H}$   $\blacktriangleright$  [Settings]  $\blacktriangleright$  [More...]  $\blacktriangleright$ **[Tethering & portable hotspot].**
- **2 [Portable Wi-Fi hotspot settings]**u**[Configure Wi-Fi hotspot].**
- **3 Enter a network SSID of the Wi-Fi access point to set.**
	- ・ "Xperia Z2\_XXXX" is set by default.
- **4 Tap "Security" setting item>Tap a security type of the Wi-Fi access point you want to set.**
- **5 Enter security information of the Wi-Fi access point to set as required.**
- **6 [Save].**

#### ❖**Information**

・ By default, the password is set at random. You can change the password as desired.

## **Setting Bluetooth tethering**

Up to 5 Bluetooth devices can be connected to the Internet.

- **1 From the Home screen,**   $\mathbf{H}$   $\blacktriangleright$  [Settings]  $\blacktriangleright$  [More...]  $\blacktriangleright$ **[Tethering & portable hotspot].**
- **2 [Bluetooth tethering].**
- **3 Confirm "Details"** $\triangleright$  [OK].

## ❖**Information**

- ・ For using Bluetooth tethering from a Bluetooth device, set it paired with the terminal. For details on Bluetooth function, see "Bluetooth function" (P.172).
- ・ Bluetooth tethering can be used with USB tethering or Wi-Fi tethering at the same time.

## **Connecting to a VPN (Virtual Private Network)**

Use Virtual Private Network (VPN) to connect to the information in a protected local network such as companies, schools or other facilities from outside.

#### ❖**Information**

- ・ If you set sp-mode as an ISP, you cannot use PPTP.
- ・ To set up a VPN access from the terminal, you need to retrieve the information related to security from your network administrator. For details, see the following website.

http://www.sonymobile.co.jp/support/ (In Japanese only)

# **Adding a VPN**

#### **1 From the Home screen,**   $\mathbf{H}$ **▶**[Settings]▶[More...]▶[VPN].

・ When the note appears, follow the onscreen instructions to set unlocking method of screen lock (P.162).

- 2 <del>⊥</del><br>2 Whe **3 When an editing screen is displayed, follow the instruction of the network administrator to enter/set required items of VPN settings.**
- **4 [Save].**

#### ❖**Information**

• To edit/delete VPNs, touch and hold a VPN $\blacktriangleright$  [Edit] profile]/[Delete profile].

## **Connecting to a VPN**

- **1 From the Home screen,**   $\mathbf{H}$ **▶**[Settings]▶[More...]▶[VPN].
- **2 Tap a VPN to connect to.**
- **3 Enter required authentication**   $information$ **[Connect]**.
	- When you are connected to a VPN,  $\blacksquare$ appears in the status bar.

## **Disconnecting a VPN**

- **1 Drag the status bar downwards.**
- **2 Tap a notification that indicates VPN connected.**
- 

# **DEVICE**

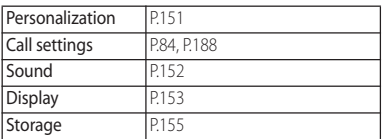

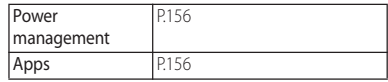

## **Personalization**

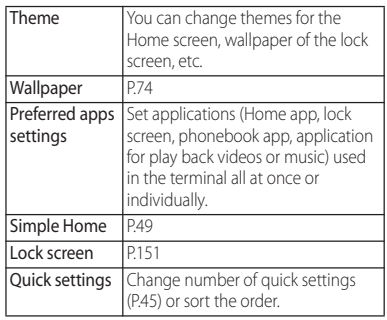

#### **3 [Disconnect]. Changing wallpaper of the lock screen**

- You can change the wallpaper when "Set all to" or "Lock screen" in Preferred apps settings (P.151) is set to "Xperia™".
	- **1 From the Home screen,**  u**[Settings]**u**[Personalization]** u**[Lock screen].**

# **2 [Album]/[Xperia™ wallpapers].** ・ After this step, follow the onscreen

instructions.

#### **Settings** 151

#### **Sound**

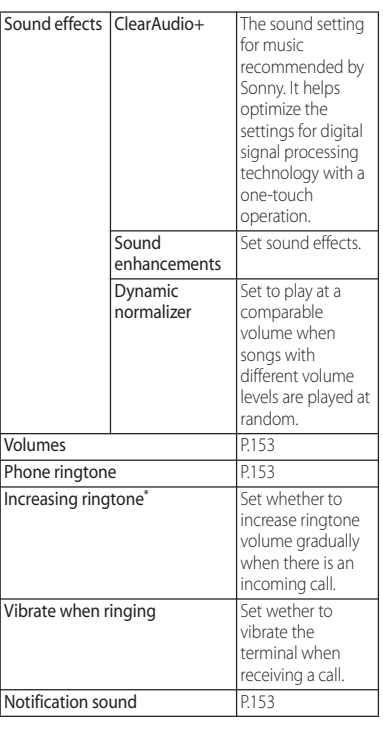

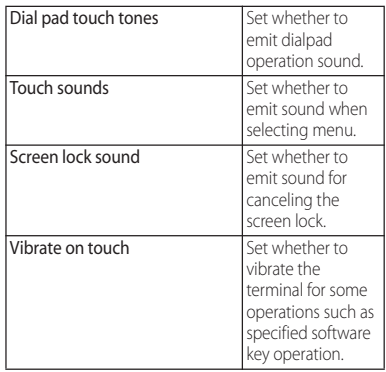

\* When silent mode is ON, ringtone volume does not increase.

#### ❖**Information**

・ For silent mode, see "Setting silent mode" (P.41).

## **Adjusting each sound volume**

Adjust volumes for playing media, ringtone, notification sounds and alarms.

- **1 From the Home screen,**   $\mathbf{H}$   $\blacktriangleright$  [Settings]  $\blacktriangleright$  [Sound]  $\blacktriangleright$ **[Volumes].**
- **2 Drag the slider to the right or left.**
- **3 [OK].**

#### ❖**Information**

- ・ Even if alarm volume is set in Volumes, set in "Alarm & clock" app is given priority (P.137).
- ・ Press Volume key when the Home screen is displayed to adjust the volume for ringtone. Press Volume key while receiving a call to mute the ringtone.

## **Setting a ringtone/notification sound**

- **1 From the Home screen,**  u**[Settings]**u**[Sound]**u**[Phone ringtone]/[Notification sound].**
- **2 Select Phone ringtone or Notification sound [Done]**.

#### ❖**Information**

- ・ To set a ringtone or notification sound other than the ones stored by default, tap  $\Box$ .
- ・ When volume of "Music, video, games & other media" is muted (Volume 0), ringtone or notification sound cannot be heard.

#### **Display**

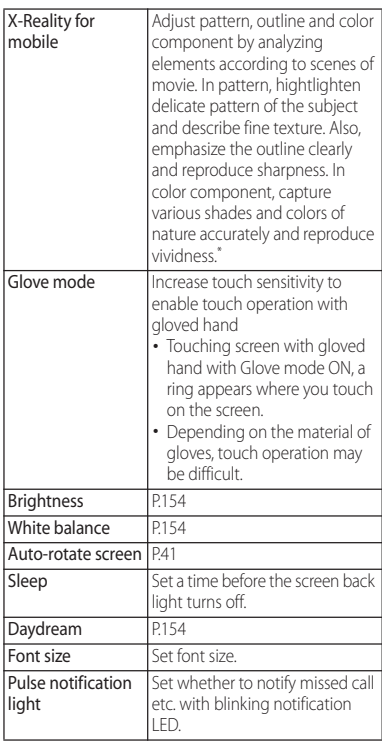

#### **Settings** 153

\* Image quality improving procedure for still pictures is effective only for viewing in "Album" application.

## **Adjusting the screen brightness**

- **1 From the Home screen, <u>H</u>** ► [Settings] ► [Display] **[Brightness].**
- **2 Drag the slider to the right or left.**
- **3 [OK].**

## ❖**Information**

・ Mark "Adapt to lighting conditions" to adjust brightness automatically according to the ambient brightness with reference to the manually set brightness.

## **Adjusting the white balance**

- **1 From the Home screen,**   $\mathbf{H}$   $\blacktriangleright$  [Settings]  $\blacktriangleright$  [Display]  $\blacktriangleright$  [White **balance].**
- **2 Tap or drag the slider to the right or left on the position to set.**
	- Touch and hold the area displaying "Press and hold here to see previous setting" to check the setting before adjusting.

# **3 [Done].**

#### ❖**Information**

• In Step 2, tap  $\mathbf{P}[\mathsf{Default}\; \mathsf{values}] \blacktriangleright [\mathsf{Done}]$  to reset back to the default setting.

## **Setting screen-saver**

- **1 From the Home screen, <u>I</u>I** $\blacktriangleright$  [Settings] $\blacktriangleright$  [Display] $\blacktriangleright$ **[Daydream].**
- **2 Tap in Daydream or drag it** 
	- **right.**
- **3 [When to daydream]>Select a timing to start.**
	- Tap [Start now] to activate screen-saver.

## ❖**Information**

• Tap  $\times$  to change the theme.

## **Storage**

Check or format memory volume of device memory (internal storage), microSD card, and USB storage.<br>
<sup>\*1</sup> Displayed items vary depending on condition of

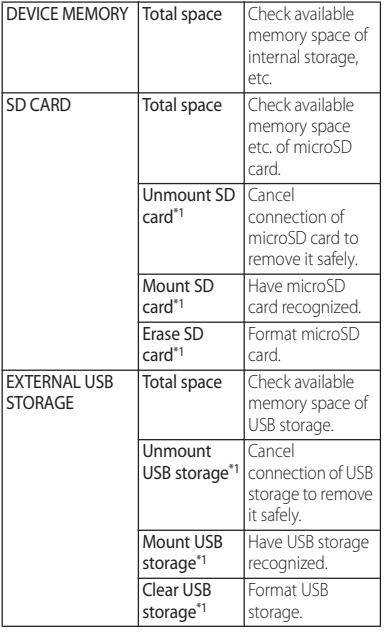

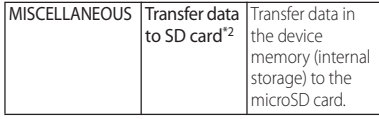

- microSD card or USB storage recognition.
- \*2 Transfer the only files stored in the specified folder in the device memory (internal storage) to the microSD card.

#### ❖**Information**

- ・ Note that formatting microSD card/USB storage erases all data in microSD card/USB storage(external device such as microSD card).
- ・ If the terminal has a small memory, you can perform the following operations to increase available memory.
	- In Browser, delete history (P.102).
	- Uninstall programs that you no longer use (P.157).

#### **Power management**

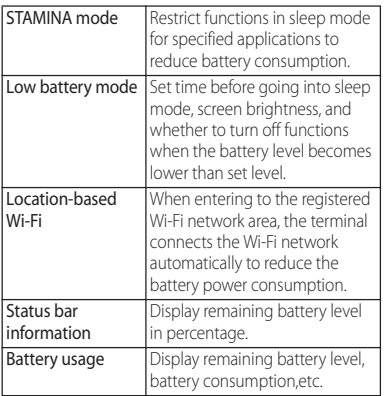

#### ❖**Information**

- ・ When STAMINA mode is ON, flashing interval and color (pale purple) of the notification LED in sleep mode become identical for all applications.
- ・ Time displayed in "Estimated battery time" is linked to the setting of STAMINA mode only. It is not linked with other modes.

#### **Apps**

Manage and delete installed applications, display memory usage condition, etc. or change the settings.

## **Verify apps information**

- **1 From the Home screen,**   $\mathbf{H}$  ► [Settings] ► [Apps].
- **2 Tap an application to view.**

#### ❖**Information**

• Tap [Clear cache] to delete cache or tap [Clear defaults] to delete settings for activating the application and restore to the default.

# **Force-quitting an application**

When the application does not reply, you can force-quit the application.

- **1 From the Home screen,**   $\mathbf{H}$ **▶**[Settings]▶[Apps].
- **2 Tap an application to force-quit.**
- **3 [Force stop].**
- **4 Read the note and tap [OK].**

#### ❖**Information**

・ When you do not want to force-quite the application, tap [Cancel] and wait for a reply of the application.

## **Deleting application data or application**

・ Before deleting application data, back up contents that you want to save including data saved in the application.

#### **1 From the Home screen, <u>⊞▶</u>**[Settings]▶[Apps].

## **2 Tap an application to delete.**

- ・ To delete application data, tap [Clear  $data$  Read the note and tap [OK].
- ・ To delete application, tap [Uninstall]>[OK].

## ❖**Information**

- ・ Some applications pre-installed cannot be deleted (uninstalled). For some applications which cannot be uninstalled, disabling is possible (P.157).
- ・ Applications downloaded from Play Store are recommended to be deleted from the Google Play screen (P.104).

# **Disabling application**

You can disable some applications which cannot be uninstalled or services. Disabled applications are not displayed on the Home screen or application screen and you cannot execute them, but they are not uninstalled.

- **1 From the Home screen, <u>⊞E</u>** [Settings] [Apps].
- **2 Flick the screen to the left** Display **"All" tab.**
- **3 Tap an application to disable.**
- **4 [Disable].**
- **5 Read the note and tap [OK].**

## ❖**Information**

・ When you disabled an application, some other applications linked to the disabled application may not be operated correctly. Enable the disabled application again to operate them correctly.

# **Resetting application**

You can reset disabling applications (P.157), settings for activating application (P.156), or restricting background data.

- **1 From the Home screen,**   $\mathbf{H}$  ► [Settings] ► [Apps].
- **2 i** ▶ [Reset app preferences].<br>**3** [Rest apps].
- **3 [Rest apps].**

# **PERSONAL**

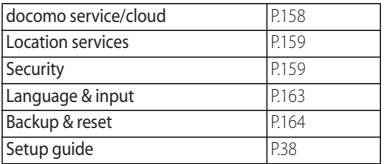

## **docomo service/cloud**

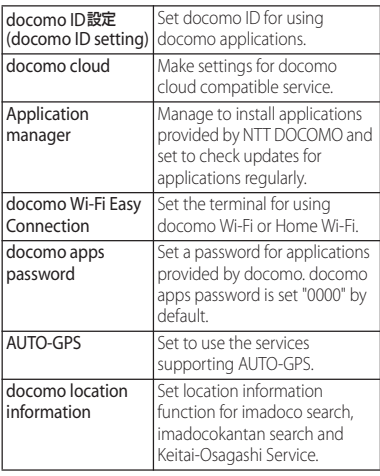

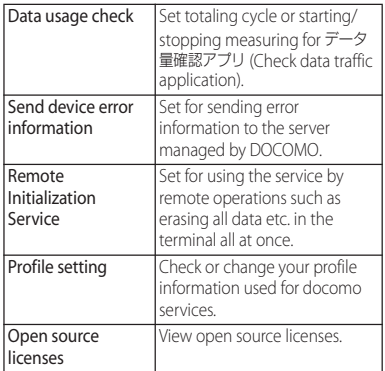

#### ❖**Information**

・ You can disable applications displayed in docomo service/cloud. Disabled applications may not be displayed in the list of docomo service. Also, if you newly download an application provided by DOCOMO, an item may be added in the list of docomo service/cloud.

## **Location services**

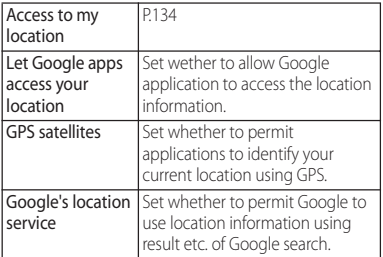

# **Security**

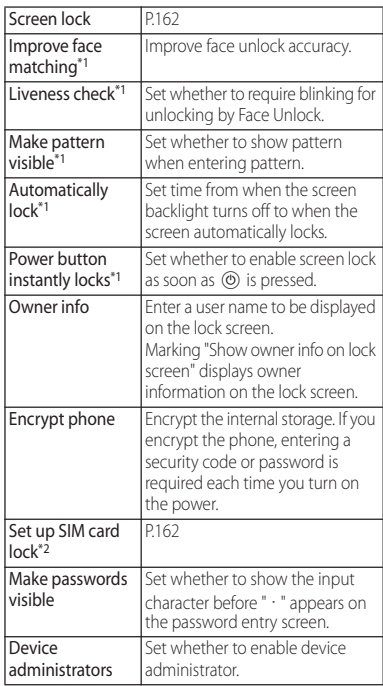

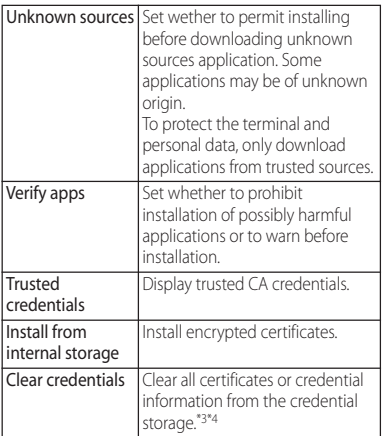

- \*1 Displayed items vary depending on "Screen lock" settings.
- \*2 Recording is not available if a docomo mini UIM card is not attached.
- \*3 Save certificates and credential information in the credential storage.
- \*4 VPN settings are also cleared.

#### ❖**Information**

- ・ It takes time to encrypt the terminal. Start encryption while charging the terminal with the battery fullycharged and continue to charge until the encryption is complete.
- ・ To decrypt the terminal, reset (P.164) to the default status.

## **Security codes for the terminal**

Some functions provided for convenient use of the terminal require the security code to use them. Besides the security code for locking the terminal, the network security code necessary for the network services etc. are available. Make use of the terminal using an appropriate security code according to the purpose.

## ■ Notes on the security codes

- ・ Avoid using a number that is easy to guess, such as "birth date", "part of your phone number", "street address number or room number", "1111", and "1234". Make sure to make a note of the security code you set lest you should forget it.
- ・ Be very careful not to let others know your security code. If your security code is known by anyone else, DOCOMO shall have no liability for any loss due to any unauthorized use of it.
- ・ If you forget your security codes, you must bring your official identification (such as drivers license), the terminal, and docomo mini UIM card with you to the nearest docomo Shop. For details, contact the "General Inquiries" on the last page.

• The PUK code is written on the subscription form (copy for customer) handed at the subscription in the docomo Shop. If you subscribed other than docomo Shop, you must bring your official identification (such as drivers license), the docomo mini UIM card with you to the nearest docomo Shop or contact the "General Inquiries" on the last page.

#### ■ Network security code

The network security code is a 4-digit number necessary for identification or using the docomo Network Services at reception of your request in docomo Shop, or at docomo Information Center or "お客様サ ポート (Customer support)". It can be set any number at the subscription and also changed later by yourself.

You can change your network security code to new one using a PC if you have "docomo ID"/"Password" for "My docomo", the General support site for PC.

Alternatively, from the Home screen,

[dmenu]▶[お客様サポート (Customer support)]▶[各種お申込・お手続き (Various applications/procedures)] to change the security code yourself.

\* For information on "My docomo" and "お 客様サポート (Customer support)", see the previous page of the last page.

#### ■ PIN code

You can set security code which named PIN code to docomo mini UIM card. It is set "0000" at the subscription. They can be changed by yourself.

PIN code is a 4- to 8-digit security number (code) that must be entered for user confirmation to prevent unauthorized use of docomo mini UIM card by a third party every time you insert the docomo mini UIM card into the terminal or when the terminal is powered on. Entering the PIN code enables making/receiving calls and terminal operation.

- ・ If you use a newly purchased terminal with docomo mini UIM card you have been using, use the PIN code set on the former terminal. If you did not change the setting, the code is "0000".
- ・ If you enter a wrong PIN code 3 times consecutively, the PIN code is locked and cannot be used anymore. In this case, unlock with "Personal Unblocking Key (PUK code)" (P.161).

Personal Unblocking Key (PUK code) The PUK code is an 8-digit number for canceling the locked PIN code. The PUK code cannot be changed by yourself.

・ If you failed to enter PUK code 10 times consecutively, the docomo mini UIM card is locked. Please contact a docomo Shop.

## **Enabling SIM card lock**

By entering PIN code when powered on, you can protect from improper use.

- **1 From the Home screen, <u>** $\mathbf{H}$ **</u>■ [Settings]■ [Security]■ [Set** up SIM card lock] [Lock SIM card].
- 2 **Enter PIN code** $\triangleright$  [OK].

**Entering the PIN code when powered on**

**1 On the PIN code entry screen, enter the PIN code.**

# **2 .**

## **Changing the PIN code**

- ・ You can change only when you activate the SIM card lock.
- **1 From the Home screen, <u>** $\mathbf{H}$ ■**[Settings]** [Security]■ [Set</u> **up SIM card lock]▶ [Change SIM PIN].**
- **2 Enter the current PIN code▶[OK].**<br>**3 Enter a new PIN code▶[OK].**
- $B$  **Enter a new PIN code** $\blacktriangleright$  [OK].
- **4 Enter a new PIN code again**▶[OK].

## **Unlocking PIN lock**

- 
- **1 Enter a PUK code**<br>**2 Enter a new PIN code**
- **2 Enter a new PIN code**<br>**2 Enter a new PIN code again Enter a new PIN code again>**

## **Setting screen unlock method**

You can secure your data by requiring a screen unlock pattern every time the terminal is turned on or every time it is activated from sleep mode.

**1 From the Home screen, E** ElSettings Defaurity D **[Screen lock].**

## **2 Tap a unlock method to set.**

・ When you tap [PIN], follow the onscreen instructions to enter 4 - 16 digit numbers. This "PIN" code is different from a PIN code to be set to docomo mini UIM card (P.161).

## **Locking the screen**

When  $\circledcirc$  is pressed to turn on the sleep mode or the screen backlight automatically goes off after screen unlock method (P.162) is set, the screen is locked.

 $\cdot$  To cancel the screen lock, press  $\circledcirc$  to turn the backlight on<sup>t</sup> Enter unlock method on the screen.

・ To cancel screen lock pattern after you set, from the Home screen,  $\mathbf{H}$  [Settings] [Security]▶[Screen lock]▶Enter the current unlock pattern/PIN/password>[None].

## **If you forget how to unlock**

## ■ If you set "Pattern"

"You have incorrectly drawn your unlock pattern 5 times. Try again in 30 seconds. " appears when you enter incorrect unlock pattern 5 times consecutively.

・ When you set a Google account, [Forgot Pattern?]> Enter Google account and  $password$  [Sign in] to unlock the screen lock and reset a new unlock pattern.

#### ❖**Information**

・ If you set multiple Google accounts, enter one of those accounts and password to unlock the screen.

■ If you set "PIN" or "Password" Please contact a docomo Shop. ❖**Information**

## **Language & input**

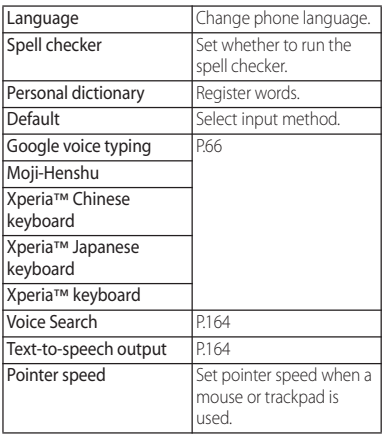

・ If you choose the wrong language and cannot read the menu texts, see the FAQ of the following website. http://www.sonymobile.co.jp/so-04f/faq.html

## **Setting Voice Search**

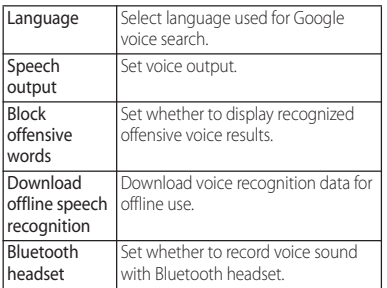

\* If the phone language is set to "English (United States)", "Hotword detection" appears in the list.

## **Setting Text-to-speech output**

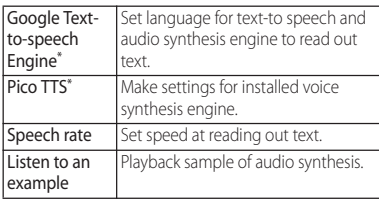

\* Japanese is not supported.

## **Backup & reset**

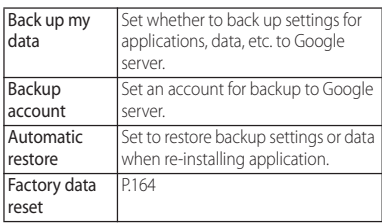

## **Resetting the terminal**

Resetting the terminal deletes all data, including downloaded applications and accounts, and resets the terminal back to the initial (default) state.

- ・ Make sure to back up important data you have on the terminal before you reset the terminal.
- ・ Initial settings (P.38).
	- **1** From the Home screen,  $\mathbf{H}$ [Settings]▶[Backup & reset]▶ **[Factory data reset]**u**[Reset phone].**
		- ・ Mark "Erase internal storage" to delete all contents (music, photos, etc.) on the internal storage.

**2 [Erase everything].**

# **ACCOUNTS**

## **Setting an account**

Manage (add or delete) online service accounts or synchronize contacts, calendar, etc. saved in online services with the terminal.

・ Auto-sync data (P.146)

## **Setting Google account**

You can set a Google account on your terminal and use Google services such as Gmail, Google Play, etc.

You can set multiple Google accounts on the terminal.

- From the Home screen,  $\mathbf{H}$ **[Settings]▶[Add account]▶ [Google].**
- **2 Follow the registration wizard, set a Google account.**

#### ❖**Information**

- ・ A Google account registered by marking "Keep this device backed up with my Google Account" on the "Backup and restore" screen or "Backup" screen is registered as a backup account.
- ・ You can use the terminal without setting your Google account, however the Google services such as Gmail, Google Play, etc. are not available.

Tap set Google account and synchronize each data manually.

## **Setting other account**

**1 From the Home screen,**   $\mathbf{H}$ **⊳**[Settings]▶[Add account].

#### **2 Tap an account type.**

・ After this step, follow the onscreen **instructions** 

#### ❖**Information**

・ Use docomo account when you use "docomo backup" app (P.139) provided by NTT DOCOMO. docomo account is set by default.

## **Removing account**

- **1 From the Home screen,**   $\mathbf{H}$  ► [Settings] ► Select an account type**>** Select an account you want **to delete.**
- **2 i** ▶ [Remove account]▶ [Remove **account].**

#### ❖**Information**

・ docomo account cannot be deleted.

# **SYSTEM**

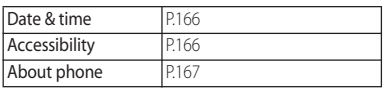

## **Date & time**

・ To set date/time or time zone manually, unmark "Automatic date & time" or "Automatic time zone" to disable networkprovided time/time zone in advance.

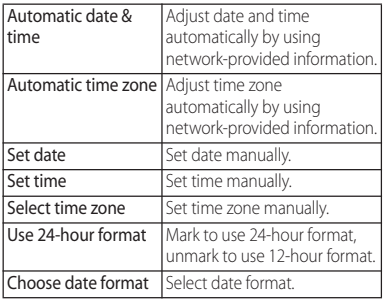

#### ❖**Information**

・ Correction of the time differences may not be performed correctly depending on the overseas network operator. In that case, set time zone manually.

## **Accessibility**

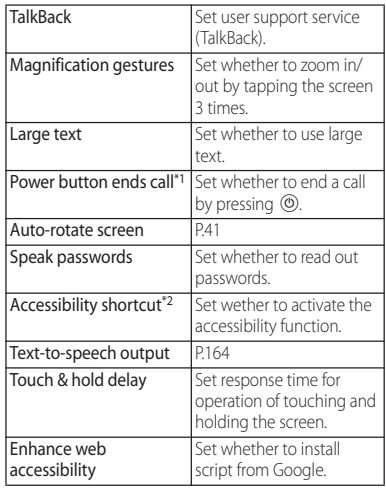

\*1 When the terminal goes into sleep mode during a call with "Power button ends call" ON, press Volume key to return from the sleep mode.

 $*2$   $\circledcirc$  for over a second $\blacktriangleright$  Touch and hold the screen with 2 fingers to activate the accessibility function.

#### ❖**Information**

・ When TalkBack is turned on for the first time, a message asking if touch exploration function feature is enabled appears.

Touch exploration is a function that reads or displays an explanation for the item you tapped.

When touch exploration feature is enabled, you can operate the terminal in the different way from the usual one. To select an item, tap it once and then double-tap it. To drag, tap it once and then doubletap it, then trace the screen to desired orientation. To turn off only Touch exploration, from the Home screen,  $\blacksquare$  > [Settings] > [Accessibility] > [TalkBack] > [Settings], then unmark "Explore by touch"

## **About phone**

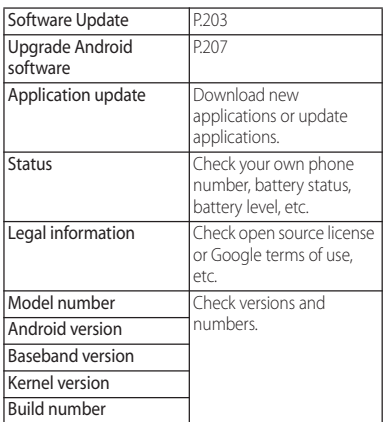

# **Storage structure**

## **Phone (internal storage)**

#### Folders in the internal storage by default are as follows.

・ Displayed folders may differ depending on the terminal operations.

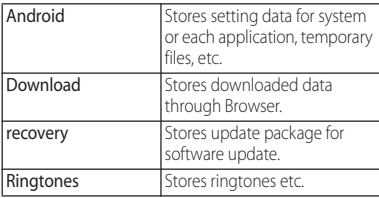

## **microSD card (external storage)**

You can save data in the terminal to microSD card or import data from the microSD card to the terminal. You can use microSD card for any other compatible devices.

- ・ The terminal supports microSD card of up to 2GB, and microSDHC card of up to 32GB, microSDXC card of up to 64GB (As of December, 2013).
- ・ For compatible microSD cards, contact manufacturers of microSD cards.
- ・ A microSDXC card can be used only on a compatible device. Inserting a microSDXC card into a non-microSDXC-compatible device may damage or destroy data saved on the microSDXC card. Do not insert one.
- ・ If you want to reuse a microSDXC card on which data is destroyed, format microSDXC card (all data will be erased) on an SDXCcompatible device.
- ・ When copying data to/from a non-SDXCcompatible device, use a card (microSDHC card or microSD card) complying with standards of device to share data.

・ The terminal supports microSD cards of up to Class 10 and UHS speed class 1. Note that the speed class indicates performance of microSD cards and all the functions may not be performed at the speed class rate.

## **Inserting microSD card**

- ・ Opening/closing microSD card slot cover (P.23)
- **1 Open microSD card slot cover and check the orientation of the microSD card, then slowly insert it straight until it clicks.**
	- ・ Insert the microSD card with metal contacts side down.

**2 Close microSD card slot cover and press O part firmly to check that no gap exists between the terminal and the cover.**

## **Removing microSD card**

Make sure to unmount microSD card (make reading/writing unavailable) before removing.

- ・ Opening/closing microSD card slot cover (P.23)
- **1 From the Home screen, <u>H</u>** ► [Settings] ► [Storage] **[Unmount SD card]** $\triangleright$  [OK].
	- When microSD card is unmounted. "... SD card safe to remove" appears in the status bar and notify that microSD card is not available for reading or writing.
- **2 Open microSD slot cover and push microSD card to the end until it clicks. Then remove microSD card slowly.**
	- ・ " Removed SD card" appears in the status bar.

**3 Close the microSD card slot cover, firmly press it and make sure that there are no gaps between the terminal and cover (P.169).**

# **File operation**

Use "File Commander" application to display or manage various data such as still images, videos, music, etc. saved to the terminal or the microSD card.

#### ❖**Information**

・ When you activate for the first time, a screen for registering mail address etc. appears. Select "Register later" or "Register now".

To register later, from the Home screen,  $\blacksquare\blacktriangleright$  IFile Commander] Flick the screen to the right  $\blacktriangleright$  [Register].

## **Operating files or folders**

## **Displaying/Playing file**

- **1** From the Home screen, **H**E[File **Commander].**
	- Flick the screen to the right to display "Downloads", "Pictures", "Music", "Videos", "Internal storage", "Remote files".
	- ・ When a microSD card is attached, "SD card" appears.

#### **2 Select an item**u**Tap a folder as required.**

**3 Tap a file.**

## **Creating new folder**

- **1** From the Home screen,  $\mathbf{H}$  File **Commander].**
- **2 Select an itemP** Tap a folder as **required.**
- **3 D Folder**].
- **4 Enter a folder name▶[OK].**

## **Renaming folder or file**

- **1** From the Home screen, **H**E File **Commander].**
- **2 Touch and hold a folder or file you**  want to rename **Figure** [Rename].
- **3 Enter a folder name or file**   $name[OK]$ .

## **Deleting folder or file**

- **1 From the Home screen,** u**[File Commander].**
- **2 Select an itemP** Tap a folder as **required.**
- **3 Mark a folder or file you want to delete.**
- $\blacksquare$   $\blacksquare$   $\blacksquare$   $\blacksquare$   $\blacksquare$   $\blacksquare$   $\blacksquare$   $\blacksquare$

## **Moving/Copying folder or file**

- **1** From the Home screen, **H**E File **Commander].**
- **2 Select an item**u**Tap a folder as required.**
- **3 Mark a folder or file you want to move/copy.**
- **4 / .**
- **5** Anywhere, **■** Paste].

## **Searching for data**

- **1** From the Home screen,  $\mathbf{H}$  File **Commander].**
- **2** Enter a folder name or file **name.**
- **3 From search results appeared according to the entry, tap data you want to check.**

Bluetooth function is a technology which enables to connect with Bluetooth device such as PC, handsfree headset wirelessly.

- ・ The terminal does not communicate wirelessly with all types of Bluetooth devices.
- ・ Supported Bluetooth profiles (P.212)

#### ❖**Information**

- ・ If you turn off the terminal with Bluetooth turned on, Bluetooth function turns off. When you turn on the terminal again, Bluetooth function turns on automatically.
- ・ When you do not use Bluetooth function, turn it off to save the battery.

#### ■ Reception interference caused by wireless LAN devices

The terminal's Bluetooth function and wireless LAN devices use the same frequency band (2.4GHz). If you use the terminal near a wireless LAN device, reception interference may occur or the communications speed may lower. Also, you may hear noise or have a connection problem. In these cases, do the following:

- ・ Keep the Bluetooth device 10 meters or more away from a wireless LAN device.
- ・ Within 10 meters, turn off either the Bluetooth device or the wireless LAN device.

## **Bluetooth function Making the terminal detectable**

- **1** From the Home screen,  $\mathbf{H}$ **[Settings].**
- **2 Tap in Bluetooth or drag it right.**
	- **a** appears on the status bar.
- **3 [Bluetooth]**u**[Xperia Z2]**

## **Using optional menu**

#### **1** From the Home screen,  $\mathbf{H}$  $[Settings]$ **D**[Bluetooth]**D** : .

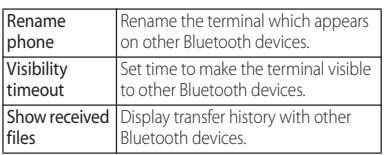

## **Making pair setting for the terminal and Bluetooth device**

#### To connect the terminal and Bluetooth device, pair them first.

- ・ Once paired, the setting with the Bluetooth device is saved.
- ・ For make pair setting, entering passcode (PIN) may be required. Passcode (PIN) of the terminal is "0000". If you cannot make pair setting when you enter "0000", see the documentation of your Bluetooth device.
- **From the Home screen,**  $\mathbf{H}$  $[Setting]$ **D**[Bluetooth]**D**[Search **for devices].**
- **2 Tap the Bluetooth device name to pair** $\blacktriangleright$  Check a passkey on the **"Bluetooth pairing request"**  screen<sup>1</sup>[Pair].
- When pairing request is sent from a Bluetooth device

Check a passkey on the "Bluetooth pairing request" screen, then tap [Pair].

#### ❖**Information**

・ Make sure that the Bluetooth function and Bluetooth detection function of the target device are on.

## **Canceling the pair setting of a Bluetooth device**

- **1** From the Home screen,  $\mathbf{H}$  $[Settings]$ **D**[Bluetooth].
- **2 Tap**  $\times$  **in a Bluetooth device name to unpair ▶ [Unpair].**

## **Connecting the terminal with Bluetooth device**

- **From the Home screen,**  $\mathbf{H}$  $[Setting]$ **D**[Bluetooth]**D**[Search **for devices].**
- **2 Tap the name of Bluetooth device you want to connect.**

## ❖**Information**

- Tap  $\times$  on the name of connected Bluetooth device to check the status of the Bluetooth device or change the settings.
- ・ Up to 7 devices can be connected at the same time. Depending on profile, operation may not be correct or number of devices that can be connected at the same time may be different.

## **Disconnecting a Bluetooth device**

- **1 From the Home screen,**   $\mathbf{H}$  **▶** [Settings] ▶ [Bluetooth].
- **2 Tap the connected Bluetooth device name.**
- **3 [OK].**
	- ・ To reconnect, tap the Bluetooth device name.

## **Sending data via Bluetooth function**

- **1 "Bluetooth" from the sharing menu of each application.**
- **2 Tap the other party's Bluetooth device.**

## **Receiving data via Bluetooth function**

- **1 Send data from a Bluetooth device.**
	- **BE** appears on the status bar.
- **2 Drag the status bar downwards**u**[Bluetooth: Incoming**  file]▶[Accept].

# **NFC communication**

## **Sending/Receiving by onetouch function**

You can send/receive data to/from a device with NFC such as a mobile phone. If you use the one-touch function with a Sony product with NFC, simple operations allow you to send or receive images, music, photos or videos taken with the terminal.

- ・ To send/receive data, enable NFC Reader/ Writer, P2P function in advance (P.175).
- ・ Place 2 mobile phones in parallel position and point  $\Omega$  marks to each other. Do not move them until sending/receiving is complete.
- ・ Operations to send/receive and available data to send/receive depend on the compatible applications. Follow the onscreen instructions.
- ・ If the License agreement screen appears when sending/receiving data, read the content and follow the onscreen instructions.
- When pointing  $\Omega$  marks to each other, sending/receiving may fail. In such case, operate again to send/receive.
- ・ The terminal does not communicate with all NFC devices.
- ・ For notes when holding over the other device, (P.106).

## **Enabling NFC Reader/Writer, P2P function**

- **1 From the Home screen,**  u**[Settings]**u**[More...].**
- 2 **[NFC/Osaifu-Keitai settings]> [Reader/Writer, P2P]** $\blacktriangleright$  **[OK].** 
	- ・ "Reader/Writer, P2P" and "Android Beam" are marked.
	- $\cdot$   $\blacksquare$  appears on the status bar.

## ❖**Information**

・ While "NFC/Osaifu-Keitai lock" is set, Android Beam is not available.

## **Sending data**

- **1 Make sure that the NFC Reader/ Writer, P2P function is enabled.**
- 
- **2** Display data to send on the screen.<br>**3** Face the  $\oslash$  marks on the terminal **3 Face the marks on the terminal and the receiver's terminal each other.**
	- ・ "Touch to beam" appears.
- **4 Tap the screen that has become small.**

## **Receiving data**

- **1 Make sure that the NFC Reader/ Writer, P2P function is enabled.**
- **2 Face the marks on the terminal and the receiver's terminal each other.**
	- When you receive data, **a** appears on the status bar. Drag the status bar downwards>Tap [Beam complete] to activate application corresponding to the received data. Follow the onscreen instructions.

# **Connecting to PC**

## **Connecting to a PC with microUSB cable**

#### By connecting the terminal and a PC with the Micro USB Cable 01 (optional), etc., you can copy, move, delete data, etc.

・ You may not be able to operate copyrighted data of images, music, etc.

#### ❖**Information**

- ・ The following operating systems (OS) are supported.
	- Microsoft Windows 8/8.1
	- Microsoft Windows 7
	- Microsoft Windows Vista
	- Microsoft Windows XP
- ・ The terminal is connected by "Media transfer mode (MTP)" which is set by default.

## **Connecting the terminal and a PC using a microUSB cable**

• For using Mass storage mode (MSC) etc., attach a microSD card to the terminal (P.169).

#### **1 Connect the terminal to a PC using a microUSB cable (P.35).**

- ・ When you connect microUSB cable for the first time, the driver software for the terminal is installed to a PC. Wait for a while until installation is completed.
- ・ When "Install software" screen appears on the terminal, tap [Skip].

#### ■ Media transfer mode (MTP)

The terminal is displayed on the PC screen as a portable device and you can access the internal storage and a microSD card in the terminal.

#### ■ Mass storage mode (MSC)

The terminal is displayed on the PC screen as a removal disk and you can access the microSD card in the terminal.

#### ❖**Information**

- ・ Appeared screen may vary depending on the operating system (OS) of a PC.
- From the Home screen, **HI** FSettings] Koeria™ Connectivity] USB Connectivity] to check connection mode and change the following settings.

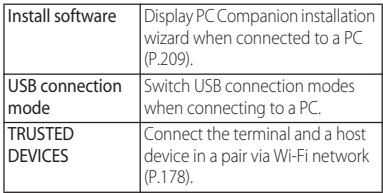

#### **External device connection** 176

・ When the terminal is connected to a PC with "Media transfer mode (MTP)" set in "USB connection mode", accessing to the microSD card from the terminal is unavailable. Therefore, functions using the microSD card in the applications such as "Camera", "Album", etc. may not be available.

#### **Disconnecting the microUSB cable safely**

- ・ Do not disconnect the microUSB cable during data transferring. Data may be damaged.
- Media transfer mode (MTP)
- **1 Confirm that it is not transferring data, disconnect the microUSB cable.**
- Mass storage mode (MSC)
- **1 Drag the status bar downwards.**
- **2 [SD card connected].**
- **3 Disconnect the microUSB cable.**

## **Using Media Go**

The Media Go computer application helps you transfer and manage media content in the terminal and PC.

With Media Go, you can load music from a CD to a PC and transfer to the terminal.

- ・ You can install Media Go from PC Companion. For details on installation of PC Companion, see "When PC Companion is not installed" (P.209).
- ・ For details on Media Go, refer to "Help" on the Media Go window on a PC.

#### ❖**Information**

・ You can also download Media Go from the following website.

http://mediago.sony.com/enu/features

## **Connecting the terminal to a PC on a Wi-Fi network**

You can access the internal storage and a microSD card in the terminal from the PC paired via Wi-Fi network.

- ・ Use Microsoft Windows Vista, Microsoft Windows 7 or Microsoft Windows 8/8.1 for a PC to be paired. Microsoft Windows XP and other OSs are not available.
- ・ For Microsoft Windows 8.1, remove the terminal from the PC, click "How to connect" on PC Companion, then follow the onscreen instructions.
- ・ If the privacy separator function for Wi-Fi network (access point) is enabled, pair setting cannot be made.

#### **Pairing with a PC within a Wi-Fi network**

- **1 Connect a PC you want pair to a Wi-Fi network.**
- **2 Connect the terminal to the Wi-Fi network that the PC is connected (P.143).**
- **3 Connect the terminal to a PC using a microUSB cable.**
	- ・ When "Install software" screen appears on the terminal, tap [Skip].
- **4 Open "コンピュータ (Computer)"**  window on the PC**P** Right-click the **terminal icon displayed as a portable device▶"ネットワーク構成 (Network composition)"▶"次へ (Next)".**
- **5 On the pop-up screen of the terminal, tap [Pair].**
- **6 On the "ポータブルデバイスのネット ワーク構成 (Network composition of the portable device)" window of the PC, click "完了 (Done)".**
	- Remove the microLISB cable from the terminal and the PC.

#### ❖**Information**

・ Appeared screen may vary depending on the operating system (OS) of a PC.

#### **Connecting the terminal to a PC within the Wi-Fi network**

**1** From the Home screen,  $\mathbf{H}$ **[Settings]**u**[Xperia™ Connectivity]**u**[USB Connectivity]** u**"Host name" (PC name) in the "TRUSTED DEVICES" field.**
# **2 [Connect].**

- ・ The terminal and the PC are connected in "Media transfer mode (MTP)" on a Wi-Fi network, and you can exchange data files.
- ・ To disconnect, tap [Disconnect].
- ・ To cancel the connection setting, tap [Forget]. Until the connection setting is canceled, the connection setting retains even if you connect/disconnect repeatedly by coming in and out of a Wi-Fi area.

# **Connecting DLNA device**

Using Wi-Fi function, you can share media files with other client (DLNA : Digital Living Network Alliance) devices.

• Set Wi-Fi connection (P.142) with a DLNA device in advance.

# **Setting Media server**

- **From the Home screen,**  $\mathbf{H}$ **[Settings]**u**[Xperia™ Connectivity]**u**[Media server settings].**
- **2 Tap of Share content or drag it to the right.**

• **a** appears on the status bar.

・ Tap [Change server name] to rename the terminal (media server) displayed on a DLNA device.

#### **3 Operate application on the DLNA device.**

- ・ Access request for media server is notified to the terminal.
- **4 Tap the waiting DLNA device on the Media server settings screen**u**Set access level.**
	- The DLNA device is registered.

# **Playing media files in the DLNA device with the terminal**

Play media files in the DLNA device on the terminal.

**1 From the Home screen, tap any of [Album]/[WALKMAN] or from the**  Home screen **H** Movies].

# **2 Select a device name.**

- ・ Tap [My albums] to select "Album".
- ・ Select "WALKMAN" from the device names displayed in the start screen.
- ・ Select "Movies" from the device names displayed in "APPS & DEVICES".

# **3** Select a folder▶Select a media file.

# **Playing a media file in the terminal with a DLNA device Connecting to other**

You can play a media file in the terminal with a DLNA device using Throw function.

- **1 From the Home screen, tap any of [Album]/[WALKMAN] or from the**  Home screen, **H**E Movies1.
- **2** Tap a file you want to play **[Throw].**
- **3 Tap a device on the device list.**

# **devices**

# **Connecting a TV**

This terminal supports MHL connection. For an HDMI compatible TV, use a commercially available HDMI connector (MHL adapter) and an HDMI cable etc. to connect to the terminal.

Connect to a TV to activate TV Launcher and display photos and videos on the TV screen.

#### **1 Connect to TV using commercially available MHL cable.**

・ Activate TV launcher automatically. If TV launcher does not activate automatically,  $\blacksquare$ ,  $\blacksquare$  appears on the status bar. Drag the status bar downwards<sup>></sup>Tap [TV launcher] to activate TV launcher.

# **2 Switch the TV to MHL input mode.**

#### **3 Flick an icon left or right** Select **application you want to use.**

#### ❖**Information**

・ Removing the MHL cable from the terminal severs connection, however, TV may remain to MHL input mode or HDMI input mode. Follow the instructions on the TV to switch to digital terrestrial television mode, etc.

- When MHL is connected, radio wave condition may be affected according to your environment for the usage.
- ・ When you do not use MHL connection, remove the MHL cable or HDMI adapter and cancel MHL connection. If the HDMI cable remains connected, the battery may be consumed quickly.
- $\cdot$  The terminal does not support resolution 720 $\times$ 576p (50Hz) for MHL output to TV.
- ・ You can operate the TV Launcher screen, the Home screen or applications using a TV remote control if connecting the following devices.
	- MHL compatible TV supporting Remote Control Protocol (RCP)
	- HDMI compatible TV supporting Consumer Electronic Control (CEC)

To connect to an HDMI compatible TV, a commercially available HDMI connector (MHL adapter) compatible with RCP is required. Some applications may not support remote control operations.

・ To check operations by TV remote control, drag the status bar downwards  $\blacktriangleright$  Tap [MHL connected] $\blacktriangleright$ [Remote control usage].

# **Overview of International roaming (WORLD WING)**

With the international roaming (WORLD WING), you can use the terminal without changing phone number or mail address in the service area of the overseas network operator affiliated with DOCOMO. You do not need to change the settings of call and SMS.

#### ■ Supporting networks

The terminal is Class 4. The terminal works in a 3G roaming area and GSM/GPRS service area. Services are also available in countries and areas supporting 3G 850MHz/GSM 850MHz. Check available areas. Use 3G network or GSM/GPRS network overseas because Xi is not available overseas.

#### ■ Before using the terminal overseas, refer to the followings.

- ・ "Mobile Phone User's Guide [International Services]"
- ・ DOCOMO International Services website

#### ❖**Information**

・ For Country codes, International call access codes, Universal number international prefix, supported countries/areas and network operators, refer to "Mobile Phone User's Guide [International Services]" or DOCOMO International Services Website.

# **Available overseas service**

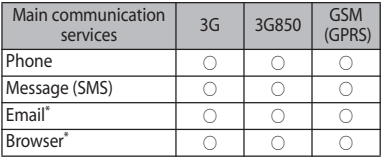

To use data communication during roaming, mark "Data roaming" checkbox in Mobile networks (P.185).

#### ❖**Information**

・ Some services are not available depending on the overseas network operator or network.

# **Checking before overseas use**

# **Before leaving Japan**

#### To use the terminal overseas, check the following in Japan.

#### ■ Subscription

・ Check if you subscribe WORLD WING. For details, contact "General Inquiries" on the last page.

#### ■ Charging

・ For AC adapter for charging overseas travel, use optional "AC Adapter 03" or "AC Adapter 04".

#### ■ Usage charge

- ・ Overseas usage charges (call and packet communication) differ from those in Japan.
- ・ Some applications perform communication automatically. Packet communication charge may be higher. For operations for each application, ask the application provider.

# **Advance preparation**

#### **Network service settings**

If you subscribe to network services, you can use network services such as Voice Mail Service, Call Forwarding Service, Caller ID Display Request Service, etc., even overseas. However, some network services cannot be used.

- ・ To use network services overseas, you need to set "Remote operation settings" to activate (P.84). You can set Remote operation settings in the country you stay (P.189).
- ・ Even if the setting/canceling operation is available, some network services cannot be used depending on overseas network operators.

# **After arriving overseas**

When you arrive overseas and turn on the terminal, an available network is automatically set.

#### **Connectivity**

When you have set "Search mode" of "Service providers" in "Mobile networks" to "Automatic", optimized network is automatically selected (P.185). When you use a network operator of a country/region covered by the flat-rate service, you can use the service with flat-rate packet communication charges overseas up to the specified upper limit per day. To use this service, subscription of packet flat-rate service in Japan is required. For details, refer to "Mobile Phone User's Guide [International Services]" or DOCOMO International Services Website.

#### **Display**

#### During international roaming, and appears on the status bar.

・ You can confirm the name of the connected network operator on the Notification panel.

#### ❖**Note**

• While **an** appears on the status bar, packet communication is available. Note that packet communication charge may become high.

### **Date & time settings**

When "Automatic date & time", "Automatic time zone" in "Date & time" are marked, the date, time and time differences of the terminal clock are corrected by receiving the information related to time and time differences from the network of overseas network operator you connect to.

- ・ Correction of the time/time differences may not be performed correctly depending on the network of overseas network operator. In that case, set time zone manually.
- ・ Timing of correction varies by the overseas network operator.
- ・ Setting Date & time (P.166)

# **About inquiries**

- ・ For loss or theft of the terminal or docomo mini UIM card, immediately contact DOCOMO from the spot to take the necessary steps for suspending the use. For inquiries, refer to the last page. Note that you are still liable for the call and communication charge incurred after the loss or theft occurred.
- ・ For using from land-line phone, entering "International call access code" or "Universal number international prefix" for the country is needed.

# **Settings for overseas use**

By default, the terminal automatically searches available network and connect to it. To switch network manually, set as follows.

# **Setting network mode**

- **1 From the Settings screen,**   $\mathbf{H}$ **▶**[Settings]▶[More...]▶[Mobile  $networks$ **]**[Network Mode].
- **2 Tap any of [LTE/3G]/[GSM only]/ [LTE (preferred)/3G/GSM].**
	- ・ If you select "LTE (preferred)/3G/GSM" to switch available network automatically.

# **Setting a network operator**

- **1 From the Settings screen,**   $\mathbb{H}$  ► [Settings] ► [More...] ► [Mobile  $networks$ **]>**[Service providers].
	- ・ If a note appears, tap [OK].
- **2 [Search mode]**u**[Manual].** ・ To display available networks, tap
	- [Search networks].
- **3 From "AVAILABLE NETWORKS", mark a network to use.**

#### ❖**Information**

- ・ If you cannot search networks, disable mobile data communication (P.145) and then search again.
- ・ If you set a network manually, the terminal is not reconnected to another network automatically even if you move out of the network area.
- ・ To return to "Automatic", tap [Automatic] in Step 2.

# **Setting data roaming**

- **1 From the Home screen,**   $\mathbf{H}$ **▶**[Settings]▶[More...]▶ [Mobile **networks].**
- **2** *Data roaming* **P** Read the note **and tap [Yes].**

# **Making/Receiving a call in the country you stay**

#### When you arrive overseas and turn on the terminal, an available network is automatically set.

- ・ Check that the battery and signal levels are high enough.
- ・ Depending on the network operator, even if the Caller ID notification is active, the caller ID may not be notified or appear properly. In this case, calls cannot be made from the call log.

#### **Making a call to outside country you stay (including Japan)**

#### You can make a call from overseas using the international roaming service.

・ You can easily make international calls from the country you stay to Japan or to other countries by entering prefix "+" and then the country code and phone number.

#### **1 From the Home screen, <b>UP** "Dial" **tab.**

#### **2 Dial + (touch and hold [0])** Enter **Country code, Area code (City code), a phone number in the order.**

- ・ If the area code begins with "0", omit "0". However, "0" may be required to dial to some country or area such as Italy.
- ・ To call an overseas "WORLD WING" user, enter "81" (Japan) for the country code.

#### **3 . 4 When the call is finished, tap [End call].**

#### ❖**Information**

・ During international roaming, if you make an international call to Japan using Phone application, the "International dialing assist" screen appears. You can make a call without entering country code from that screen (P.189).

# **Making a call within the country you stay**

You can make a call by entering the phone number of the other party's land-line phone or mobile phone in the same way you do in Japan.

- **11 From the Home screen, <b>U** P"Dial" **tab.**
- **2 Enter a phone number.**
	- ・ To make a call to land-line phone, enter the area code (city code) + other party's phone number.
- **3 .**
- **4 When the call is finished, tap [End call].**

# **Making a call to WORLD WING user overseas**

When the other party uses international roaming service, make a call as an international call to Japan even when you stay in the same country as the other party.

# **Receiving a call in the country you stay**

You can receive a call using the international roaming service.

- **1 While receiving a call, drag (left) to (right).**
- **2 When the call is finished, tap [End call].**

#### ❖**Information**

・ When you received a call during the international roaming, regardless of which country the call is from, it is forwarded internationally from Japan. A caller is charged for a call fee to Japan, and the receiver is charged for a reception fee.

# **Making a call from the other party**

Having someone make a call from Japan to the country you stay.

To have the other party make a call from a land-line phone or mobile phone in Japan to the terminal in the country you stay, the other party only needs to dial the phone number as in Japan.

#### ■ Having someone make a call from other than Japan to the country you stay

You have to receive a call through Japan no matter where you are; therefore, the other party needs to enter the international call access code and "81" (Country code of Japan).

International access code - 81 - 90 (or 80) - XXXX - XXXX

# **International roaming settings**

#### Make settings for using international roaming or international calls.

- ・ For some overseas network operators, settings may not be made.
- 

#### **1** From the Home, **UP :** .<br>**2** [Call settings] [Roaming  $[CalI settings]$ **D**[Roaming **settings].**

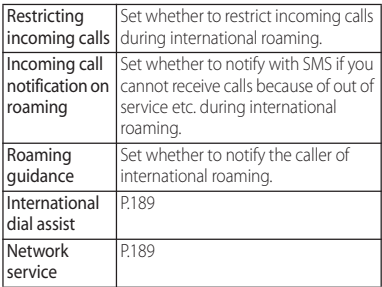

# **Setting International dialing assist**

- **1 From the Home screen,**  $\blacktriangleright$  **<b>.**
- **2 [Call settings]I**[Roaming **settings].**

#### **3 [International dial assist].**

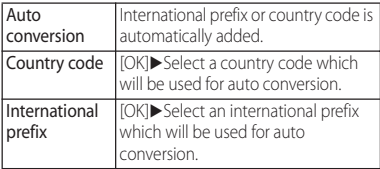

### **Setting Network service (overseas)**

#### Set network service such as voice mail from overseas.

- ・ You need to set "Remote operation settings" to activate in advance (P.84).
- ・ If you make the settings overseas, you are charged a call fee to Japan from the country you stay.
- ・ For some overseas network operators, settings may not be made.

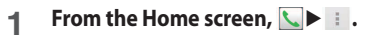

#### **2 [Call settings]**u**[Roaming settings].**

#### **3 [Network service]**u**Select a target service.**

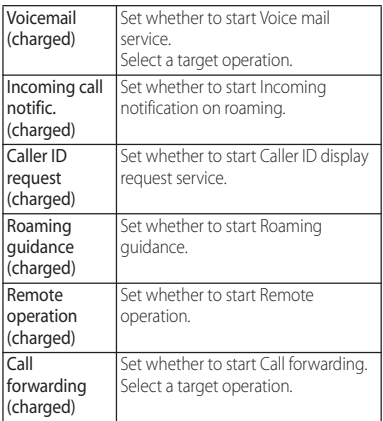

#### **4** *IOK* **Deerate according to the guidance.**

# **After returning to Japan**

When you return to Japan, the terminal is connected to DOCOMO network automatically. If connection is failed, perform the following operations.

- ・ Set "Network Mode" to "LTE (preferred)/3G/ GSM" (P.185).
- ・ Set "Search mode" to "Automatic" in "Service providers" (P.185).

# **Optional and related devices**

A variety of optional devices allows you to expand the terminal's capabilities by supporting a wide range of purpose, including personal and business uses.

Some accessories are only available in some areas.

For details, please contact a sales outlet such as docomo Shop.

For details on optional devices, see the users manual of each device.

- ・ Carry Case 02
- ・ Pocket charger 01/02
- ・ AC Adapter 03/04
- ・ DC Adapter 03
- ・ Desktop Holder SO21
- ・ AC Adapter Converter Plug TypeC 01
- ・ Micro USB Cable 01
- ・ AC Adapter cable SO03
- ・ 1Seg antenna cable SO01
- ・ Wireless Earphone Set 03
- ・ DriveNetCradle 01\*1
- ・ SmartTV dstick 01
- $\cdot$  L-03 $F^*$ <sup>2</sup>
- \*1 You can use it with the base mounted to dashboard in combination with included spacer (sample).

\*2 Only supported as a charger to feed the terminal battery.

# **Troubleshooting**

# **Troubleshooting**

- ・ First, check if the software update is necessary for the terminal. If necessary, perform the software update (P.203, P.209).
- ・ When checking the following items not to improve the state, contact the phone number given in "Repairs" the last page of this manual (in Japanese only) or DOCOMO-specified repair office.

#### ■ Power supply Cannot power on the terminal.

- ・ Check if the battery is not run out.→P.31 Screen is frozen, the power cannot be turned off.
- ・ When the screen freezes or the power cannot be turned off, open the docomo mini UIM card slot cover<sup>></sup>Press and hold red OFF button for approximately 3 seconds and release it when the terminal vibrates 3 times to force stop. Alternatively, press  $\circledcirc$  and volume up key simultaneously for approximately 3 seconds and release them when the terminal vibrates 3 times to force stop.→ P.36
	- \* Note that some data and settings may be erased due to force-quit operation.

# ■ Charging

Cannot charge (The notification LED does not turn on, or the icon does not indicate charging status.)

- ・ Check if the adapter's power plug or cigarette lighter plug is correctly inserted to an outlet or cigarette lighter socket.
- ・ Check if the adapter cable and the terminal are set correctly.→P.34
- ・ When using the AC Adapter 04 (optional), check if the microUSB plug of the AC adapter is connected to the terminal or supplied desktop holder correctly.→P.32, P.34
- ・ In case of using the desktop holder, are the terminal's contacts for the desktop holder dirty? Clean the contacts with a dry cotton swab etc. if they are dirty.
- ・ When using Micro USB Cable 01 (optional), check if the PC is turned on.
- ・ If you execute calls, communications or other function operations for a long time while charging, the terminal may become hot and the notification LED turns off (charging stops) or battery level may become low. In this case, wait until the temperature of the terminal drops and charge again.

#### The notification LED blinks in red and the terminal cannot be operated.

・ When the battery level is low, charge the battery.→P.31

#### ■ Terminal operation Become hot while operating/charging.

- ・ While calling, depending on the radio wave condition or call duration time, the terminal may become hot. This condition is not abnormal.
- ・ While operating or charging, or if you watch 1Seg, record video, etc. for a long time while charging the battery, the terminal, internal battery or adapter may become hot. There is no problem about operation and continue to use it.

#### The operation time provided by the battery is short.

- ・ Is the terminal left for a long time under the state of out of service area? Out of service area, a lot of power is consumed to search available radio waves.
- ・ The operating time of the battery varies depending on the operating environment and the degradation level of the internal battery.→P.31
- ・ The internal battery is a consumable part. Each time it is charged, time available with each charging reduces.

If the operation time becomes too short with fully charged state, contact "Repairs" on the last page (in Japanese only) or a DOCOMO-specified repair office.

#### Operations are not possible when tapping or pressing keys.

- ・ Check if the power is turned off.→P.36
- ・ Check if you activate the screen lock.→ P.162
- ・ When Preferred apps settings is set to "Xperia™", the lock screen cannot be canceled by flicking (swiping) the screen up or down, Touch exploration in TalkBack may be enabled. If Touch exploration in TalkBack is enabled, flick (swipe) the screen with two fingers up or down $\rightarrow$ P 167
- ・ When you touch the screen at a right angle by gloved finger with "Glove mode" ON, operation may not be performed well. Use a ball of finger to touch the screen for operation.→P.153

#### The screen reacts slowly when you tap or press keys.

・ When large amount of data is saved in the terminal or transferring large-size data between the terminal and microSD card, the reactions on the screen may be delayed.

#### The docomo mini UIM card is not recognized.

・ Check if the docomo mini UIM card is attached in the right direction.→P.29

#### The clock is not on time.

- ・ The clock time may become wrong when the power is turned on for a long time. Check if "Automatic date & time" and "Automatic time zone" are marked and turn the power off and on in a place with strong radio wave conditions.→P.166 The terminal operation is unstable.
- ・ Instability may be caused by applications that you installed after purchasing the terminal. If the symptom is improved when you boot the terminal in safe mode (near default state), uninstalling the installed application may improve the symptom.

To boot the terminal in safe mode, press and hold  $\circledcirc$  for over a second with the terminal OFF until XPERIA logo appears, and then touch and hold the volume down key. When safe mode is booted, "Safe mode" is displayed at the lower left of the screen.

To exit the safe mode, turn power OFF and then ON.

Alternatively, with the power on, press and hold  $\ddot{\textcirc}$  for over a second  $\blacktriangleright$  Touch and hold [Power off]>Tap [OK] to restart the terminal in Safe mode.

\* Back up the necessary data before using safe mode.

- \* Some widgets that you created may be removed.
- \* Safe mode is not a normal booting state. To use ordinarily, exit the safe mode.

Applications cannot be operated properly (applications cannot be activated, or errors occur frequently).

- ・ Are there any applications being disabled? Enable disabled applications, then retry.→P.157
- Phone call

Cannot make a call even if you press button.

・ Check if you activate Airplane mode.→ P.147

#### The ringtone does not sound.

- ・ Is "Ringtone & notifications" in Volumes set to silent?→P.153
- ・ Check if the following functions are activated.
	- Silent mode→P.41
	- Airplane mode→P.147
- ・ Is the ring time for Voice mail service or Call forwarding service "0 sec."?→P.84
- ・ Check if Pick up after in Answering Machine is set to 0 second →P.83
- ・ Check if you set call rejection.→P.84, P.85

Cannot call (Even when moving, and does not disappear, or although radio waves are enough, making/receiving calls is unavailable.)

- ・ Turn the power OFF and ON, or remove and attach docomo mini UIM card.→P.29, P.36
- ・ Due to the nature of radio waves, making/ receiving calls may be unavailable even when "not out of service area" or " appears on the display for the radio wave condition". Move to the other place and call again.
- ・ Check if you set call rejection.→P.84, P.85
- ・ Due to the crossing of radio waves, at the crowded public places, calls/mails are crossed and the connection status may not be good. Move to other place or call again at other time.

### ■ Display

#### The display is dim.

- ・ Check if Sleep is set in short time period.→ P.153
- ・ Check if the brightness of screen is changed.→P.154
- ・ If you mark "Adapt to lighting conditions" in Brightness, screen brightness is changed according to the ambient brightness.→P.154
- ・ Check if Low battery mode in Power management is ON.→P.156
- ・ Check if you cover the Proximity sensor with a sticker etc. → P.28
- ・ When the temperature of the terminal becomes high while using, the display may become darker. It is not abnormal.

#### ■ Sound

#### During a voice call, the distant party's voice is hard to listen to or too loud.

- ・ Check if the listening volume is changed.  $\rightarrow$ P.82
- ・ Set the equalizer to adjust sound quality during a call.→P.85
- ・ Enable Speaker voice enhancement, Slow talk to make the caller's voice clear to understand.→P.85

#### ■ Mail

#### Mail is not received automatically.

・ Check if you set "Inbox check frequency" in account settings to "Manual".→P.97

#### ■ Camera

#### Still pictures and video taken with the camera are blurred.

- ・ Check if clouds, dirt or film attach to the lens of camera.
- ・ Use "Superior auto" for the capturing mode.→P.118
- ・ When the capturing mode is set to "Manual", you can focus on using Focus mode.→P.123
- ・ Set Image stabilizer/SteadyShot™ and shoot.→P.123
- ・ To shoot a portrait image, use "Face Detection" → P.127

#### Photo or video shot with flash is whitish.

・ If there is your finger or cover around the camera lens, flash light may reflect and affect photo or video shooting.

# ■ 1Seg

#### Unable to watching 1Seg.

- ・ Are you out of terrestrial digital TV broadcasting service area or in a place where airwaye is weak?→P.110
- ・ Check if channels in the current location are saved.→P.113

#### ■ Osaifu-Keitai Osaifu-Keitai function is unavailable.

- ・ When activating Omakase Lock, Osaifu-Keitai functions are unavailable regardless of the NFC/Osaifu-Keitai lock settings.
- ・ Check if NFC/Osaifu-Keitai lock setting is set.→P.107
- Check if you place  $\mathfrak D$  mark of the terminal over an IC card reader?→P.106

#### ■ International roaming Cannot use the terminal overseas (when  $\blacksquare$  is displayed)

・ Do you subscribe WORLD WING? Check if you subscribe WORLD WING.

#### Cannot use the terminal overseas (when is displayed)

- ・ Check if you are out of the international roaming service area or in an area with poor signal strength. Check if the service area and network operator are available, referring to "Mobile Phone User's Guide [International Services]" or DOCOMO International Services website.
- ・ Change the network settings or overseas network operator settings.
	- Set "Network Mode" to "LTE (preferred)/ 3G/GSM"→P.185
	- Set "Search mode" to "Automatic" in "Service providers".→P.185
- Turning the power off and on may solve the problem.→P.36

Cannot perform data communication overseas.

・ Mark "Data roaming".→P.185

The terminal suddenly became unavailable while using overseas.

・ Check if usage amount exceeds the limit of maximum charges for use. For use of "International roaming (WORLD WING)", the limit of maximum charges for use is set in advance. If exceeding the limit of maximum charges for use, pay the charges.

#### Cannot receive calls overseas.

- ・ Is "Restricting incoming calls" set to "Activate restriction"?→P.188 No caller ID is notified/a notified caller ID is different from that of the caller/ functions for using contents saved in phonebook or those using Caller ID notification do not operate.
- ・ Even if a caller notifies its caller ID, it is not displayed on the terminal unless the network or network operator notifies it. And a different caller ID may be notified depending on the network or network operator you use.

#### ■ Data management Data transfer is not performed.

・ Check if USB hub is used. If you use USB hub, operations may not be performed correctly.

#### Data saved in microSD card is not displayed.

• Remove and attach the microSD card → P.169

When trying to display an image, " $\times$ " appears instead of it.

Or " $\times$ " appears for the demo play or the preview function.

• "x" may appear instead of destroyed image data.

■ Bluetooth function The terminal cannot be connected to a Bluetooth communication device/A Bluetooth communication device cannot be found from the terminal.

・ Make Bluetooth communication device (commercial item) registering stand-by state and then register the device on the terminal. If you delete already registered device and register the device again as a new device, delete the registrations on both Bluetooth communication device (commercial item) and the terminal and then perform registration of the devices.  $\rightarrow$ P.173

#### Calls cannot be made from the terminal connecting to external device such as car navigation or handsfree device.

・ If calls are made several times when the other party does not answer or is out of service, the call to this number may be disabled. In this case, turn terminal off and on.

#### ■ Map/GPS Cannot set AUTO-GPS service information.

・ Check if the battery level is low and AUTO-GPS function stops.

If AUTO-GPS stops due to "Low-power operation settings", AUTO-GPS service information cannot be set. In this case, set "Low-power operation settings" to "Not suspend" or charge the battery. →P.31, P.158

・ Check if "AUTO-GPS operation settings" is marked → P.158

#### **Error messages**

#### ● No service

- ・ The terminal is out of service area, or the received signal is too weak. Move to a location where radio signal can be reached.
- ・ The docomo mini UIM card is not working properly.

Insert the docomo mini UIM card in another terminal. If this works, it is probably the terminal that is causing the problem. In this case, contact "Repairs" on the last page of this manual (in Japanese only).

Removing and inserting docomo mini UIM card may solve the problem.

#### Mobile network not available

Install docomo mini UIM card correctly (P.29), then move to a location where radio signal reaches.

#### ● Normal calls are restricted by access control.

Appears when normal voice call service is hard to receive because communication lines are busy.

#### Emergency calls are restricted by access control.

Appears when emergency voice call service is hard to receive because communication lines are busy.

● Calls are restricted by access control Appears when normal/emergency voice call service is hard to receive because communication lines are busy.

- SIM card is locked Enter your PIN code (P.161) correctly.
- SIM card is PUK-locked Enter your PUK (Personal Unblocking Key) (P.161) correctly.

#### ● PIN lock disable code is locked. PIN lock disable code is locked. Please contact a docomo Shop.

● Memory is getting low Available memory space in the terminal is low. If you continue to use the terminal, some functions or applications may not work. Activate the setting screen and select unnecessary applications, then tap [Uninstall] to delete the applications (P.157). ● Memory full. There is no memory space in the microSD card. Delete unnecessary data (P.171) to save the memory space. By sharing screens of your terminal with NTT DOCOMO, you can receive technical support to make settings (in Japanese only). ・ This service is not available when your docomo mini UIM card is not inserted, during international roaming, or in Airplane mode. ・ Smartphone Anshin Remote Support is a service requiring subscription. ・ Some operations and settings are not supported. ・ For details on Smartphone Anshin Remote Support, refer to NTT DOCOMO website. **1 Call スマートフォン遠隔サポートセン ター (Remote support center for smartphone). 860** 0120-783-360 Business hours: 9:00 a.m. to 8:00 p.m., open all year round ・ To make a call to the Remote support center for smartphone from the terminal, from the Home screen,  $\mathbf{H}$ [遠隔サポート (Remote support)]▶[この スマートフォンから発信する (Make a call from this smartphone)] $\blacktriangleright$  Tap  $\blacktriangleright$ . **2 From the Home screen, 田▶**[遠隔サ **ポート (Remote support)].** ・ When you use for the first time, agree to "ソフトウェア使用許諾書 (License Agreement)". **3 [遠隔サポートの接続画面に進む (Go to Remote support connection screen)]▶[同意する** (Agree)]. **4 Enter connection number notified by DOCOMO. 5 Remote support starts when you are connected. スマートフォンあんしん遠隔サ ポート (Smartphone Anshin Remote Support)**

# **Warranty and After Sales Services**

# **Warranty**

- ・ Make sure that the warranty is received with the terminal upon purchase. Check to be sure that "販売店名・お買い上げ日 (the name of the retailer, date of purchase)", and other items have been filled out on the warranty before storing it in a safe place. If any necessary information is not provided, immediately contact the retailer and request to complete the warranty. The terminal comes with a year's free warranty starting from the date of purchase.
- ・ Specifications of this product and its accessories are subject to change for improvement without prior notice.
- ・ Data saved in the Contacts etc. may be changed/lost due to the trouble/repairs or handling of the terminal. DOCOMO recommends making a copy of the Phonebook data etc., in case.
- \* You can save Phonebook data in a microSD card inserted to the terminal.
- \* Data such as phonebook entries can be backed up to Data center using Data Security Service.

# **After Sales Services**

#### **If you have problems with the terminal**

Before asking repair, see "Troubleshooting" (P.191) in this manual to check the problem. If the problem still persists, contact "Repairs" on the last page (in Japanese only).

# **If repair is required resultingly**

Bring the terminal to the DOCOMO-specified repair office. However, it must be taken during business hours of the repair office. Make sure to bring a warranty card with the product when you visit the shop. Note that repair may take some days depending on the problem.

\* Recycled parts which meets DOCOMO quality standard may be used for repairs.

#### ■ Within the warranty period

- ・ We repair the terminal free of charge based on the terms documented in the warranty.
- ・ When requesting a repair, make sure to bring the warranty card with the terminal. Repair requests that are not accompanied by the warranty or that involve malfunction and damage due to incorrect handling by the owner (damage of liquid crystal, connector, etc.) will only be repaired at the owner's expense, even if the warranty period is still effective.
- ・ Malfunction due to use of devices and consumable parts other than those specified by DOCOMO will only be repaired at the owner's expense, even if the warranty period is still effective.

#### ■ Note that repair may be refused in the following cases:

- ・ When the terminal has corrosion due to wet by liquid, condensation, perspiration, etc. or the internal circuit board is damaged or deformed (we may not be able to repair when the microUSB jack, headset jack, liquid crystal, etc. is damaged or the frame itself is cracked) based on the result of our examination.
	- \* Even if repair is possible, it will be done at the owner's expense, as this type of corrosion or damage is not covered by the warranty.

If the warranty period expires We will repair the terminal at the owner's expense.

#### Parts stock period

The functional parts necessary to repair the terminal will be basically available for a minimum of 4 years after the manufacture is discontinued.

However, depending on the defective portion, repair may not be possible because of a shortage of repair parts. Note that repair may still be possible depending on the defective portion even if the stock period has expired. Contact "Repairs" on the last page (in Japanese only).

# **Precautions**

- Never modify the terminal or accessories.
	- ・ Doing so may result in fire, injuries or malfunctions.
	- ・ The modified terminal may be repaired only if the owner agrees on that all the modified parts are restored to the original conditions.

However, repairs may be refused depending on the modifications.

The following cases may be considered as modifications.

- Put a seal etc. on the liquid crystal or key part

- Glued decorations on the terminal using adhesion bond, etc.
- Change the parts such as exterior to other than DOCOMO standard parts
- ・ Malfunction and damage due to modifications will be repaired at the owner's expense, even if the warranty period is still effective.
- Do not remove the inscription sticker on the terminal.
	- ・ Note that if the inscription sticker is removed or is replaced with a different sticker, it may disqualify the terminal from repairs.
- Note that the settings and other information may be reset (cleared) as a result of malfunction, repair or other handling. In this case, make the settings again.
- After the repair, Wi-Fi MAC address or Bluetooth address may be changed regardless of the repaired parts.
- Materials that generate magnetic fields are used in the following parts of the terminal. Do not hold an object that is easily affected by magnetism, such as a cash card, close to the terminal. You may not be able to use the card any more. Where they are used: Microphone/Speaker, earpiece/notification LED

The terminal is waterproof. If inside of the terminal gets wet or moist, however, turn the power off, then bring the terminal to a repair office as soon as possible. Note that repair may not be possible depending on the condition of the terminal.

#### **Precautions on memory dial (Phonebook function) and downloaded data**

Note that data you created or data you retrieved or downloaded from sources other than your terminal may be changed or lost when you change the model or have repairs done to the terminal. DOCOMO shall have no liability for any change or loss of any kind. Under some circumstances, DOCOMO may replace your terminal with its equivalent instead of repairing it.

# **Software update**

It is a function to connect to a network and check if software update for SO-04F is required, then update software if required. Software update is announced on NTT DOCOMO website.

- There are following 3 methods for update.
	- Automatic Update : Update file is downloaded automatically and write it at the set time. When the rewrite start time is not set, software is automatically rewritten between 2 a.m. and 5 a.m.
	- Immediate Update : Update immediately.
	- Reserved Update : Update at the reserved time automatically.

#### ❖**Information**

・ Software update can be performed with data, such as phonebook entries, images, mails, downloaded data, remained in the terminal; note that data protection sometimes cannot be secured according to the conditions of your terminal (such as malfunction, damage, or water leak). DOCOMO recommends backing up necessary data. However some data such as downloaded data may not be backed up.

# **Using software update**

- ・ Software update should be done with battery fully charged. You are recommended to connect charging cable when updating software.
- ・ Software cannot be updated in the following cases.
	- During a call
	- When 圏外 (out of service area) is displayed\*
	- During international roaming\*
	- Airplane mode<sup>\*</sup>
	- Tethering in use
	- While upgrading Android software
	- When date and time are not set correctly
	- When the remaining battery is not sufficient for software update
	- When the available memory of the terminal is not sufficient for software update
	- \* When the terminal is out of service area or during international roaming, updating software is not available even though you are connected via Wi-Fi.
- ・ Software update (downloading or rewriting) may take time.
- ・ Making/Receiving calls, communications functions and other functions are disabled during software update. Only incoming calls can be answered while downloading.
- ・ Stay in a place with strong radio wave condition when updating software. Software update may be canceled if the radio wave condition is not good enough.
- ・ If software update is not needed, "No update is needed." appears.
- ・ During international roaming or when the terminal is out of service area, "When docomo network is not available, or during roaming, software update is not available even if Wi-Fi is connected." or "When docomo network is not available, or during roaming, install cannot be started even if Wi-Fi is connected." appears. The same messages appear even while connecting via Wi-Fi.
- ・ Messages (SMS) sent during software update are stored in the SMS center.
- ・ When updating software, your private information concerning SO-04F (model, serial number, etc.) is automatically sent to the server for software update managed by DOCOMO. DOCOMO does not use the sent information for purposes except software update.
- ・ If software update fails, the terminal may not activate or message indicating that software update fails appears and all operations may become unavailable. In that case, please bring the terminal to DOCOMO-specified repair office.
- ・ While updating software, do not activate other applications.

# **Updating software automatically**

Update file is automatically downloaded and software is updated at the specified time.

# **Setting Software update**

・ The settings of Software Update is set to "Automatic Update" by default.

- **1** From the Home screen,  $\mathbf{H}$  $[Settings]$ **D**[About phone] **[Software Update].**
	-

#### **2 [Configure the software update]. 3 [Automatic Update]/[Manual Update].**

# **When software update is necessary**

#### If the update file is downloaded automatically,  $\odot$  appears on the status bar.

・ When the rewrite start time is reached with  $\Theta$  displayed, software is automatically rewritten. When the rewrite start time is not set, software is automatically rewritten between 2 a.m. and 5 a.m.

#### **Drag the status bar<sup>1</sup> Tap notification of Software update.**

・ Software update notice screen appears.

# **2 Perform a target operation.**

- ・ "OK" : Return to the Home screen. Updating starts when the preset time reaches.
- ・ "Set Time" : Reserved update→ "Reserving software update" (P.206)
- ・ "Start update" : Update immediately→ "Updating software immediately" (P.205)

# ❖**Information**

- ・ If the software is not updated when the update notification is received,  $\mathbf{p}$  appears on the status bar to notify.
- ・ If software update at the preset time could not be performed, the software update will be performed at the same time the following day.
- ・ Software cannot be updated automatically when the Auto-update setting is set to "Manual Update" or while updating software by Now update.

# **Updating software immediately**

#### Software update starts immediately.

- ・ There are 2 ways to activate software update: activating from Software update notice screen and activating from the menu.
- **1** From the Home screen, **H [Settings]▶[About phone]▶ [Software Update].**

# **2 [Start the software update]**<sup>U</sup>[Yes].

- notice screen, display the Software update notice screen>[Start update].
- ・ "Ready for update. Please refrain from starting other application." is displayed, then rewriting starts automatically. Tap [OK] to start rewriting automatically.
- ・ While updating the software, all key operations become disabled. Also, updating cannot be canceled.
- ・ When the software update is complete, the terminal restarts and the Home screen is displayed.

### ❖**Information**

・ If software update is not needed, "No update is needed." is displayed.

#### ■ Post-update display

 $\blacksquare$  appears on the status bar. Drag the status bar downwards<sup>></sup>Tap the notification, a message indicating that software update is complete appears.

# **Reserving software update**

You can preset time to update the software if you want to specify another time for installing the update file.

- **1 Display the Software update notice screen▶ [Set Time].**
- 2 Set a time <a>[Set]</a>.
- When the reserved time is reached When the reserved time is reached, "Ready for update. Please refrain from starting other application." appears, then rewriting starts automatically.

#### ❖**Information**

- ・ While updating the software, all key operations become disabled. Also, updating cannot be canceled.
- ・ If software update could not be started at the preset time, the software update will be performed at the same time the following day.
- ・ While upgrading Android software, software update is not executed even when the set time arrives.
- ・ When an alarm etc. is set at the same time as the reserved time, priority will be given to the software update.
- ・ If SO-04F is turned OFF at the reserved time, the software update starts at the same time as the reserved time after the terminal is turned ON.
- If **C** (Software undate was suspended Please check the remaining internal storage capacity and retry.) appears on the status bar during software update, make sure that sufficient memory remains on the phone memory and retry to update.
- If **I** (Software update was suspended Please check the status of the handset and retry.) appears on the status bar during software update, make sure that the terminal is not in the following states and retry to update.
	- No signal
	- Interfered by some function

# **Upgrade Android software**

# **Upgrade Android software**

This function allows you to connect the network, check if Android software in the terminal needs to be upgraded, and download update file to upgrade if necessary.

Check the notification icon (Upgrade Android software) on the status bar or the NTT DOCOMO website for available Android software.

The following updates are applied to the terminal by Upgrade Android software.

- ・ Improving and adding functions
- ・ Operability enhancement
- ・ Improving quality
- ・ Security patch update

To use the terminal in safety and more comfortably, be sure to upgrade to the latest version.

#### ❖**Information**

・ Upgrade Android software can be done with data saved to the terminal; note that data may not be always safe depending on the conditions of your terminal (such as malfunction, damage, or water leak). DOCOMO recommends backing up necessary data in advance. However some data may not be backed up.

# **Using Upgrade Android software**

- ・ When Upgrade Android software is performed, restoring the previous Android software is not possible.
- ・ Upgrade Android software with the battery fully charged.
- ・ For Upgrade Android software, docomo mini UIM card is needed. For using packet communication, subscription to sp-mode is required.
- ・ Exit from all applications before upgrading Android software. Activating applications while upgrading may interrupt Upgrade Android software.
- ・ Do not turn off the terminal while upgrading.
- ・ While performing Upgrade Android software, all other functions including making/ receiving calls are unavailable.
- ・ Upgrade Android software is unavailable in the following cases.
	- During a call
	- When 圏外 (out of service area) is displayed
	- During International roaming
	- During Airplane mode
	- Tethering in use
	- While updating software
	- When date and time are not set correctly
	- When the remaining battery is not sufficient
	- When the remaining memory is not sufficient
- Upgrading software may take time.

#### **Appendix/Index** 207

- ・ During international roaming or when the terminal is out of service area, "When docomo network is not available, or during roaming, install cannot be started even if Wi-Fi is connected." appears.
- ・ When Upgrade Android software is performed, some settings are initialized. Make the settings again.
- ・ When upgrading Android software, the private information concerning the terminal (model, serial number, etc.) is automatically sent to the server of DOCOMO. DOCOMO does not use the sent information for purposes except Upgrade Android software.
- ・ If Upgrade Android software failed and all operations become disabled, please contact a DOCOMO-specified repair office.

# **Downloading update file**

- From the Home screen,  $\mathbf{H}$ [Settings]▶[About phone]▶ **[Upgrade Android software].**
- **2 [Start upgrading].**
	- ・ "Download now (only via Wi-Fi)" : Immediately download the update file via Wi-Fi connection.
- ・ "Download later (via Wi-Fi or Xi)" : Download the update file via Wi-Fi connection or packet communication at specified time.
- ・ "Download later (only via Wi-Fi)" : Download the update file via Wi-Fi at reserved time. It appears when downloading via packet communication is unavailable.
- ・ "Do not upgrade" : End Upgrade Android software without upgrading software.

#### ❖**Information**

- ・ When the latest software is already applied to the terminal, "No upgrade is needed." appears.
- ・ If downloading stops halfway, data downloaded before interruption is retained. To resume downloading, resume from the notification icon (Download stopped) on the status bar.
- ・ When "Download later" is selected, time for downloading is automatically set. Start time cannot be changed. If you do not want to download at the automatically-set time, tap [Upgrade Android software]>[Cancel] to cancel the reservation of downloading. To download update files, from the Home screen,  $\blacksquare$   $\blacktriangleright$  [Settings]  $\blacktriangleright$  [About phone]  $\blacktriangleright$ [Upgrade Android software] Start upgrading], then select "Download now (only via Wi-Fi)".

# **Installing update file**

#### When downloading the update files is complete, installing to the terminal is available.

- ・ "Install now" : Immediately install the update file.
- ・ "Install later" : Install the update file at reserved time.

#### ❖**Information**

- ・ When installing is complete, the terminal restarts.
- ・ When "Install later" is tapped, time for installing is automatically set. To change the start time, from the Home screen,  $\blacksquare$   $\blacktriangleright$  [Settings] $\blacktriangleright$  [About phone] $\blacktriangleright$ [Upgrade Android software], then change start time.

# **After Android software is upgraded**

After Android software is upgraded, from the Home screen, [Play Store] Fig. F [My apps] etc. to check for updates of applications. When there are updates for applications. operations may become unstable or functions may not work properly without updating applications.

・ For OS version support information on each application, contact the application provider.

# **Connecting to a PC and updating**

You can update software by using PC Companion that can be installed into a PC from the terminal.

#### ❖**Information**

・ To install PC Companion on a PC, an Internet connection is required.

# **When PC Companion is not installed**

- **1 Connect the terminal to a PC using a microUSB cable.**
- **2 When "Install software" screen appears on the terminal, [Install].**
	- ・ Installer of PC Companion starts on the PC.

#### **3 Follow the onscreen instructions on the PC to install.**

・ PC Companion starts on the PC after the installation is complete. If further software update is searched, it is automatically notified. Follow the onscreen instructions on the PC.

# **PC Companion is already installed**

- **1 Check if PC Companion is activated on the PC. If not, activate PC Companion from the Start menu.**
- **2 Connect the terminal to a PC using a microUSB cable.**
- **3 Operate following the onscreen instructions on the PC.**
	- ・ If available software update is found, it is automatically notified.

# **When software update is failed**

If software update failed and the terminal does not boot, restore the terminal by performing restoration using PC Companion.

・ For restoration details, see FAQ in the following website. http://www.sonymobile.co.jp/support/ (In

Japanese only)

# **Main specification**

#### ■ The terminal

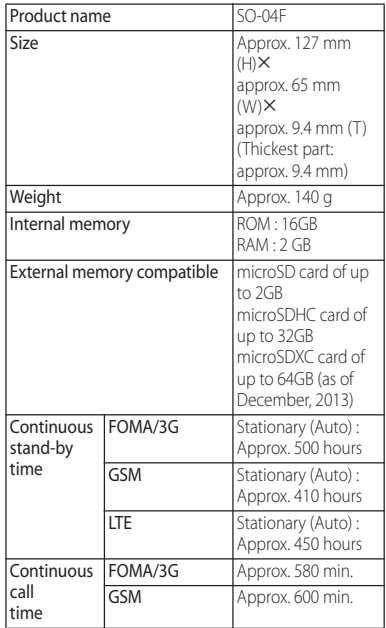

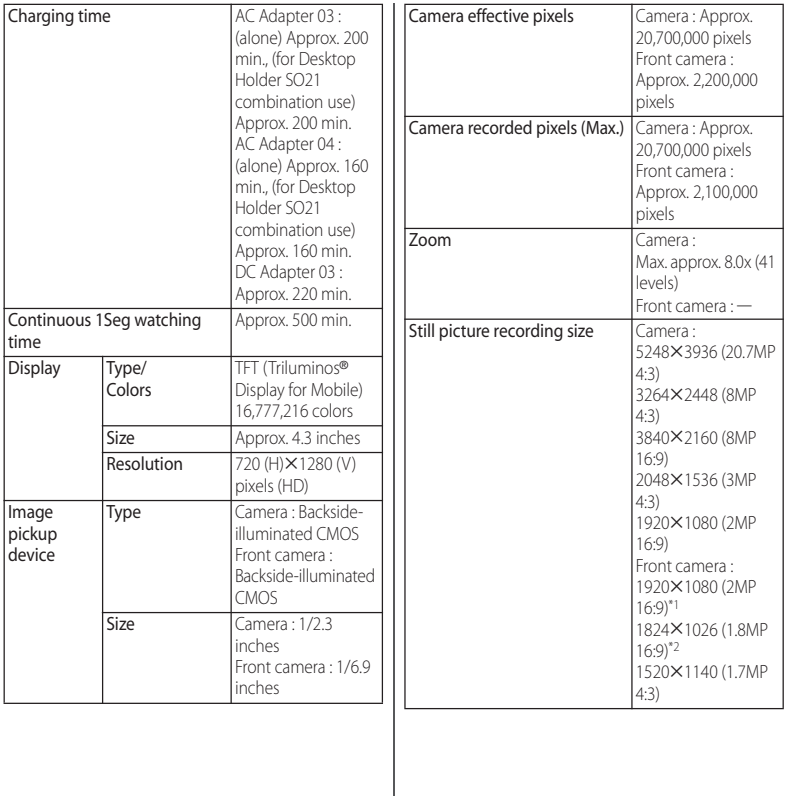

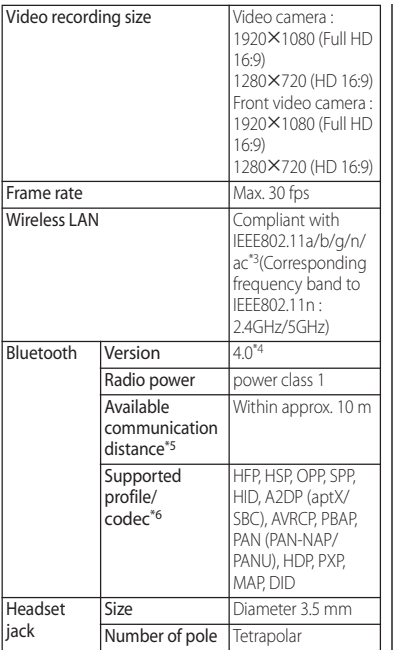

\*1 Still picture shooting size with "HDR" OFF.

\*2 Still picture shooting size with "HDR" ON.

- \*3 Compatible with IEEE802.11ac draft version. The terminal may not be able to communicate with official-version-compatible devices launched in future or draft-version-compatible devices from other companies. For compatible products, refer to each manufacturer website.
- \*4 It is confirmed that the terminal and all Bluetooth devices are compliant with Bluetooth standards designated by Bluetooth SIG, and they are authenticated. However, procedures may differ or data transfer may not be possible depending on the device's characteristics or specifications.
- \*5 May vary by the signal status and/or whether there is an interference between communications devices.
- \*6 Bluetooth standards for Bluetooth device connection procedure according to the product's applications.

・ Continuous stand-by time is an estimate of the stand-by time when radio signal reception is normal. Stationary continuous stand-by time is the estimated average operation time when radio signal reception is normal.

In certain circumstances, the stand-by time may drop to as low as half the time shown due to the battery charge, function settings, temperature, or radio signal reception in the area (no reception or weak).

- ・ Continuous call time is an estimate of the operation time for calling when radio signal reception is normal.
- ・ A use of the Internet reduces the actual call (communication)/stand-by time. Composing messages or activating the camera or applications also reduces call (communication)/stand-by time even if you do not call or use the Internet.
- ・ Charging time is an estimate of the time required to charge a completely empty internal battery. Under low temperature, charging may require longer time.

#### ■ Internal battery

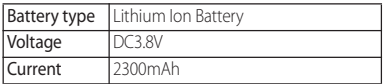

#### File format (media)

The terminal supports the display or playback of the following file formats:

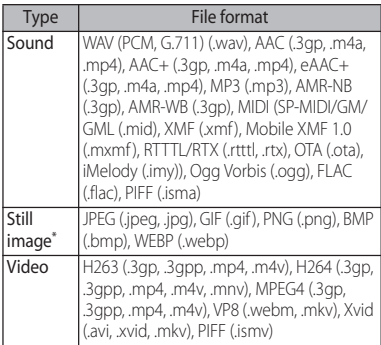

Still images are saved in JPEG format when shot with Camera in the terminal.

#### ■ File format (document)

Files of the following versions/extensions can be viewed on the terminal.

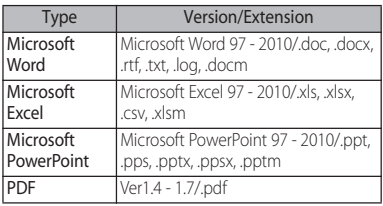

\* Some files may not be viewed properly due to corrupted layouts.

#### ■ Recording time for 1Seg (Estimation)

Recordable time to save to a Approx. 320 min. microSD card (1GB)

■ Number of still pictures (Estimation)

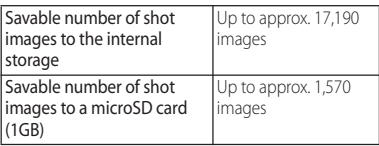

\* Shot images with a resolution of 1920×1080 (2MP) with file size of 634KB.

#### Time length of shooting video (Estimation)

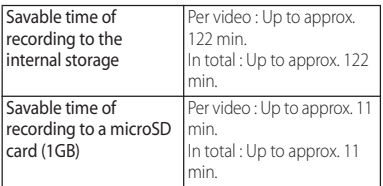

\* Time of recording with a video resolution of 1280×720 (HD).

#### **Language**

#### Display language

Japanese/Indonesian/Malay/Sundanese/ Bosnian/Catalan/Czech/Danish/German (Germany)/German (Liechtenstein)/ German (Austria)/German (Switzerland)/ Esthonian/English (Australia)/English (Canada)/English (Hong Kong)/English (India)/English (Ireland)/English (Jamaica)/ English (New Zealand)/English (Philippines)/English (Singapore)/English (South Africa)/English (United Kingdom)/ English (United States)/Spanish (Argentina)/Spanish (Bolivia)/Spanish (Chile)/Spanish (Colombia)/Spanish (Costa Rica)/Spanish (Ecuador)/Spanish (El Salvador)/Spanish (Spain)/Spanish (United states)/Spanish (Guatemala)/Spanish (Honduras)/Spanish (Mexico)/Spanish (Nicaragua)/Spanish (Panama)/Spanish (Paraguay)/Spanish (Peru)/Spanish (Puerto Rico)/Spanish (Dominican Republic)/ Spanish (Uruguay )/Spanish (Venezuela)/ Basque/French (Belgique)/French (Canada)/French (France)/French (Switzerland)/Galician/Croatian/Icelandic/ Italian (Italy)/Italian (Switzerland)/Javanese/ Latvian/Lithuanian/Hungarian/Dutch (Belgium)/Dutch (Netherlands)/ Norwegian/Polish/Portuguese (Brazil)/
Portuguese (Portugal)/Romanian/Albanian/ Slovak/Slovene/Serbian/Finnish/Swedish/ Tagalog/Vietnamese/Turkish/Greek/ Bulgar/Kazakh/Macedonian/Russian/ Armenian/Ukrainian/Marathi/Hindu/ Bengalee (Bangladesh)/Bengalee (India)/ Tamil/Telugu/Kannada/Malayalam/Thai/ Korean/Chinese (Traditional)/Chinese (Simplified)/Chinese (Hong Kong)

■ Text language (Character entry) Icelandic/Arabic/Albanian/Italian/ Indonesian/Anglo-Indian/Ukrainian/ Esthonian/Dutch/Kazakh/Catalan/Galician/ Greek/Croatian/Javanese/Swedish/ Spanish/Slovak/Slovene/Sundanese/ Serbian/Thai/Tagalog/Tamil/Czech/ Danish/German/Turkish/Norwegian/ Basque/Hungarian/Hindu/Finnish/French/ Bulgarian/Vietnamese/Hebrew word/ Persian/Polish/Bosnian/Portuguese/ Macedonian/Malay/Latvian/Lithuanian/ Romanian/Russian/English/Chinese (Traditional)/Chinese (Simplified)/Japanese

■ Text language (Voice input)

Japanese/Afrikaans/Indonesian/Malay/ Catalan/German/English (Australia)/English (Canada)/English (standard)/English (India)/ English (New Zealand)/English (South Africa)/English (United Kingdom)/English (United States)/Spanish (Argentina)/

Spanish (Bolivia)/Spanish (Chile)/Spanish (Colombia)/Spanish (Costa Rica)/Spanish (United States)/Spanish (Ecuador)/Spanish (El Salvador)/Spanish (Spain)/Spanish (Guatemala)/Spanish (Honduras)/Spanish (Mexico)/Spanish (Nicaragua)/Spanish (Panama)/Spanish (Paraguay)/Spanish (Peru)/Spanish (Puerto Rico)/Spanish (Dominican Republic)/Spanish (Uruguay)/ Spanish (Venezuela)/Basque/French/ Galician/isiZulu/Italian/Latin/Hungarian/ Dutch/Norwegian/Polish/Portuguese (Brazil)/Portuguese (Portugal)/Romanian/ Slovak/Finnish/Swedish/Turkish/Icelandic/ Czech/Bulgarian/Russian/Serbian/Hebrew word (Israel)/Arabic (United Arab Emirates)/ Arabic (Israel)/Arabic (Egypt)/Arabic (Qatar)/ Arabic (Kuwait)/Arabic (Saudi Arabia)/ Arabic (Jordan)/Arabic (Lebanon)/Arabic (Bahrain)/Arabic (Oman)/Arabic (Palestine)/ Chinese, standard (Taiwan, Traditional)/ Chinese, standard (China, Simplified)/ Chinese, standard (Hong Kong, Simplified)/ Chinese, Cantonese (Hong Kong Traditional)/Korean

# **Certificate and compliance End User Licence**

You can check details of certificate and compliance mark specific to the terminal (including certificate number/compliance number).

**From the Home screen,**  $\mathbf{H}$ **[Settings].**

**2 [About phone]▶ [Legal**  $information$ **]**[Certificates].

# **Agreement**

Software delivered with this device and its media is owned by Sony Mobile Communications AB, and/or its affiliated companies and its suppliers and licensors. Sony Mobile grants you a non-exclusive limited license to use the Software solely in conjunction with the Device on which it is installed or delivered. Ownership of the Software is not sold, transferred or otherwise conveyed. Do not use any means to discover the source code or any component of the Software, reproduce and distribute the Software, or modify the Software.

You are entitled to transfer rights and obligations to the Software to a third party, solely together with the Device with which you received the Software, provided the third party agrees in writing to be bound by the terms of this Licence.

This licence exists throughout the useful life of this Device.

It can be terminated by transferring your rights to the Device to a third party in writing. Failure to comply with any of these terms and conditions will terminate the licence immediately.

Sony Mobile and its third party suppliers and licensors retain all rights, title and interest in and to the Software.

To the extent that the Software contains material or code of a third party, such third parties shall be beneficiaries of these terms. This licence is governed by the laws of Sweden.

When applicable, the foregoing applies to statutory consumer rights.

In the event Software accompanying or provided in conjunction with your device is provided with additional terms and conditions, such provisions shall also govern your possession and usage of the Software.

# **Export Controls and Regulations**

This product and its accessories may be covered and controlled by Japan's export control regulations ("Foreign Exchange and Foreign Trade Law" and related laws and regulations). If you wish to export this product and/or its accessories, you must complete the necessary procedures at your own responsibility and cost. For details about the procedure, contact the Ministry of Economy, Trade and Industry.

# **Intellectual Property Right**

## **About the Copyright and Portrait rights**

Copyrighted contents you recorded or obtained from sites or Internet home pages using this product by downloading or other means, such as documents, images, music data, software, are prohibited from reproduction, transformation and transmission over public lines without consent of the copyright holders, unless intended for personal use or any other purpose permitted by law.

Note that some performances, shows, and exhibitions may not allow photography, movie shooting, or sound recording even for personal use.

You should also refrain from taking a picture of other people and disclosing it by such means as posting it on a site on the Internet without their consent because of possible infringement of their right of portrait.

# **Trademarks**

The company names and product names appearing in this manual are trademarks or registered trademarks of their respective holders.

- ・ "FOMA", "i-mode", "i-αppli", "Deco-mail", "spmode", "mopera U", "WORLD WING", "WORLD CALL", "ToruCa", "iD", "Xi", logo of "ToruCa", logo of "i-channel", logo of "i-concier", logo of "Xi", logo of "dmenu" are trademarks or registered trademarks of NTT DOCOMO, INC.
- ・ "Bluetooth" is a registered trademark of Bluetooth SIG. Inc., and Sony Mobile Communications is licensed to use them.

**83 Bluetooth** 

- ・ iWnn© OMRON SOFTWARE Co., Ltd. 2008- 2013 All Rights Reserved.
- ・ "Wi-Fi" is a registered trademark of Wi-Fi Alliance.
- ・ Wi-Fi Protected Setup, Wi-Fi Protected Setup logo, WPA, Wi-Fi Direct and Wi-Fi CERTIFIED Miracast are registered trademarks of Wi-Fi Alliance.

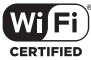

・ "Catch Phone (Call waiting service)" is a registered trademark of Nippon Telegraph and Telephone Corporation.

- ・ Rovi, G-GUIDE, G-GUIDE MOBILE and their logos are trademarks or **MOBILE** registered trademarks in Japan of U.S. Rovi Corporation and/or its affiliates.
- ・ Xperia, TrackID, Info-eye, Socialife and Xperia Lounge are trademarks or registered trademarks of Sony Mobile Communications AB.
- ・ Media Go is a trademark or registered trademark of Sony Media Software and Services.
- PlayStation, **an** and DUALSHOCK are trademarks or registered trademarks or Sony Computer Entertainment Inc.

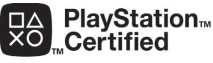

- ・ Sony, Sweep Panorama, WALKMAN, X-Reality, PlayMemories, FeliCa, Reader, Triluminos, Sony Entertainment Network, TV SideView and Video Unlimited are trademarks or registered trademarks of Sony Corporation.
- ・ SmartAR is an augmented reality technology developed by Sony Corporation and it is a registered trademark or trademark in Japan and other countries.

・ POBox and POBox logo are registered trademarks **POBOX**. of Sony Computer Science Laboratories, Inc.

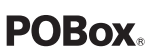

POBox is a co-developed technology of Sony Computer Science Laboratories, Inc. and Sony Mobile Communications, Inc.

• microSD logo, microSDHC logo and microSDXC logo are trademarks of SD-3C, LLC.

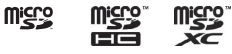

- $\Omega$  is a registered trademark of FeliCa Networks, Inc.
- ・ FeliCa is a contactless IC card technology developed by Sony Corporation.
- **N** is a trademark or registered trademark of NFC Forum, Inc. in the US and other countries.
- ・ "Twitter" is a trademark or registered trademark of Twitter, Inc.
- ・ "Google" and "Google" logo, "Android", "Google Play", "Google+", "Gmail", "Google Maps", "Hangouts", "Google Calendar", "YouTube", "Picasa", "Google Chrome" are trademarks or registered trademarks of Google, Inc.
- ・ Facebook and Facebook logo are trademarks or registered trademarks of Facebook, Inc.
- ・ "DLNA" and "DLNA" logo are trademarks or registered

trademarks of the Digital Living Network Alliance.

## **Appendix/Index** 219

≧dlna

- ・ MHL, Mobile High-Definition *<b>XMHL* Link and MHL logo are trademarks or registered trademarks of MHL,  $\Box$
- ・ HDMI, HDMI logo and High-Hamr Definition Multimedia Interface are trademarks or registered trademarks of HDMI Licensing LLC.
- ・ MirrorLink and MirrorLink logo are trademarks or registered trademarks of Car Connectivity Consortium LLC
- ・ Linux is a registered trademark of Linus Torvalds,individual.
- ・ "Microsoft", "Windows", "Windows Vista", "Microsoft Excel", "Microsoft PowerPoint", "Windows Media", "PlayReady" and "Microsoft Exchange ActiveSync" are trademarks or registered trademarks of Microsoft Corporation in the United States and other countries.
- ・ "Microsoft Word" is a product name of Microsoft Corporation in the United States.
- ・ This product contains technology subject to certain intellectual property rights of Microsoft. Use or distribution of this technology outside of this product is prohibited without the appropriate license(s) from Microsoft.
- ・ Content owners use Microsoft PlayReady content access technology to protect their intellectual property, including copyrighted

content. This device uses PlayReady technology to access PlayReady-protected content and/or WMDRM-protected content. If the device fails to properly enforce restrictions on content usage, content owners may require Microsoft to revoke the device's ability to consume PlayReady-protected content. Revocation should not affect unprotected content or content protected by other content access technologies. Content owners may require you to upgrade PlayReady to access their content. If you decline an upgrade, you will not be able to access content that requires the upgrade.

・ This product is licensed under the MPEG-4 visual and AVC patent portfolio license for the personal and non-commercial use of a consumer for (i) encoding video in compliance with the MPEG-4 visual standard ("MPEG-4 video") or the AVC standard ("AVC video") and/or (ii) decoding MPEG-4 or AVC video that was encoded by a consumer engaged in a personal and non-commercial activity and/or was obtained from a video provider licensed by MPEG LA to provide MPEG-4 and/or AVC video. No license is granted or shall be implied for any other use. Additional information including that relating to promotional, internal and commercial uses and licensing may be obtained MPEG LA, L.L.C. (See http://www.mpegla.com ). MPEG

Layer-3 audio decoding technology licensed from Fraunhofer IIS and Thomson.

- ・ This product includes software developed by the OpenSSL Project for use in the OpenSSL Toolkit (http://www.openssl.org/)
- ・ Other product and company names mentioned herein may be the trademarks of their respective owners.

In context, TM and ® mark are omitted.

・ Any rights not expressly granted herein are reserved. All other trademarks are property of their respective owners.

# **SIM unlock**

#### This terminal supports SIM unlock. If you release SIM lock, you can use SIM by a carrier other than NTT DOCOMO.

- ・ The SIM unlock service is provided at a docomo Shop.
- A SIM unlock charge is separately required.
- If you use a SIM other than by DOCOMO, LTF system is not available. Available services and functions will be limited. DOCOMO is not liable to any failures or malfunctions.
- ・ For details of SIM unlock, refer to NTT DOCOMO website.

# **Index**

# **A**

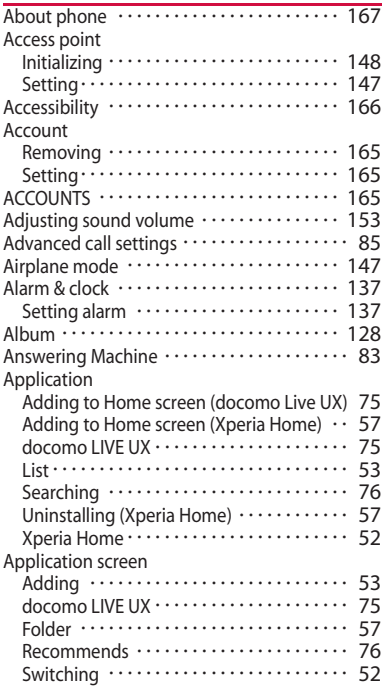

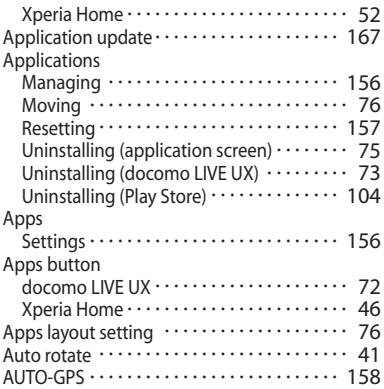

#### **B**

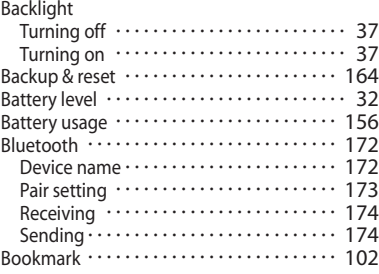

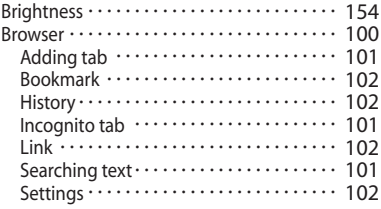

# **C**

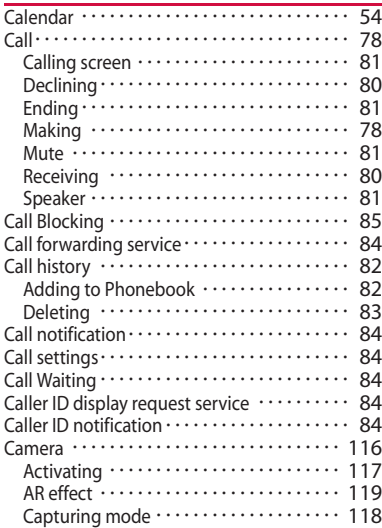

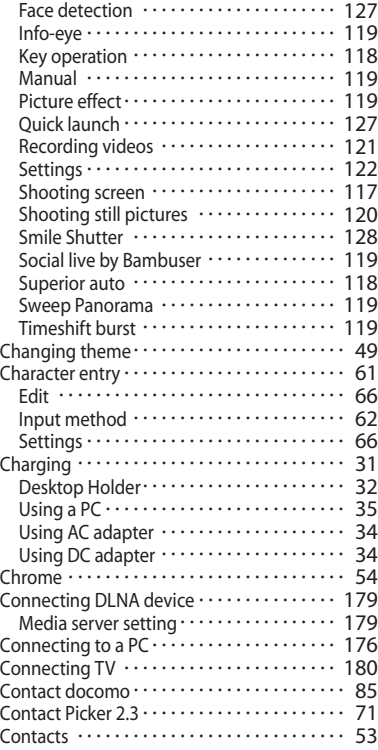

#### **D**

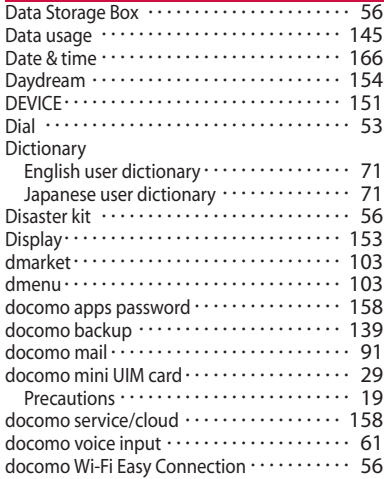

# **E**

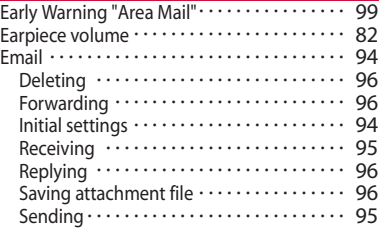

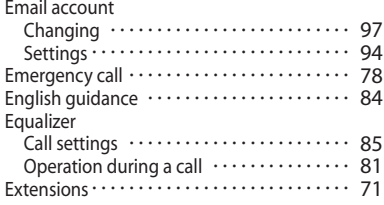

## **F**

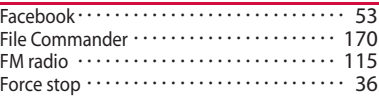

## **G**

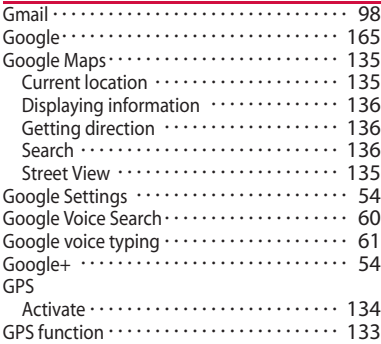

#### **H**

**I**

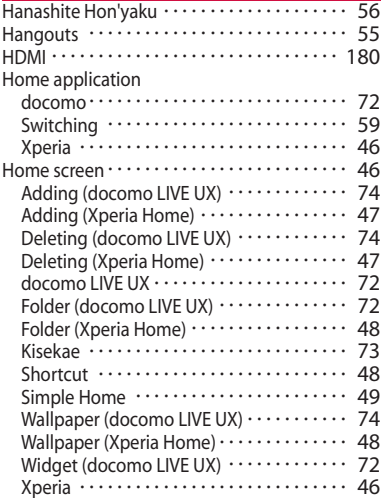

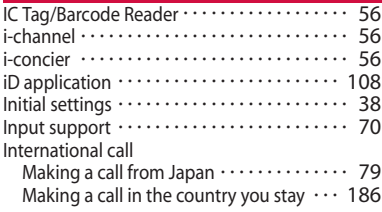

International roaming service ··········· 182

Japanese syllabary keyboard · · · · · · · · · · · · 62

## **K**

**J**

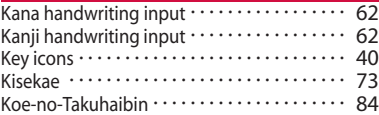

#### **L**

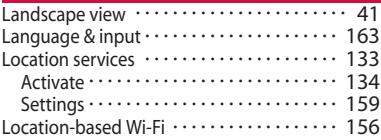

#### **M**

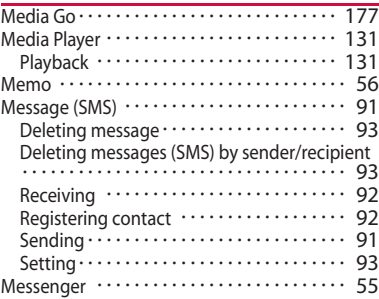

**Appendix/Index** 225

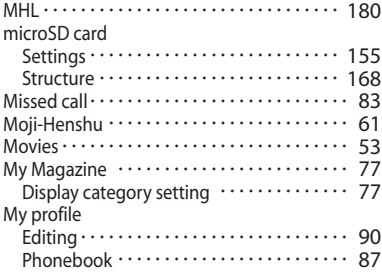

**P**

## **N**

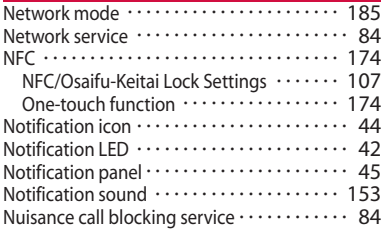

## **O**

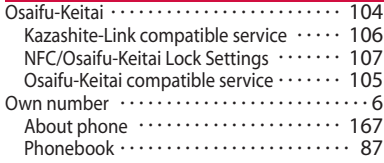

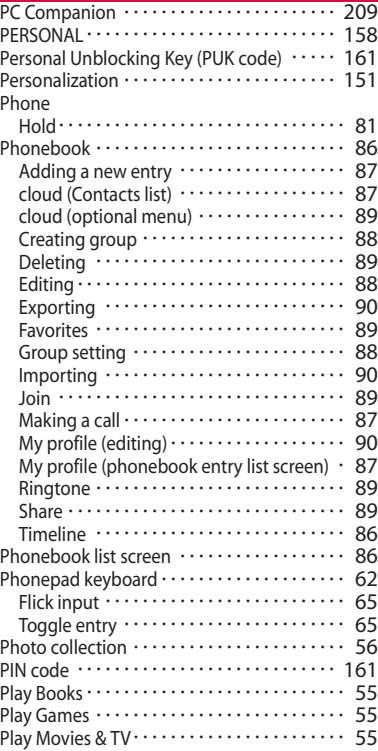

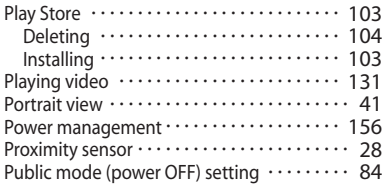

# **Q**

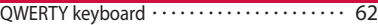

## **R**

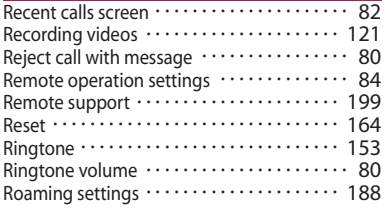

## **S**

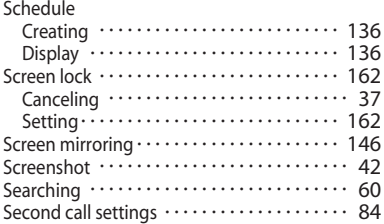

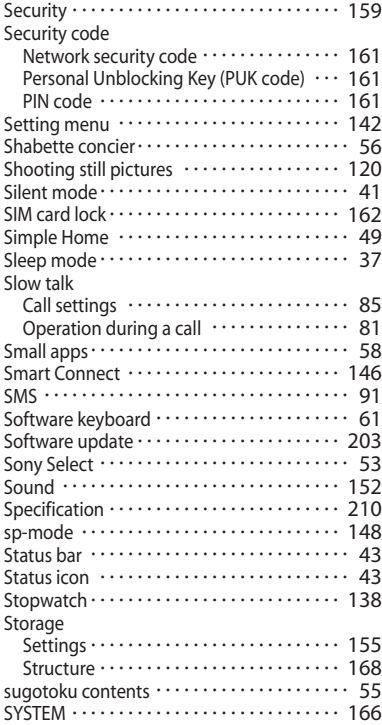

#### **T**

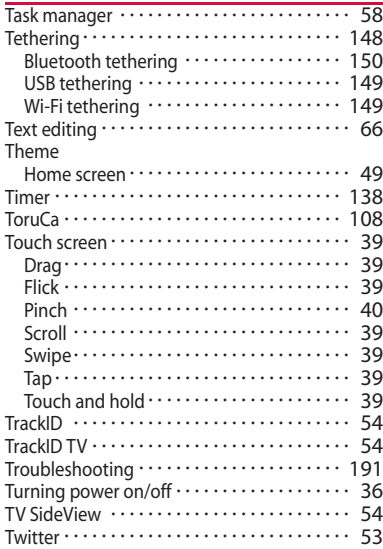

## **U**

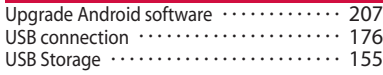

## **V**

## Vibration

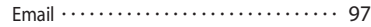

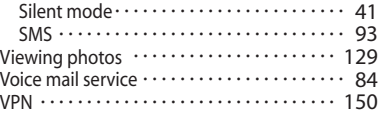

## **W**

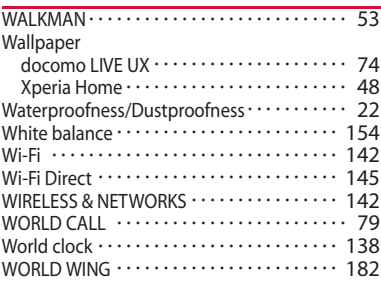

## **X**

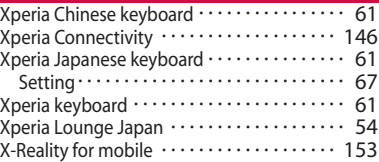

## **Y**

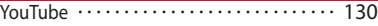

# **Numerics**

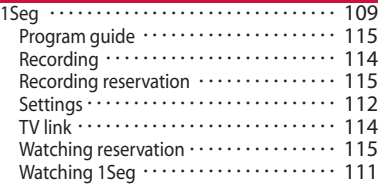

#### **Make various applications or charge your billing plan, check your charges and points, and more online.**

sp-mode: dmenu ⇒ " お客様サポート (Customer support)" ⇒ " 各種お申込・お手続き (Various applications/procedures)"

(Packet communication free) (In Japanese only)

PC: My docomo (http://www.mydocomo.com/) ⇒ 各種お申込・お手続き (Various applications/procedures) (In Japanese only)

- \* When using with sp-mode, "Network security code" is required.
- \* When using with sp-mode, you may be charged.
- \* When using with PC, "docomo ID and password" are required for use.
- \* Please contact "General Inquiries" described on the last page if you forget or do not have "docomo ID and password".
- \* May not be available in some cases depending on the conditions of your subscription.
- \* There are cases where the site may not be available due to system maintenance, etc.

#### Don't forget your mobile phone ... or your manners!

#### **Remember to be courteous to others when you use your terminal.**

#### Turn the power off when you are:

■ In places where use is prohibited Follow the instructions of each airline or medical facility for the use of mobile phones on their premises. Power off the terminal in a place where the use is prohibited.

## Always set to public mode in case below

#### ■ Driving

Using a handheld mobile phone while driving will result in a penalty.

However, absolutely necessary cases such as rescue of a sick person or maintaining public's safety are exempted.

■ In places such as theaters, cinemas, and art galleries

#### Using the terminal in a public place, where you need to be quiet, annoys people around you.

Keep your voice and ring tone down

- Keep your voice down in quiet places like restaurants and hotel lobbies.
- If you are in an outdoor public place, make sure you do not disturb others.

## Respect privacy

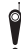

- Please be considerate of the privacy of
- individuals around you when taking and
- sending photos using camera-equipped mobile phones.

#### Have good manners

【Silent mode】(P.41) Silent mode mutes the sounds of the terminal such as the operation sounds and the ringtone. Shutter sound cannot be muted.

【Public mode (power OFF)】 (P.84) Tells the caller via a guidance message that receiver need to turn the power off, and the call ends automatically. 【Vibrate】 (P.152) Vibrates when there is an incoming call. 【Phone memo】 (P.83) When you cannot answer a call, the terminal records a message from the caller.

You can also use optional services such as the Voice Mail Service (P.84) and Call Forwarding Service (P.84).

#### General Inquiries <docomo Information Center>

**0120-005-250** (toll free)

\*Service available in: English, Portuguese, Chinese, Spanish. \*Unavailable from part of IP phones. (Business hours: 9:00 a.m. to 8:00 p.m.)

■From DOCOMO mobile phones (In Japanese only) (No prefix) 151 (toll free)

\*Unavailable from land-line phones, etc.

#### ■From land-line phones (In Japanese only)

#### **20120-800-000** (toll free)

\*Unavailable from part of IP phones.

(Business hours: 9:00 a.m. to 8:00 p.m. (open all year round))

●Please confirm the phone number before you dial.

●For Applications or Repairs and After-Sales Service, please contact the above-mentioned information center or the docomo Shop etc. near you on the NTT DOCOMO website.

NTT DOCOMO website http://www.nttdocomo.co.jp/english/

#### **Repairs**

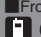

■From DOCOMO mobile phones (In Japanese only) (No prefix) 113 (toll free)

\*Unavailable from land-line phones, etc.

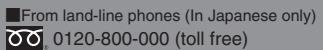

\*Unavailable from part of IP phones. (Business hours: 24 hours (open all year round))

#### For loss, theft, malfunction, and inquiries while overseas (24-hour reception)

#### From DOCOMO mobile phones

#### International call access code<br>for the country you stay

 $-81-3-6832-6600*$  (toll free)

\*You are charged a call fee to Japan when calling from a land-line phone, etc. \*If you use SO-04F, you should dial the number +81-3-6832-6600 (to enter ' $+$ ', touch and hold '0').

#### From land-line phones <Universal number>

Universal number international  $-8000120 - 0151*$ 

\*You might be charged a domestic call fee according to the call rate for the country you stay.

\*For international call access codes for major countries and universal number international prefix, refer to DOCOMO International Services website.

●**If you lose your terminal or have it stolen, immediately take the steps necessary for suspending the use of the terminal.** ●**If the terminal you purchased is damaged, bring your terminal to a repair counter specified by DOCOMO after returning to Japan.**

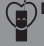

#### **Don't forget your mobile phone...or your manners!**

٧When using your mobile phone in a public place, don't forget to show common courtesy and consideration for others around you.

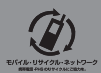

We collect old phones, etc. regardless of brands and manufacturers. Bring them to your nearest docomo Shop.

\*Items to be collected: mobile phones, PHS, battery packs, chargers, desktop holders (regardless of brands and manufacturers)

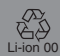

Sales: NTT DOCOMO, INC. Manufacturer: Sony Mobile Communications, Inc. '14.4 (1st Edition) XXXX-XXXX.X

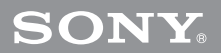